#### 一、系统介绍

"湖北文化产业网和文化产业项目库"由"一网四库两平台" 组成,即湖北文化产业网、项目库、企业库、园区库、省上市文 化企业后备资源库、专项资金申报平台、文化企业融资对接服务 平台,面向宣传管理部门、文化旅游管理部门、文化企事业单位、 投资机构等用户,提供产业动态展示、文化企事业单位入库和统 计、项目入库和统计、项目进展跟踪和督办、专项资金申报和审 批、产业园区入库和统计、在线投资和互动、文化企业融资对接 服务等功能。

 $-1-$ 

二、宣传管理部门操作指南

(一)登录

用户在联网状态下,可通过电脑网页端或手机微信端进入 "湖北文化产业网"首页。

电脑网页端:在浏览器(IE9 及以上版本)地址栏输入 [www.](http://www.hbwhcyw.com/) hbwhcyw. com 即可进入。

手机微信端: 扫描下方二维码并关注"湖北文化产业网"微 信公众号,点击公众号下端微信首页即可进入。

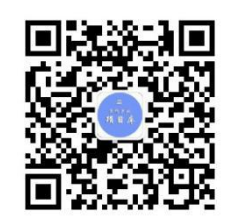

1.电脑网页端登录

点击"登录",进入登录页面,如下图:

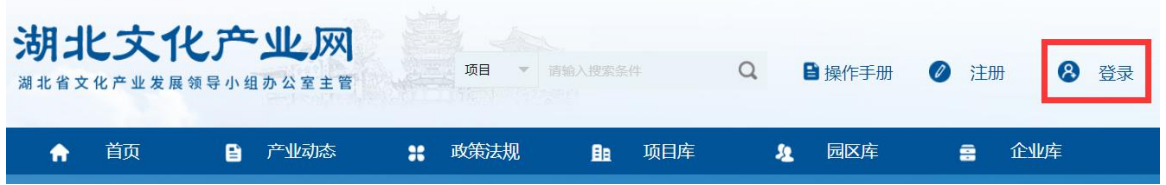

输入产业网编辑部分配的用户名、密码,点击"登录",如 下图:

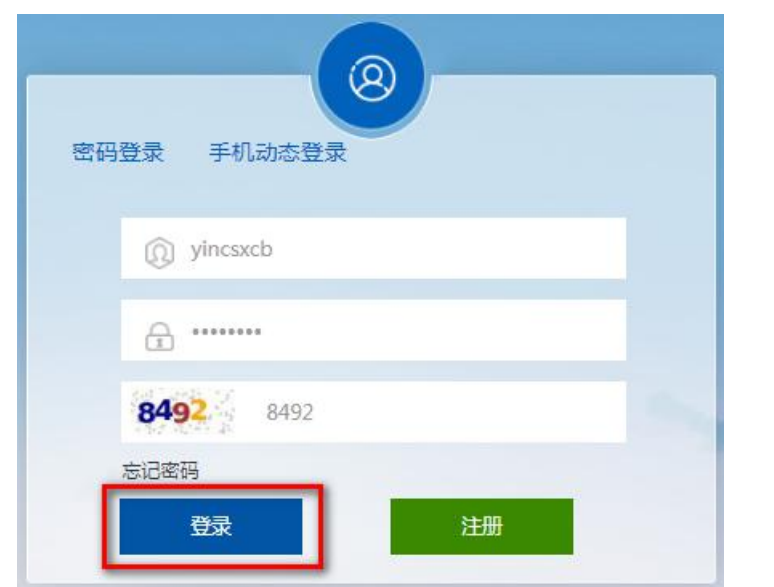

进入产业网首页,点击"用户中心",进入"用户中心"首 页,首次登录须先修改登录密码,如下图:

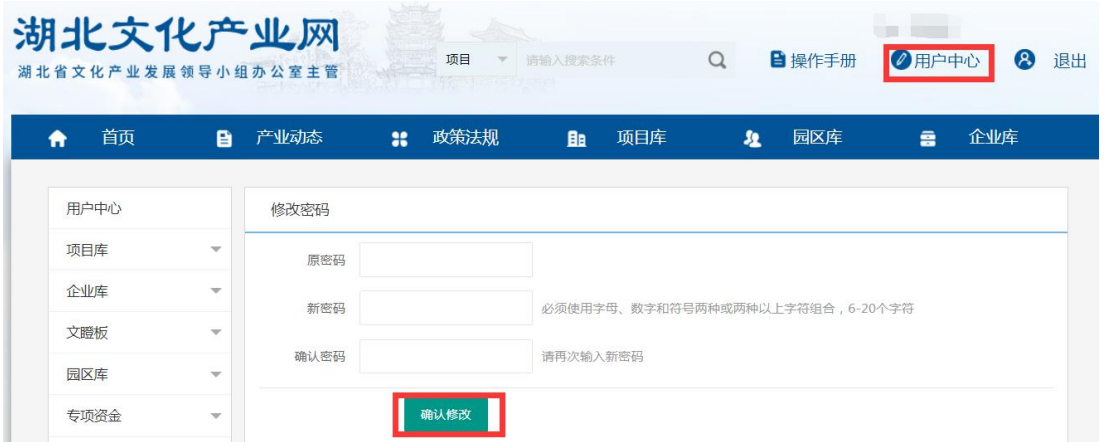

填写原密码、新密码、确认密码,点击"确认修改",弹出 如下提示,即完成修改密码操作。

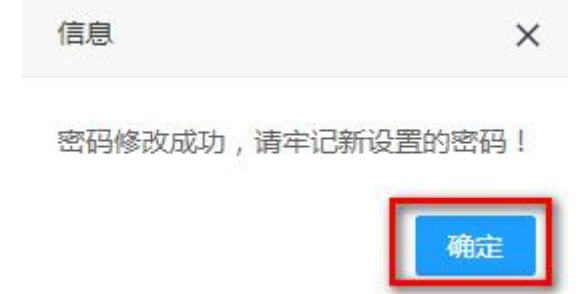

点击"确定",进入"绑定手机号"页面,如下图:

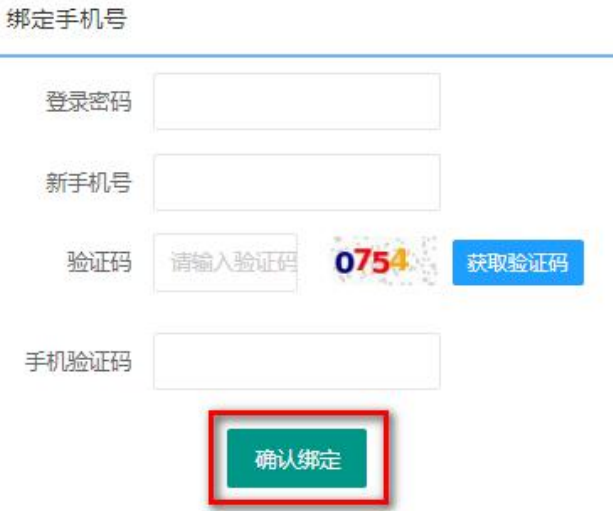

填写登录密码、新手机号、图形验证码、手机验证码,点击 "确认绑定",弹出如下提示:

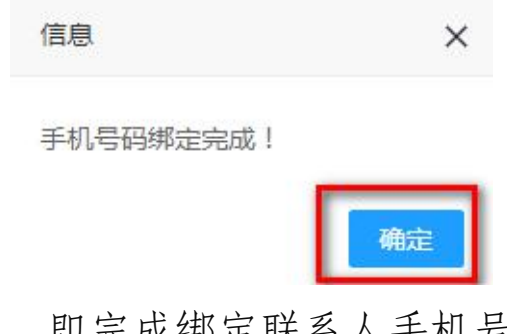

点击"确定",即完成绑定联系人手机号操作。

2.手机微信端登录操作流程与电脑网页端一致

(二)找回密码

如用户忘记密码,则点击用户登录页面中的 "忘记密码" 按钮,如下图:

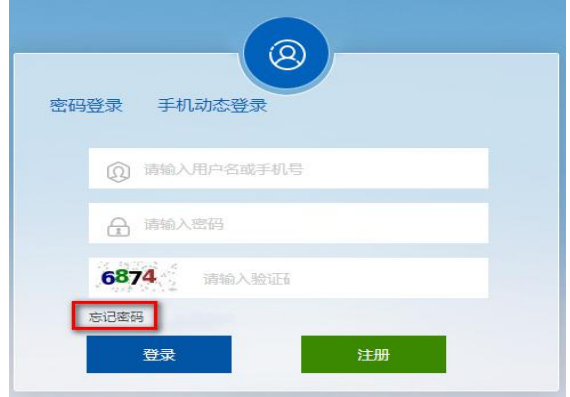

进入"找回密码"页面,输入"手机号""图形验证码""短 信验证码",点击"下一步",如下图:

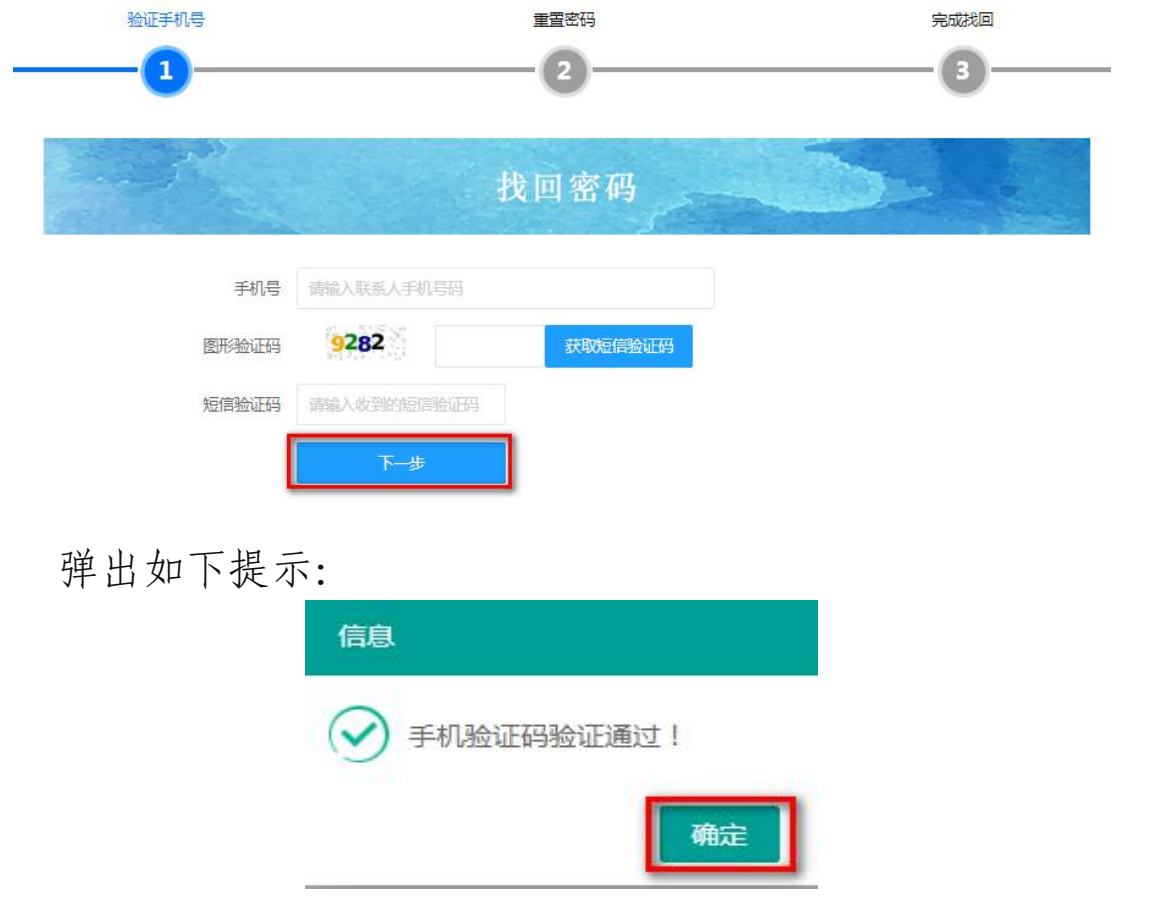

点击"确定",进入重新设置新密码页面,输入"新密码" "确认新密码",点击"下一步",如下图:

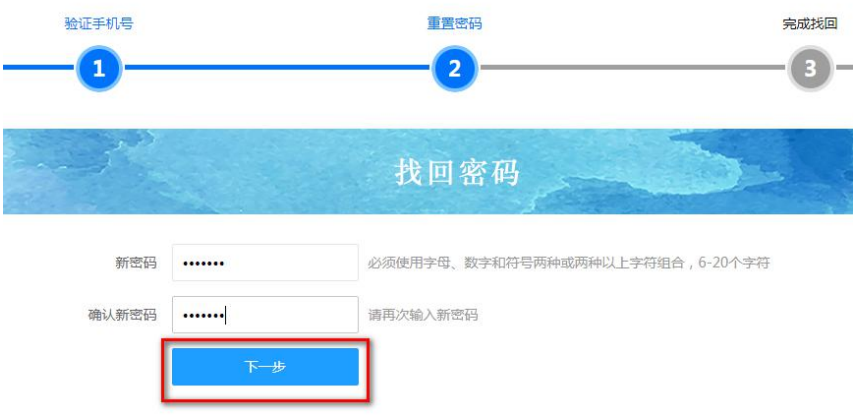

弹出如下提示,点击"确定",即完成密码找回操作。

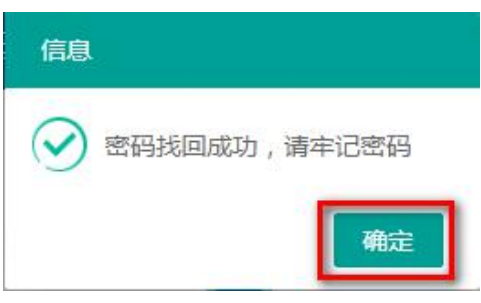

电脑网页端和手机微信端操作流程一致。

(三)项目库管理

1.审核项目信息

在用户中心页面,点击"项目库"菜单下"所辖项目管理" 按钮,进入"所辖项目管理"页面,点击"待审核",查看待审 核直辖项目信息,如下图:

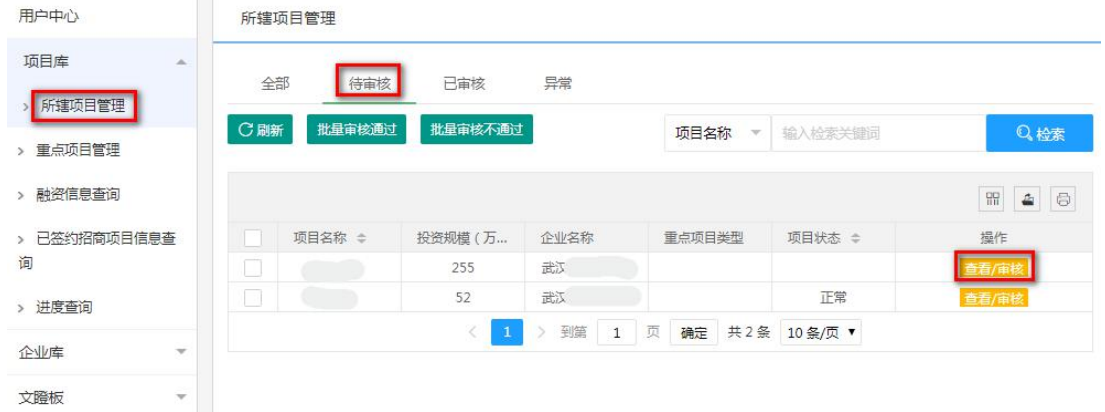

点击"查看/审核"按钮,查看或审核项目信息。

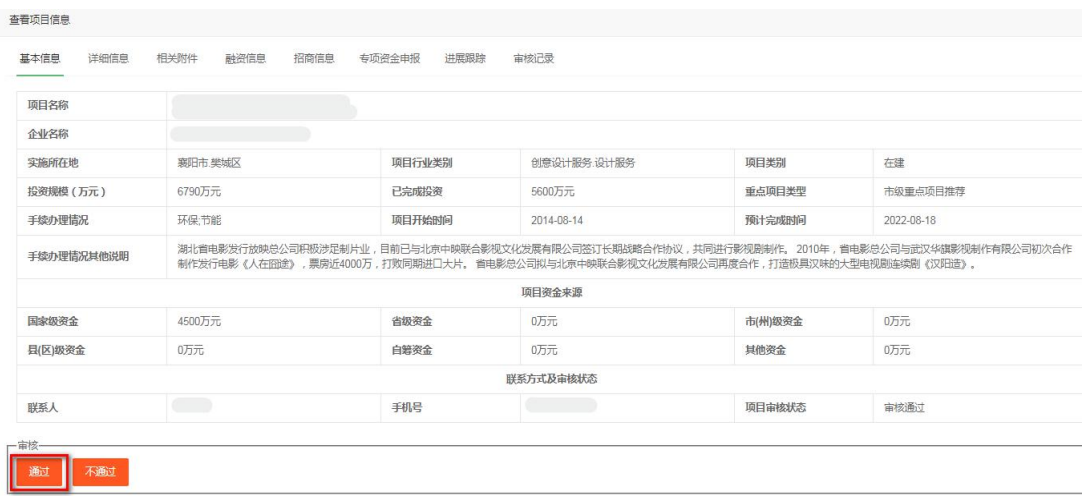

点击"通过",弹出如下提示,点击"确定",则该项目审 核通过,列入项目库。

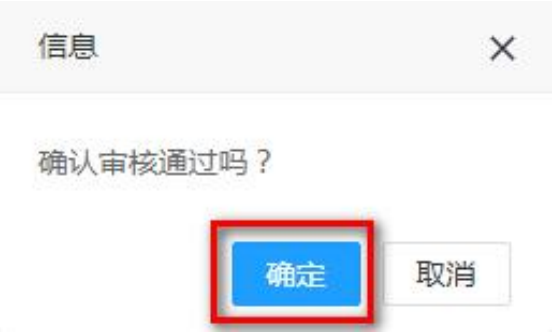

# 点击"不通过",如下图:

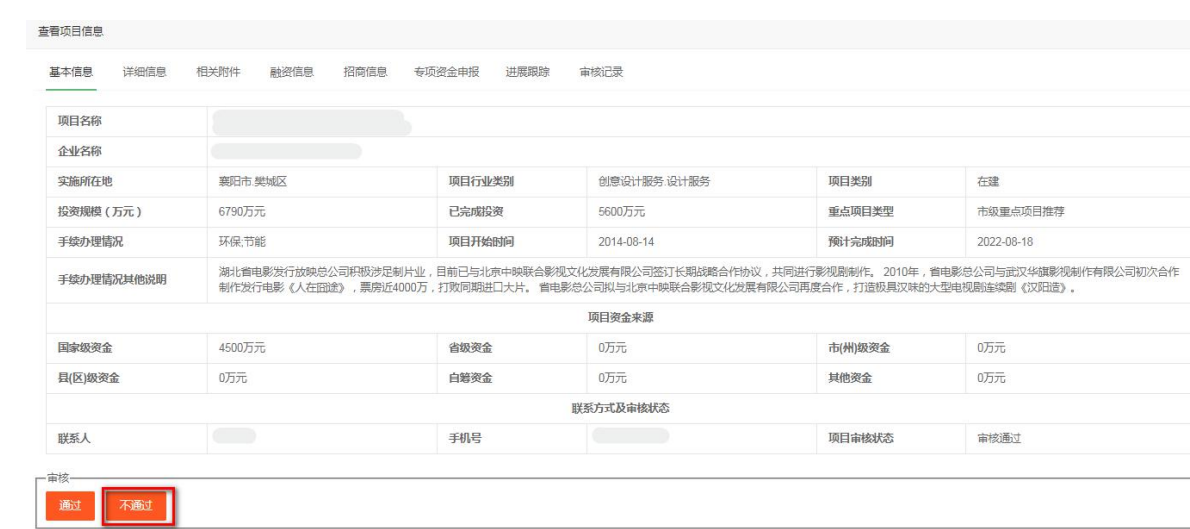

填写不通过原因,点击"确定",则该项目审核不通过。

确认不予通过审核吗?请填写原因:  $\times$ 取消 确定

如批量审核: 勾选多个项目,点击"批量审核通过"按钮, 如下图:

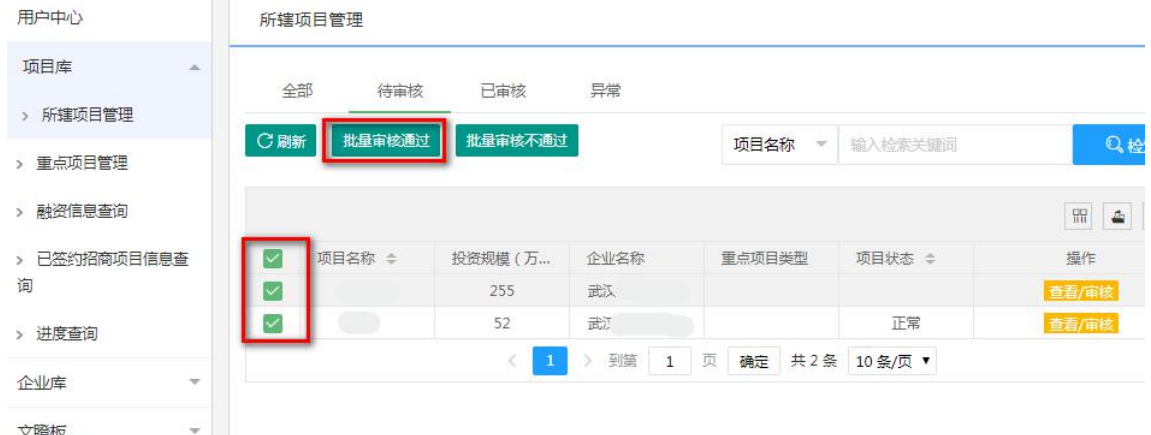

弹出如下提示,确认后则勾选的项目均审核通过。

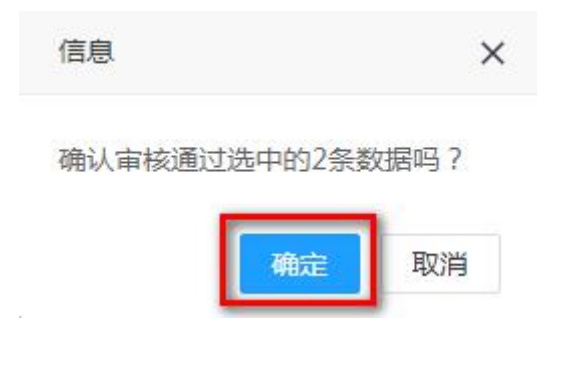

点击"批量审核不通过"按钮,如下图:

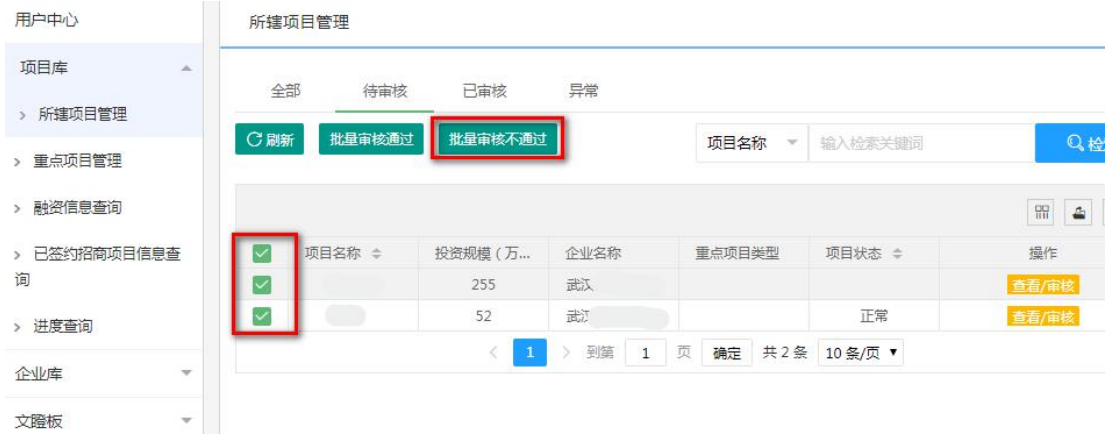

填写不通过原因,确认后勾选的项目均审核不通过。

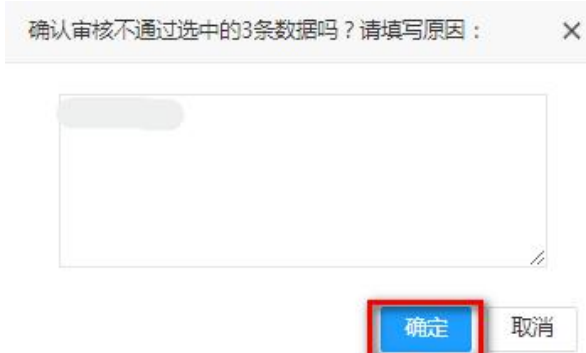

注:企事业单位填报或修改项目信息送审后,由主管宣传管 理部门最终审核,审核通过的,列入项目库。如后台有待审核的 项目信息,主管宣传管理部门每周三上午联系人会收到内容为 "【湖北文化产业网】您有新的项目信息需要审核"的提醒短信。

2.推荐和审核重点项目

(1)推荐市级重点项目

市(州)、县(区)宣传部门在用户中心页面,点击"项目 库"菜单下"重点项目管理"按钮,进入"重点项目管理"页面, 点击"可推荐",查看可推荐为市重点的项目。

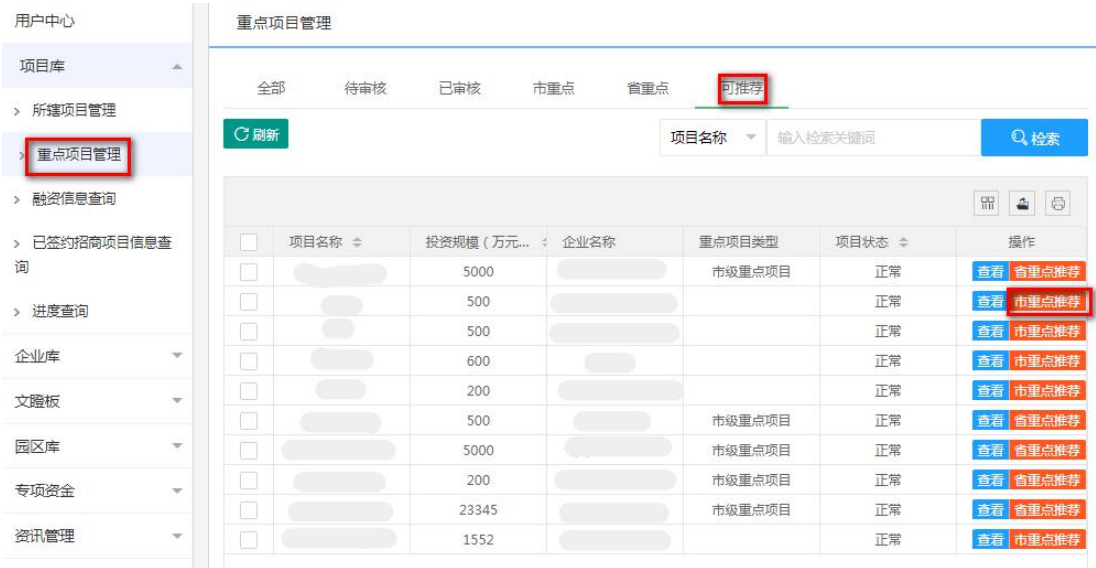

点击"市重点推荐"按钮,填写推荐原因后,点击"确定", 即完成市级重点项目推荐,等待审核。

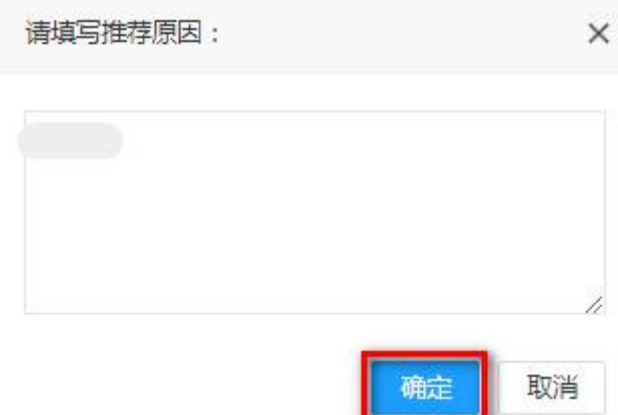

(2)审核市级重点项目

市(州)宣传部门在用户中心页面,点击"项目库"菜单下 "重点项目管理"按钮,进入"重点项目管理"页面,点击"待 审核",查看待审核的市级重点项目信息。

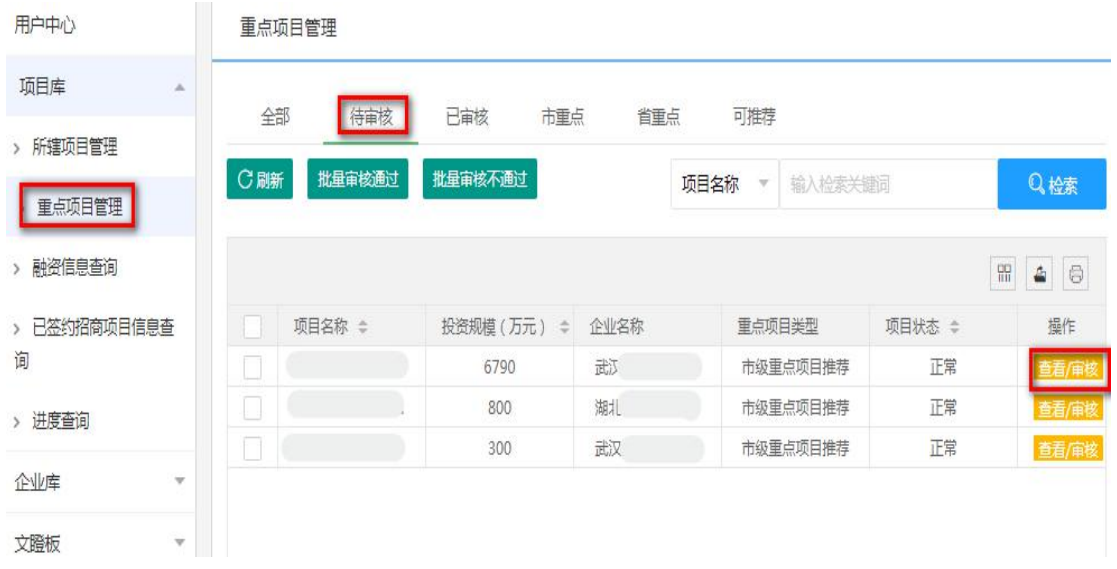

点击"查看/审核"按钮,查看或审核项目列表中的项目信 息。

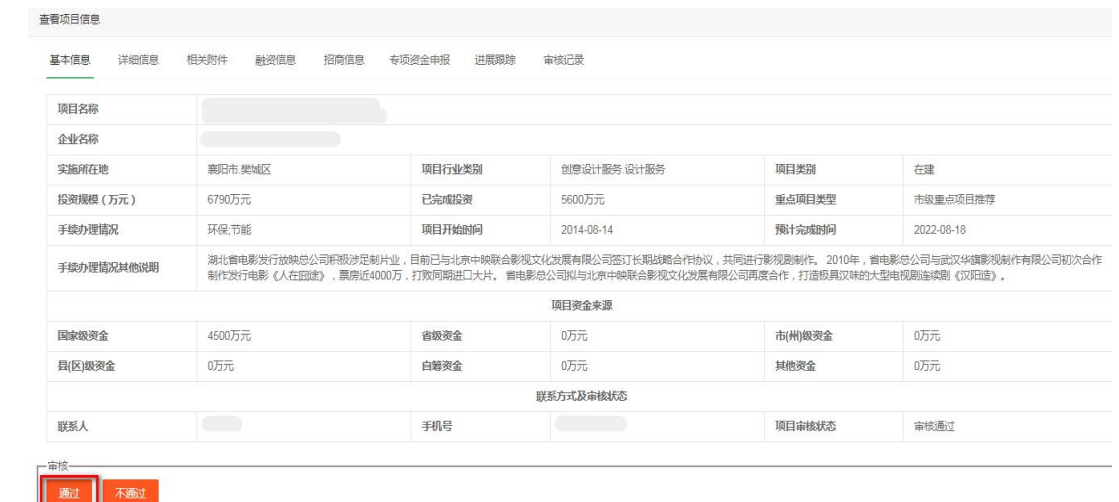

点击"通过",弹出如下提示,点击"确定",则审核通过。

 $\times$ 

信息

确认审核通过吗?

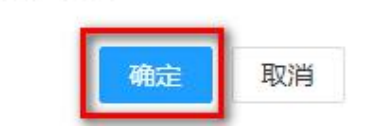

点击"不通过",如下图:

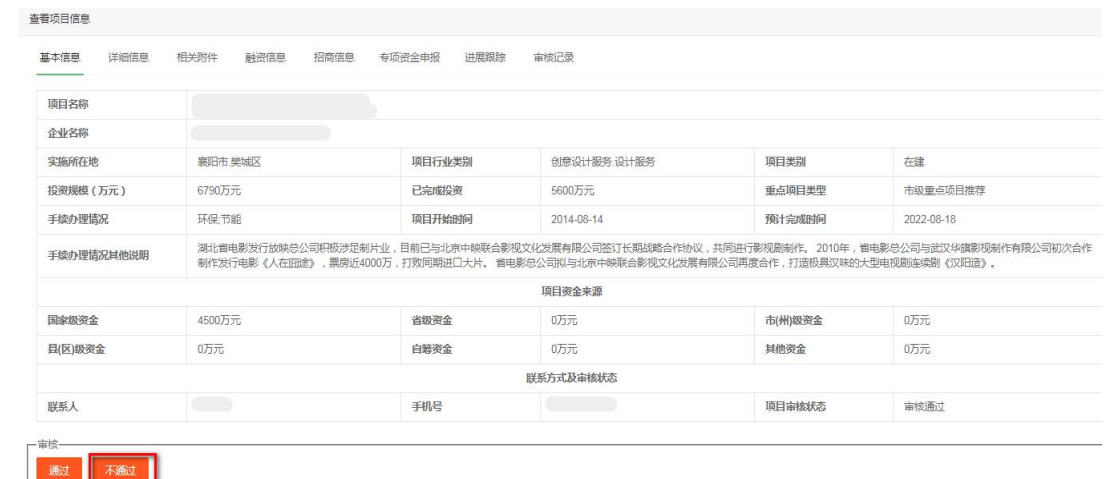

填写不通过原因,点击"确定",则审核不通过。

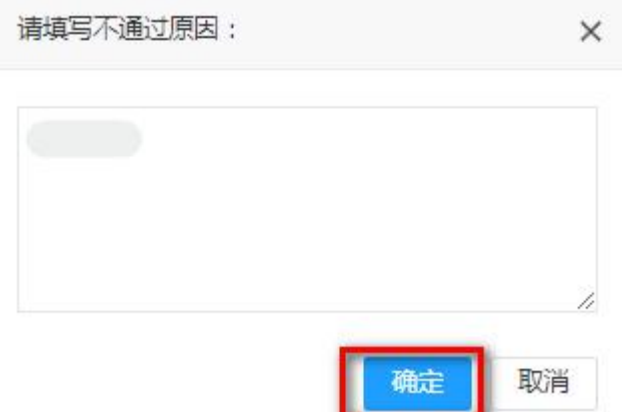

注:市(州)、县(区)宣传部门推荐市级重点项目后,市 (州)宣传部联系人会收到内容为"【湖北文化产业网】您有新 的待审核市级重点项目"的提醒短信。

(3)推荐省级重点项目

省、市(州)宣传部门在用户中心页面,点击"项目库"菜 单下"重点项目管理"按钮,进入"重点项目管理"页面,点击 "可推荐",查看可推荐为省重点的项目。

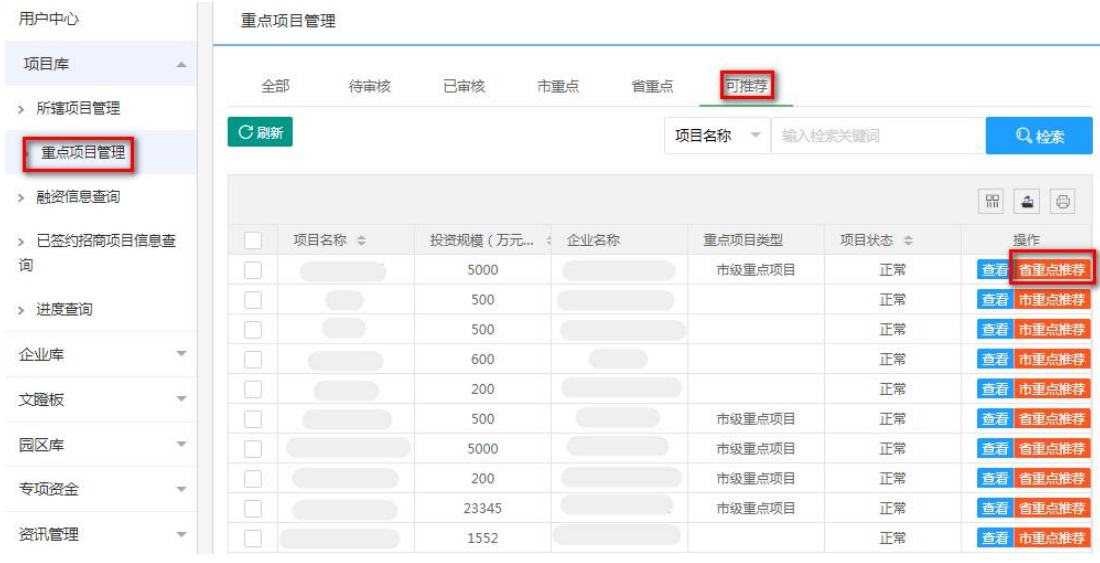

点击"省重点推荐"按钮,填写推荐原因后,点击"确定", 即完成省级重点项目推荐,等待审核。

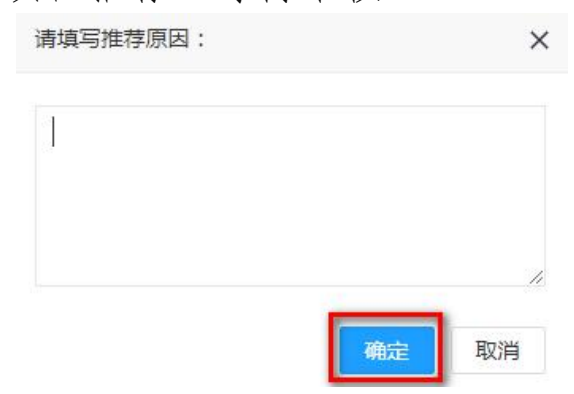

(4)审核省级重点项目

省委宣传部在用户中心页面,点击"项目库"菜单下"重点 项目管理"按钮,进入"重点项目管理"页面,点击"待审核", 查看待审核的省级重点项目信息。

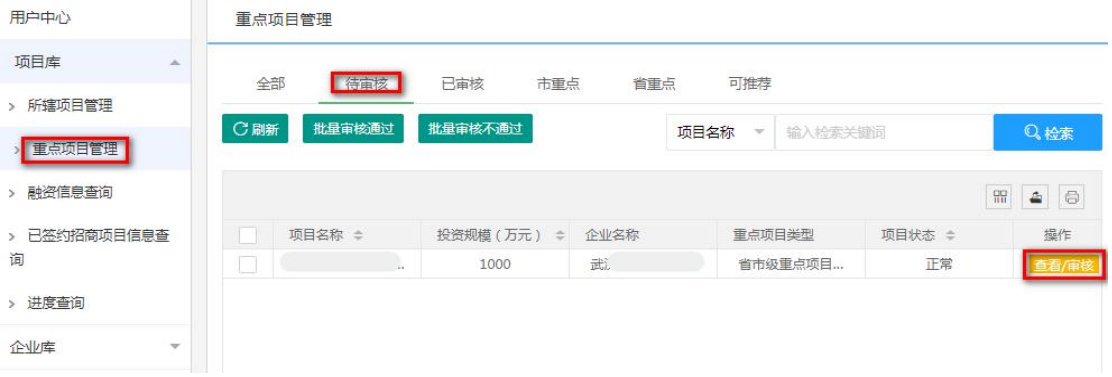

# 点击"查看/审核"按钮,查看或审核项目列表中的项目信息。

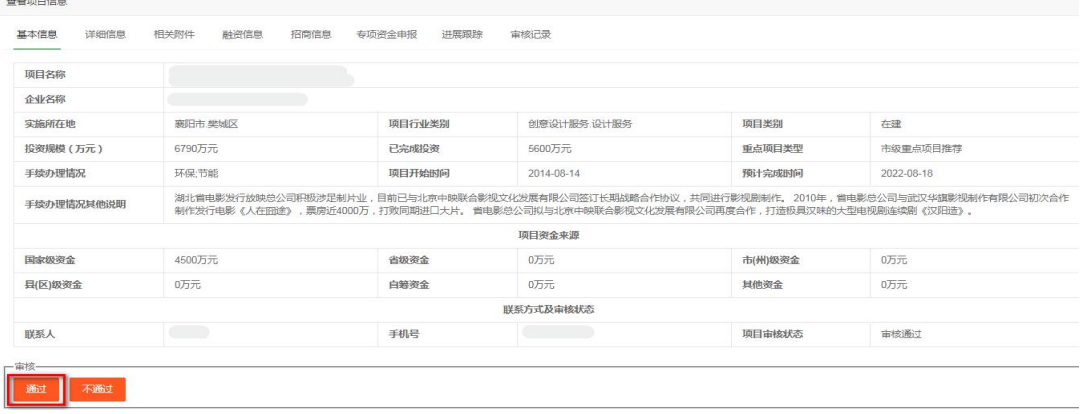

点击"通过",弹出如下提示,点击"确定",则审核通过。

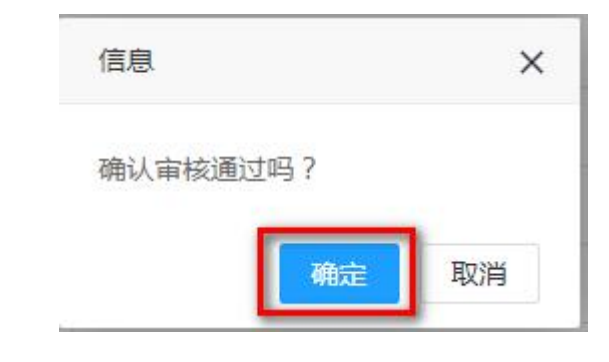

点击"不通过",如下图:

| 基本信息<br>详细信息 | 相关附件<br>融资信息<br>招商信息                                          | 专项资金申报<br>讲展跟踪 | 审核记录                                                                                                    |         |                   |  |  |  |
|--------------|---------------------------------------------------------------|----------------|----------------------------------------------------------------------------------------------------|---------|-------------------|--|--|--|
| 项目名称         |                                                               |                |                                                                                                    |         |                   |  |  |  |
| 企业名称         |                                                               |                |                                                                                                    |         |                   |  |  |  |
| 实施所在地        | 赛阳市 學城区                                                       | 项目行业类别         | 创意设计服务 设计服务                                                                                                    | 项目类别    | 在建                |  |  |  |
| 投资规模(万元)     | 6790万元                                                        | 已完成投资          | $560075\pi$                                                                                                    | 重点项目类型  | 市级重点项目推荐          |  |  |  |
| 手续办理情况       | 环保:节能                                                         | 项目开始时间         | 2014-08-14                                                                                                    | 预计完成时间  | 2022-08-18        |  |  |  |
| 手续办理情况其他说明   |                                                               |                | 湖北省电影发行放映总公司积极涉足制片业,目前已与北京中映联合影视文化发展有限公司签订长期战略合作协议,共同进行影视剧制作。2010年,省电影总公司与武汉华旗影视制作有限公司初次合作<br>制作发行电影《人在囧途》,票房近4000万,打败同期进口大片。 曾电影总公司拟与北京中映联合影视文化发展有限公司再度合作,打造极具汉味的大型电视剧连续剧《汉阳造》。 |         |                   |  |  |  |
|              |                                                               |                | 项目资金来源                                                                                                    |         |                   |  |  |  |
| 国家级资金        | 4500万元                                                        | 省级资金           | 0 <sub>0</sub>                                                                                                    | 市(州)级资金 | $0\overline{\pi}$ |  |  |  |
| 县(区)级资金      | 0万元                                                           | 白筹资金           | 0 <sub>7</sub>                                                                                                    | 其他资金    | 0万元               |  |  |  |
|              |                                                               |                | 联系方式及审核状态                                                                                                    |         |                   |  |  |  |
| 联系人          | $\left( \begin{array}{cc} 0 & 0 \\ 0 & 0 \end{array} \right)$ | 手机号            |                                                                                                    | 项目审核状态  | 审核通过              |  |  |  |

填写不通过原因,点击"确定",则审核不通过。

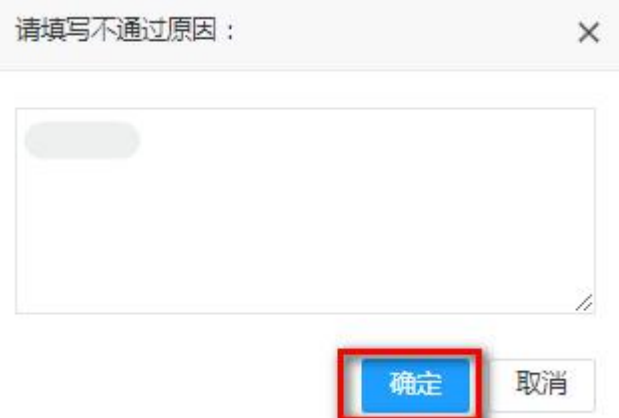

注:省、市(州)宣传部门推荐省级重点项目后,省委宣传 部联系人将会收到内容为"【湖北文化产业网】您有新的待审核 省级重点项目"的提醒短信。

如批量审核: 勾选多个项目,点击"批量审核通过"按钮, 如下图:

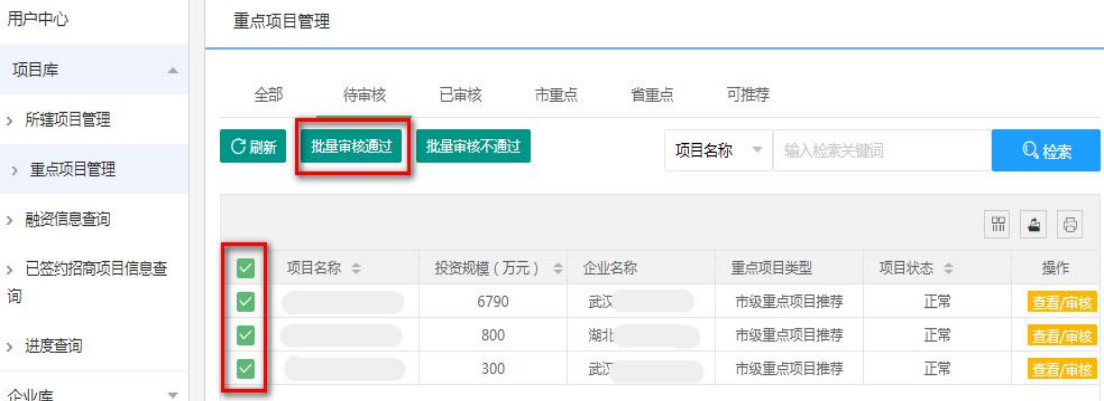

# 弹出如下提示,确认后则勾选的项目均审核通过。

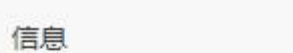

 $\times$ 

确认审核通过选中的2条数据吗?

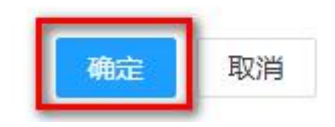

### 点击"批量审核不通过"按钮,如下图:

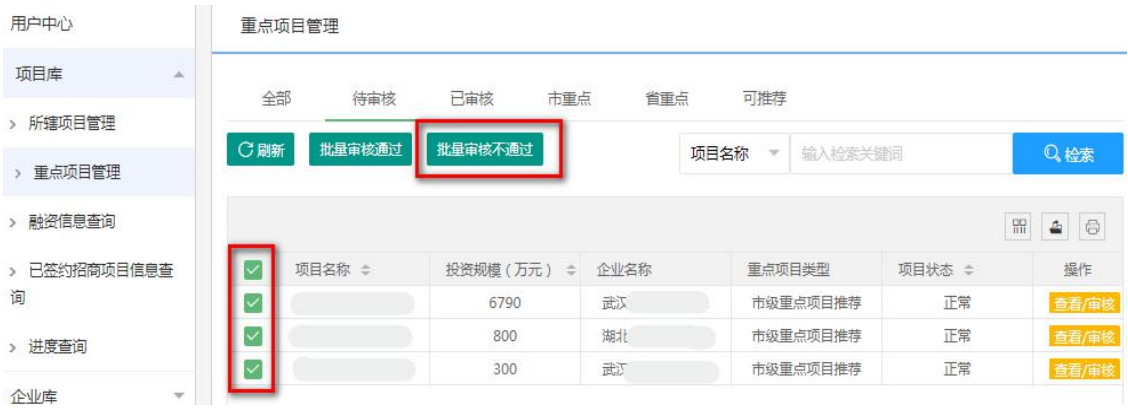

填写不通过原因,确认后则勾选的项目均审核不通过。

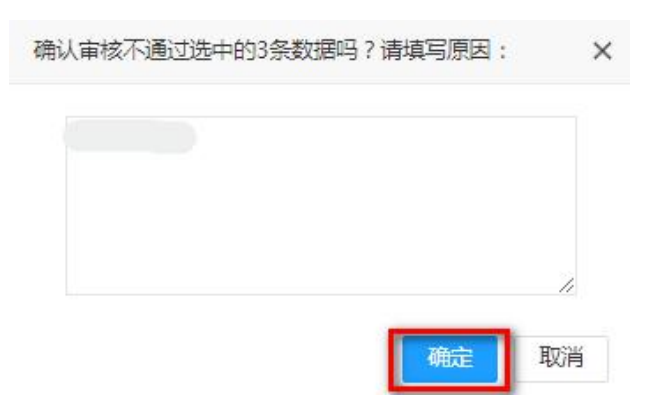

(四)审核企事业单位注册信息

在用户中心页面,点击"企业库"菜单下"所辖企业管理" 按钮,进入"所辖企业管理"页面,点击"待审核",查看待审 核直辖单位信息。

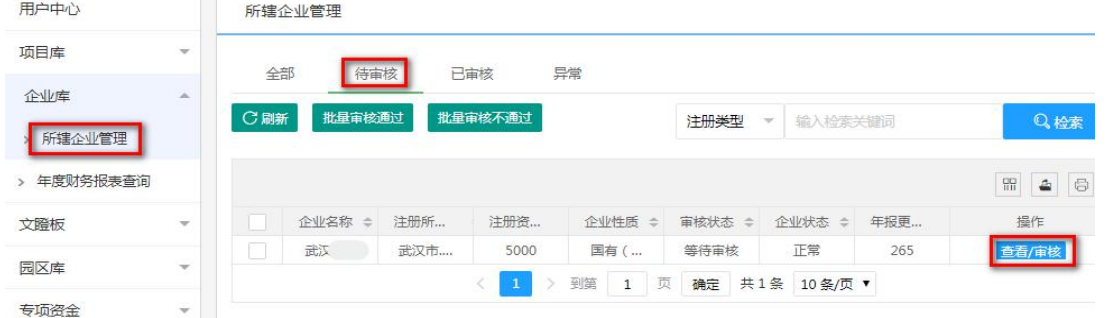

# 点击"查看/审核"按钮,查看或审核单位信息。

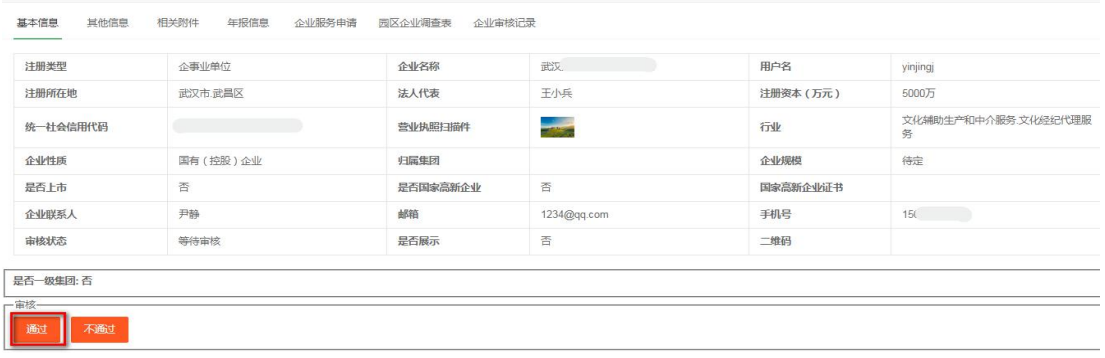

点击"通过",弹出如下提示,点击"确定",则该企业审 核通过,列入企业库。

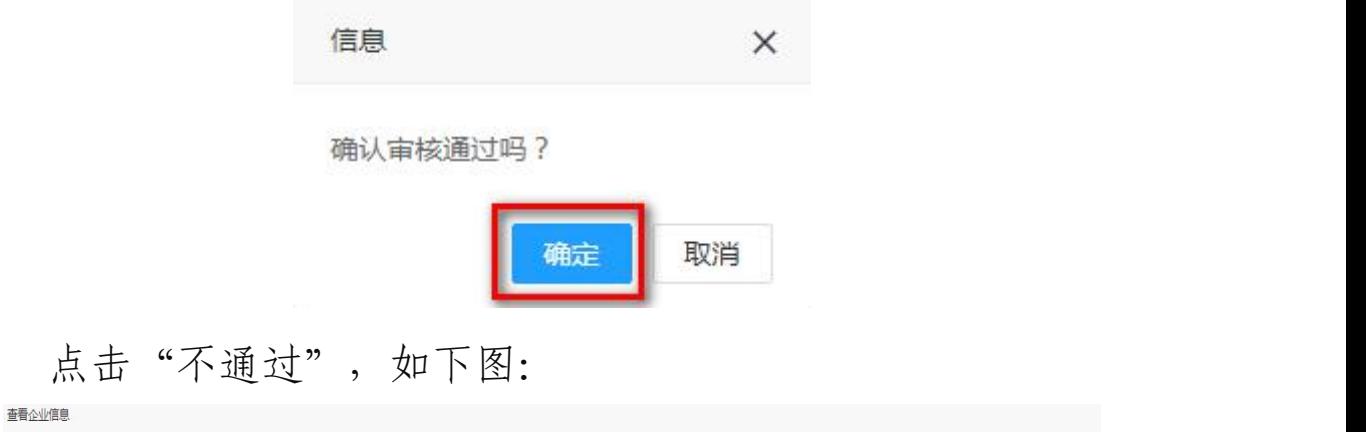

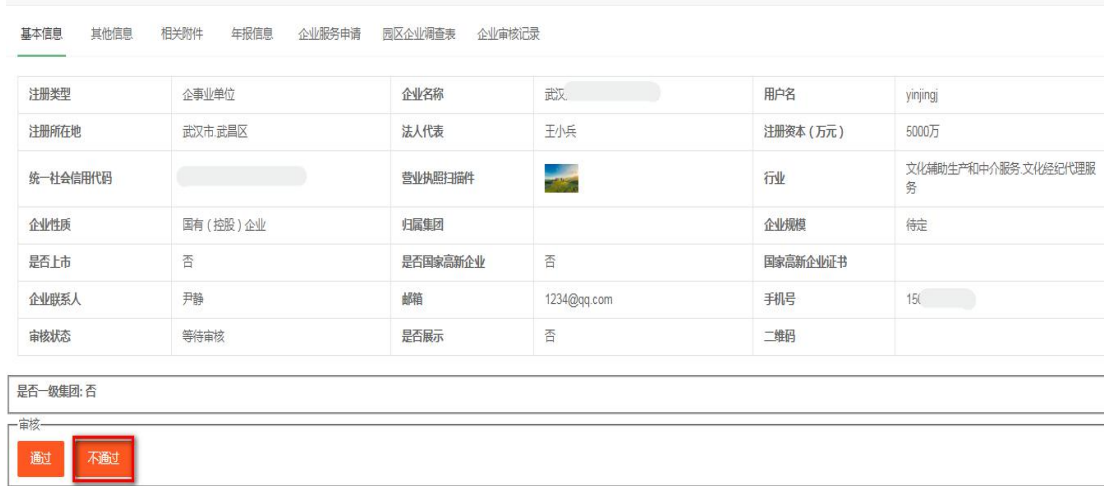

填写不通过原因,点击"确定",则该企业审核不通过。

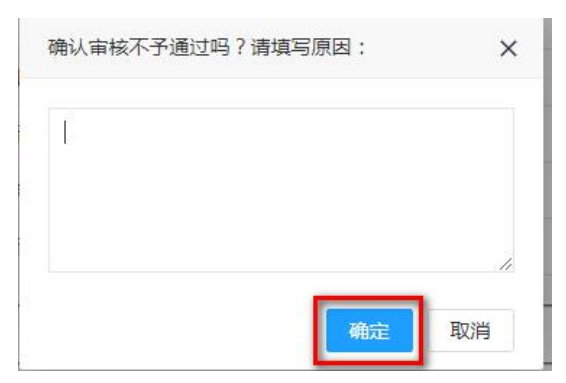

如批量审核: 勾选多个单位,点击"批量审核通过"按钮, 如下图:

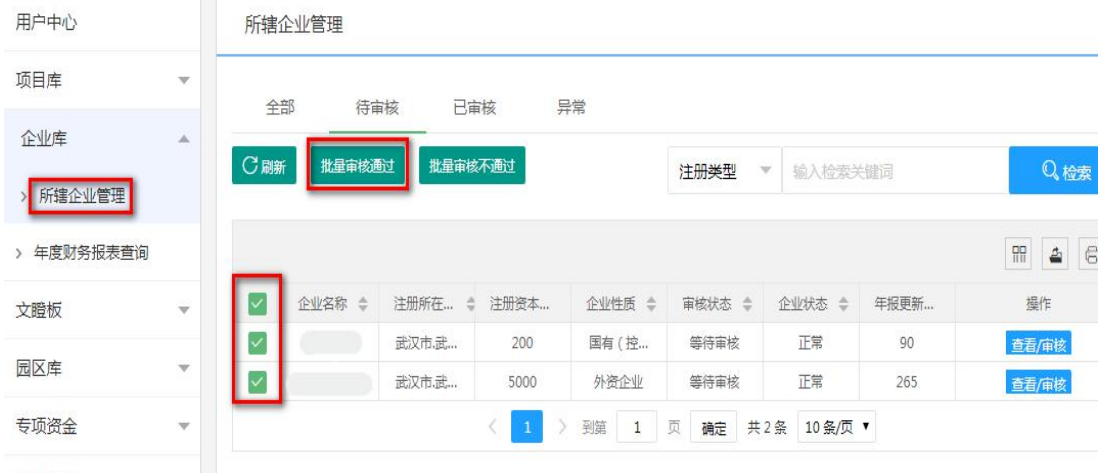

弹出如下提示,确认后则勾选的单位均审核通过。

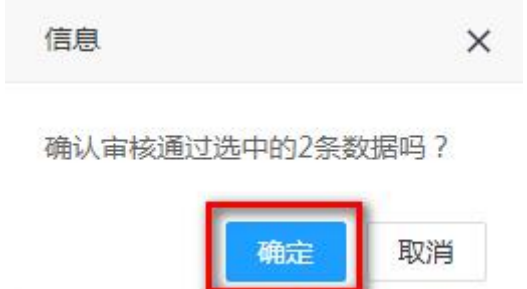

点击"批量审核不通过"按钮,如下图:

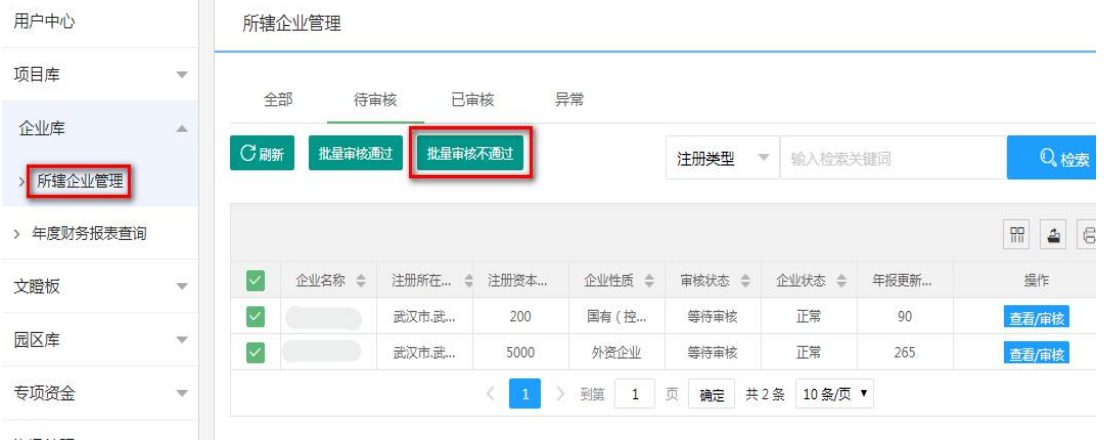

填写不通过原因,确认后则勾选的单位均审核不通过。

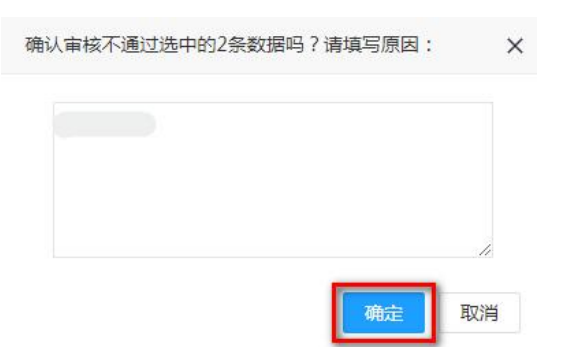

注:一级集团或非二级及以下子企业的企事业单位注册或修 改单位信息送审后,由主管宣传管理部门审核,审核通过的,列 入企业库。如后台有待审核的企业注册信息,主管宣传管理部门 联系人每周三上午将收到内容为"【湖北文化产业网】您有新的 单位信息需要审核"的提醒短信。

(五)审核园区信息

在用户中心页面,点击"园区库"菜单下"所辖园区审核/ 查询"按钮,进入"所辖园区审核/查询"页面,点击"待审核", 查看待审核直辖园区信息。

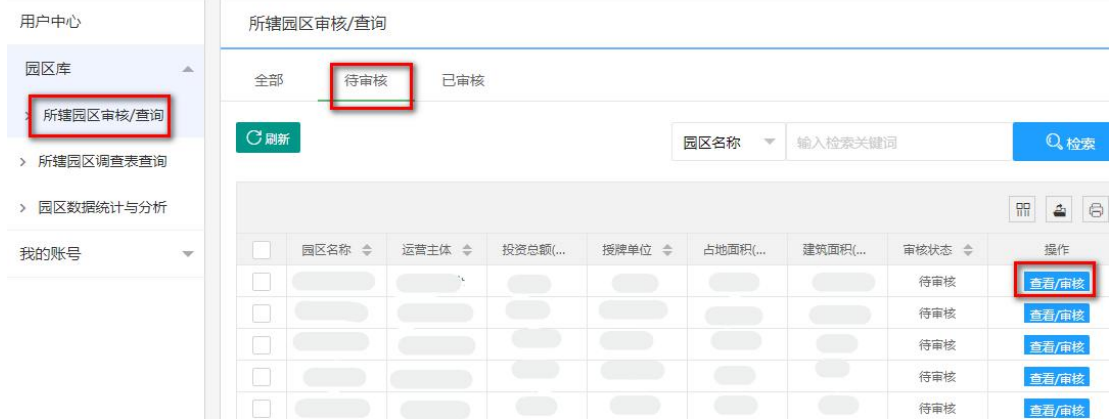

# 点击"查看/审核",查看或审核园区信息。

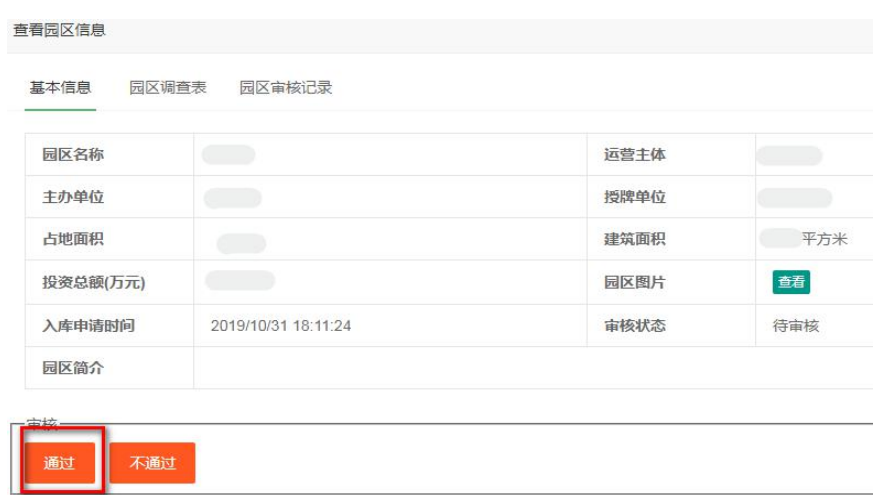

点击"通过",弹出如下提示,点击"确定",则审核通过。

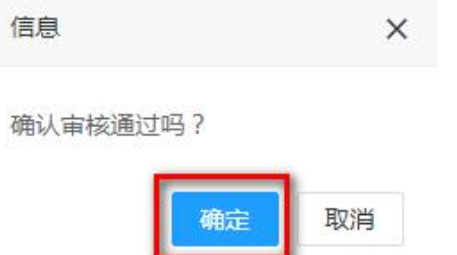

点击"不通过",如下图:

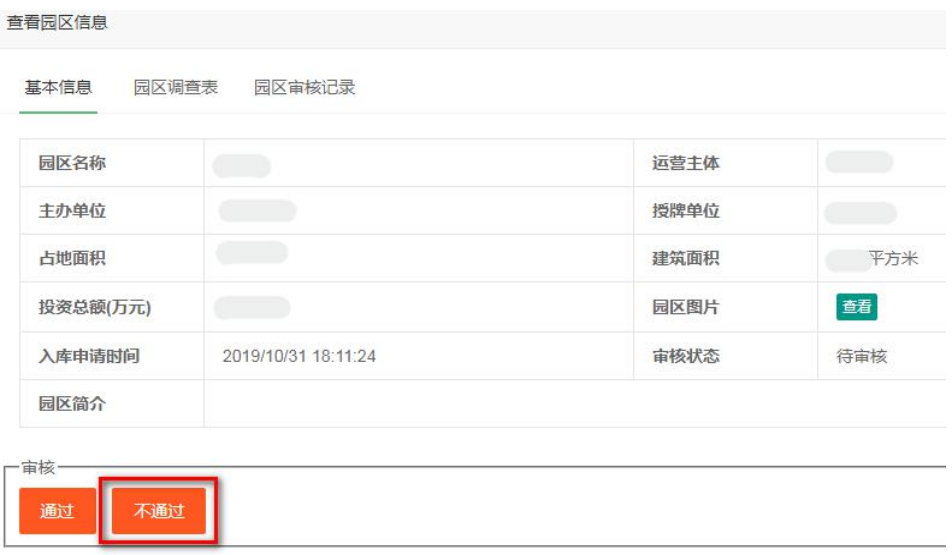

填写不通过原因,点击"确定",则审核不通过。

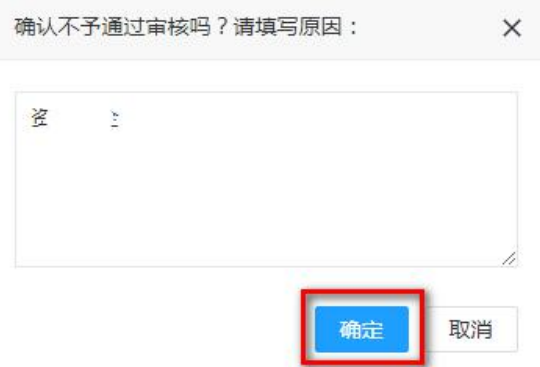

注:宣传管理部门可以审核所辖区域产业园区的填报和修改 信息。如后台有待审核的园区信息,主管宣传管理部门联系人每 周三上午会收到内容为"【湖北文化产业网】您有新的园区信息 需要审核"的提醒短信。

(六)专项资金项目申报设置和审批

1.设置申报时间

省委宣传部在用户中心页面,点击"专项资金"菜单下"申 报设置"按钮,进入"申报设置"页面,输入"申报起始时间" "申报终止时间",勾选"是否生效"按钮,点击"保存"即完 成专项资金申报时间设置。

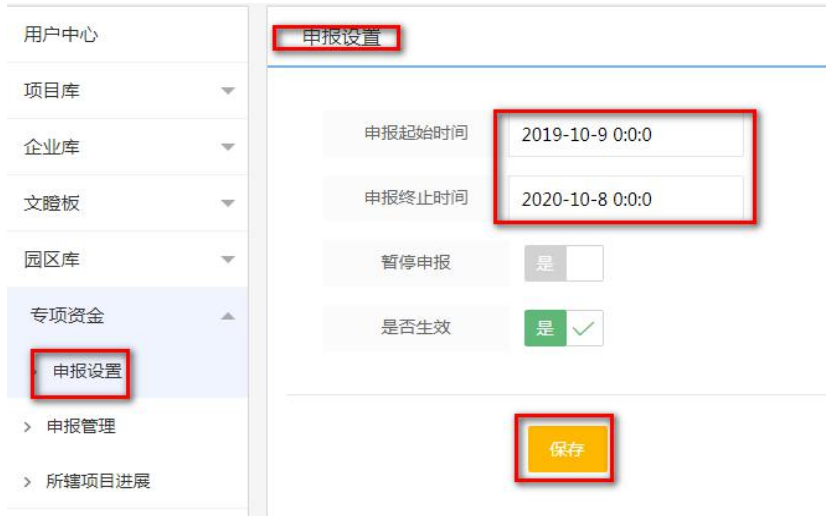

如需暂停申报,则勾选"暂停申报"按钮,点击"保存", 即暂停申报。

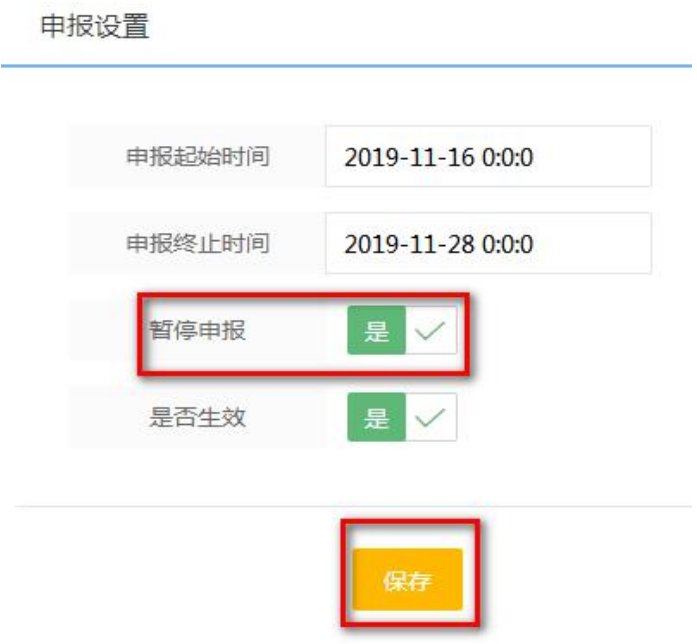

如恢复申报,则取消勾选"暂停申报"按钮,点击"保存", 即恢复申报。

2.审批专项资金项目

省、市(州)宣传部门在用户中心页面,点击"专项资金" 菜单下"申报管理"按钮,进入"申报管理"页面,点击"待审 批",查看待审批专项资金项目信息。

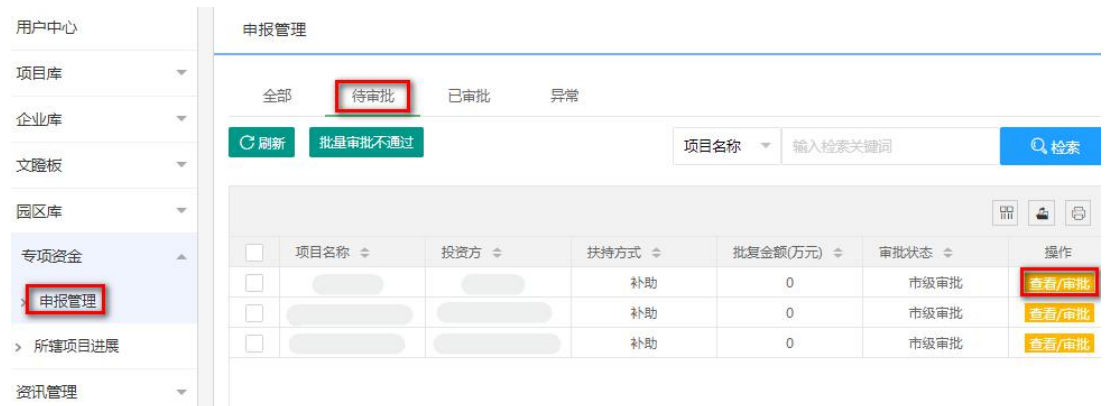

点击"查看/审批"按钮,查看或审批专项资金项目信息。

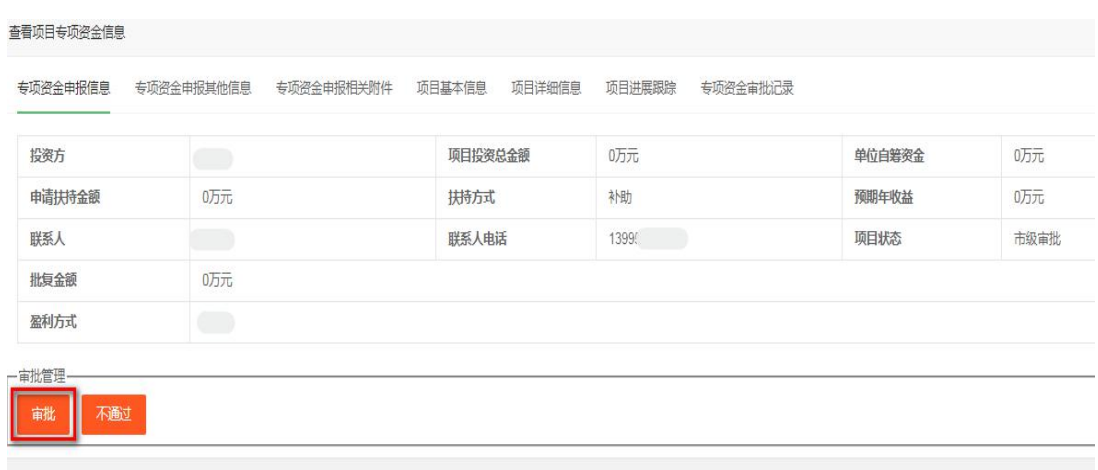

市(州)宣传部门点击"审批"按钮,弹出如下提示,点击 "确定",则市级审批通过,提交至省委宣传部审批。

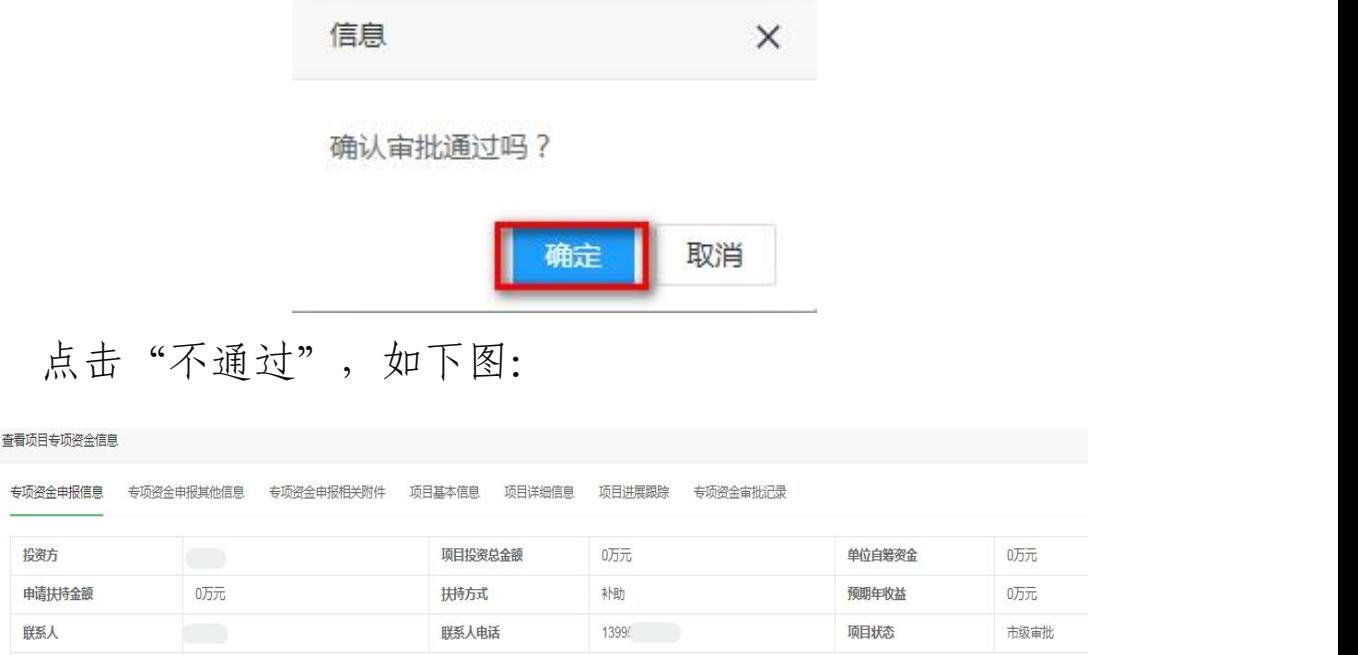

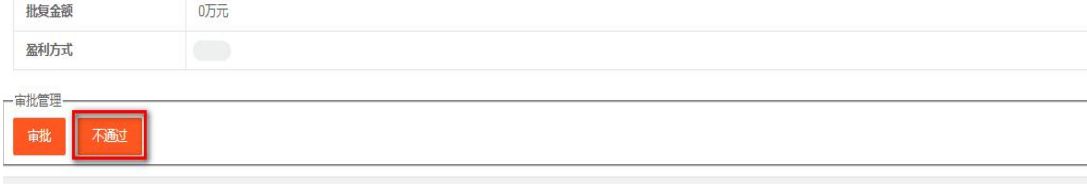

填写不通过原因,确认后则审批不通过。

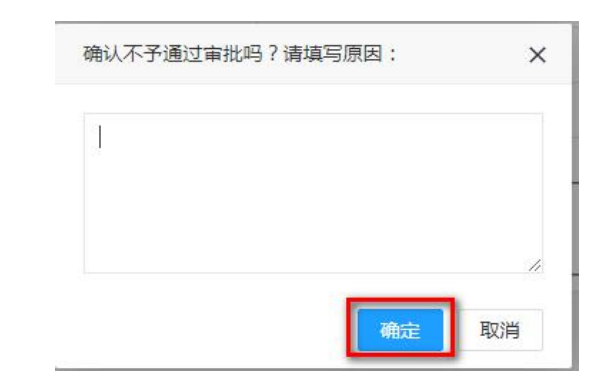

# 省委宣传部点击"审批",如下图:

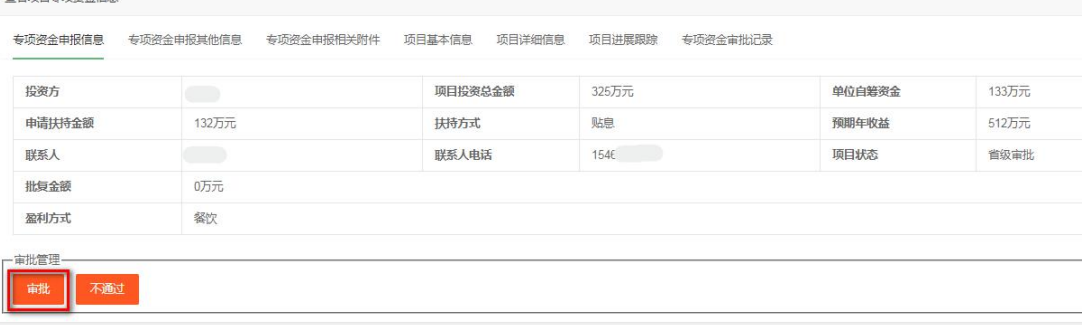

## 填写批复金额,确认后则该项目专项资金审批通过。

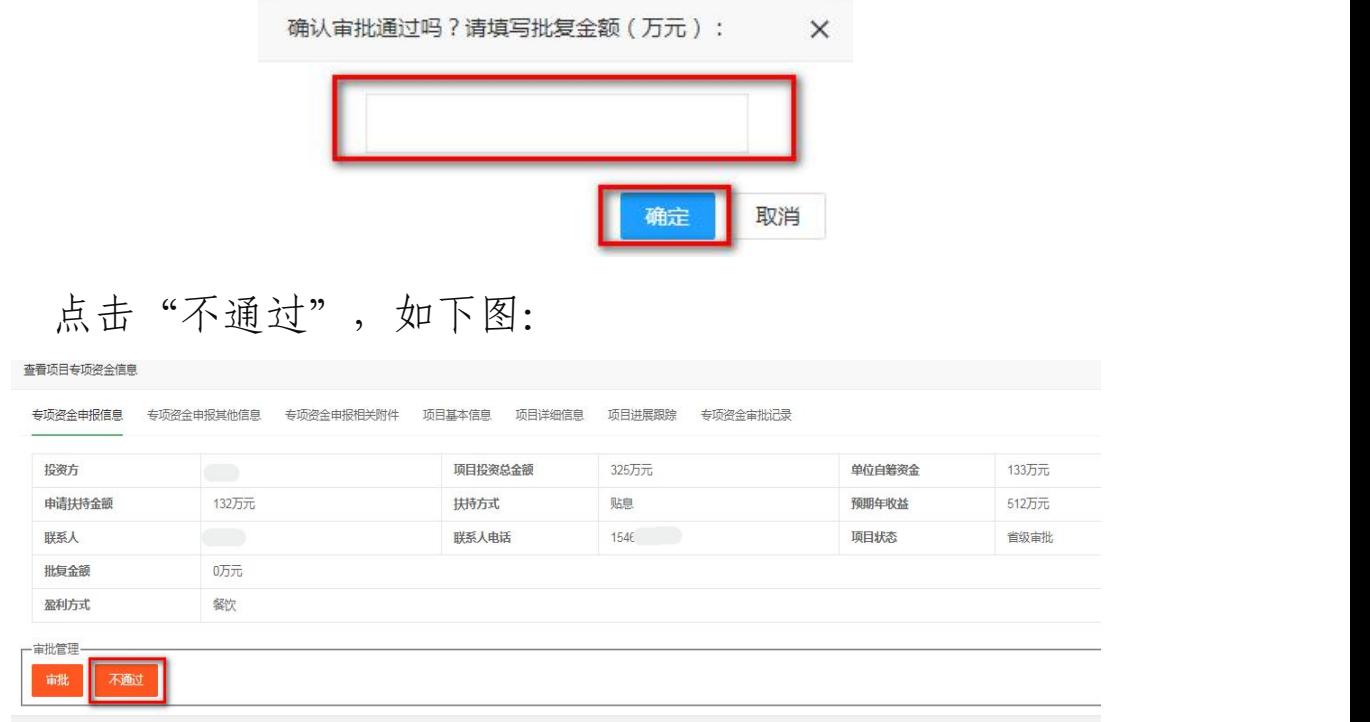

填写不通过原因,确认后则审批不通过。

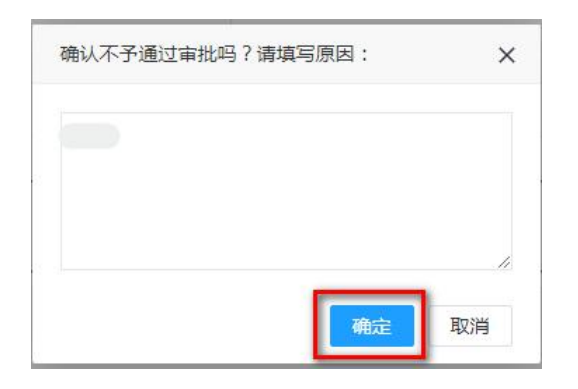

如批量审批: 勾选多个项目, 点击"批量审批不通过"按钮, 如下图:

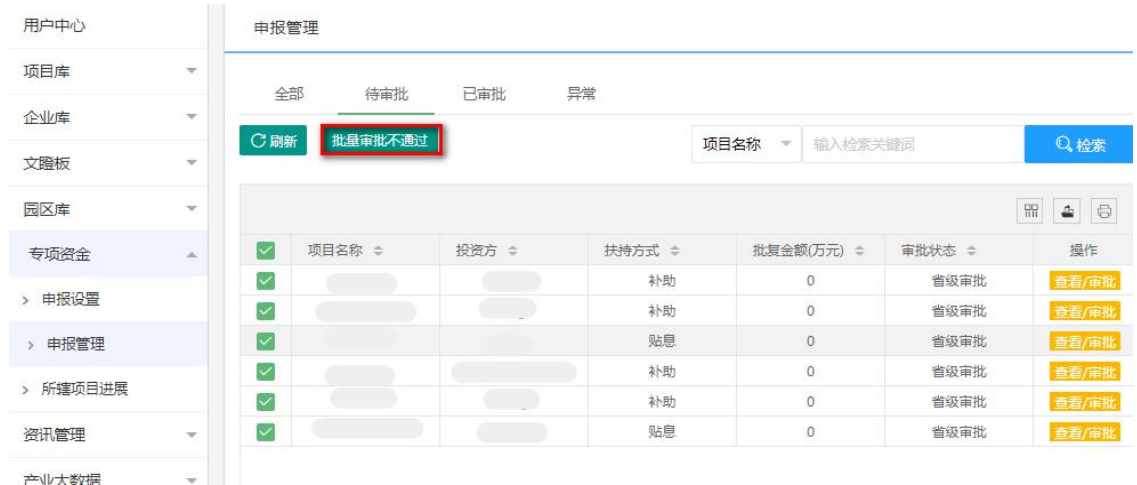

填写不通过原因,确认后勾选的项目专项资金批量审批不通 过。

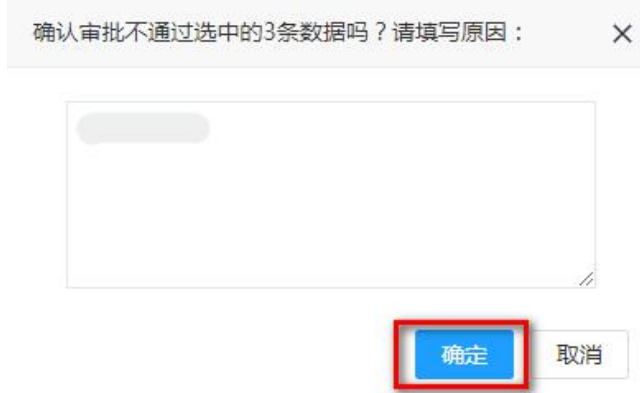

(六)资讯信息管理

1. 发布产业动态信息

在用户中心页面,点击"资讯管理"菜单下"产业动态发布" 按钮,进入"产业动态发布"页面,点击"新建",如下图:

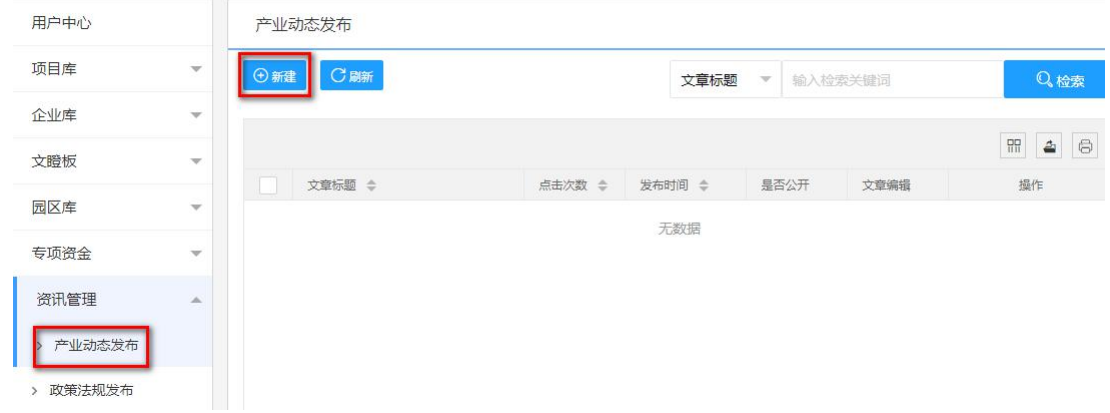

#### 填写标题和内容,插入图片,如下图:

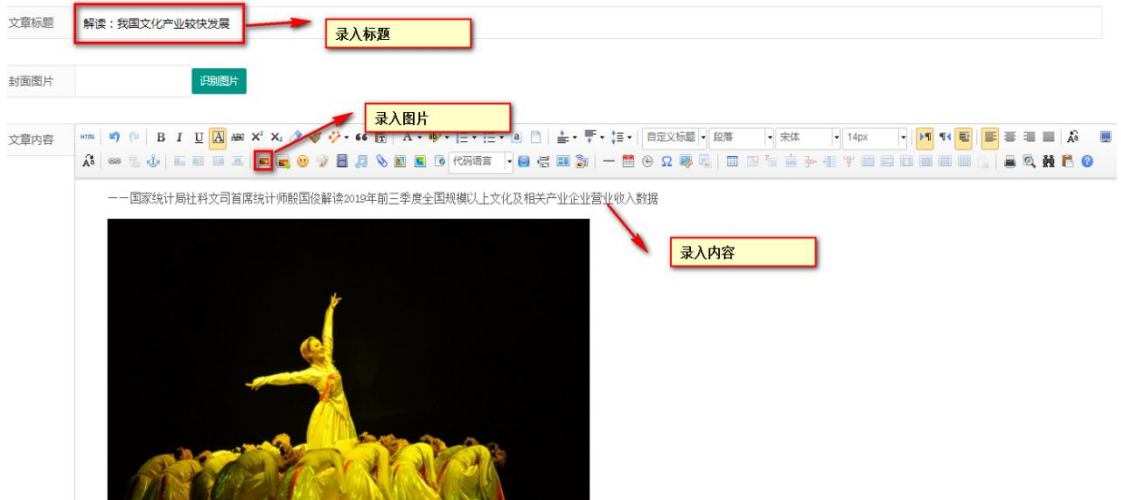

点击插入的一张图片后,点击"识别图片"按钮,则该图片 将作为本篇文章的封面图片,点击"保存",则填报完成,经审 核通过后, 对外发布。

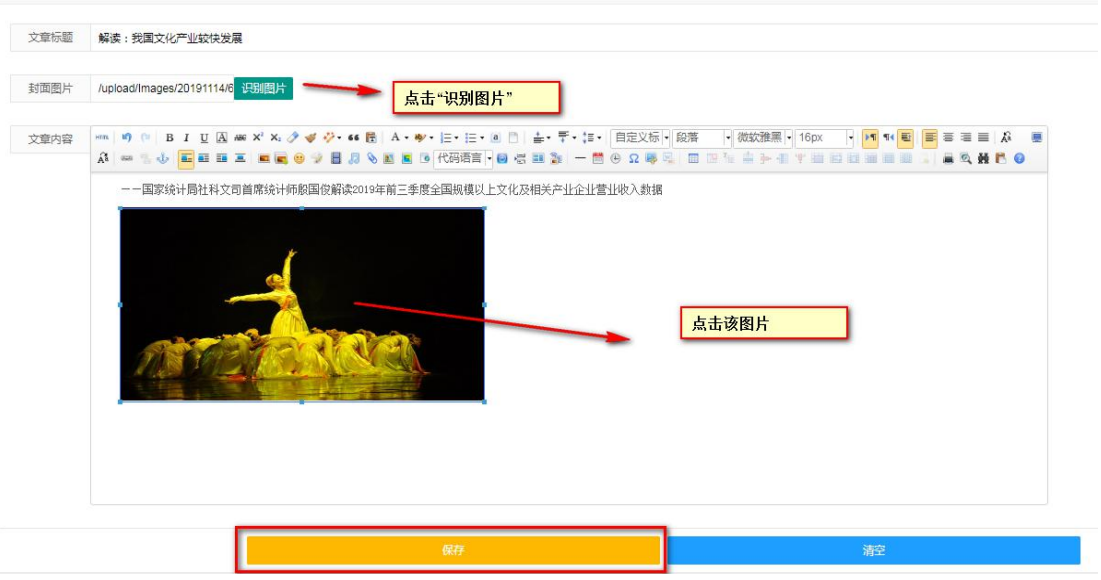

# 点击"清空"按钮,则填入的内容全部清除。

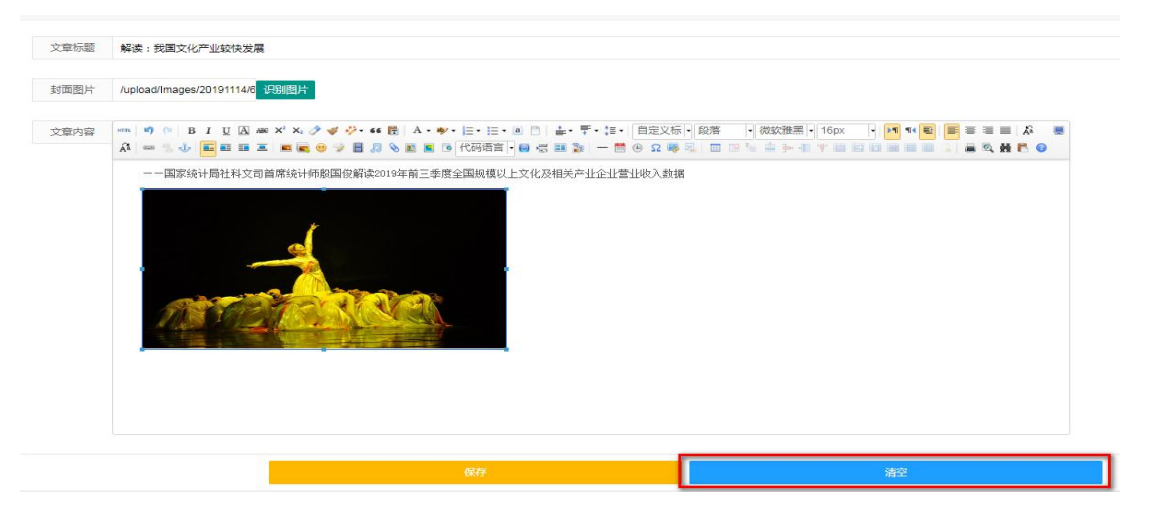

说 明 : http://www.com/default.com/default.com/default.com/default.com/default.com/

(1)产业动态栏目主要发布全国、省、市(州)、县(区) 文化产业发展的最新动态和工作亮点等信息,要核实真实性。

(2)转载新闻必须来源于国家网信办公布的稿源单位名单 发布的新闻,并注明新闻信息来源。

2.发布政策法规信息

在用户中心页面,点击"资讯管理"菜单下"政策法规发布" 按钮,进入"政策法规发布"页面,点击"新建",如下图:

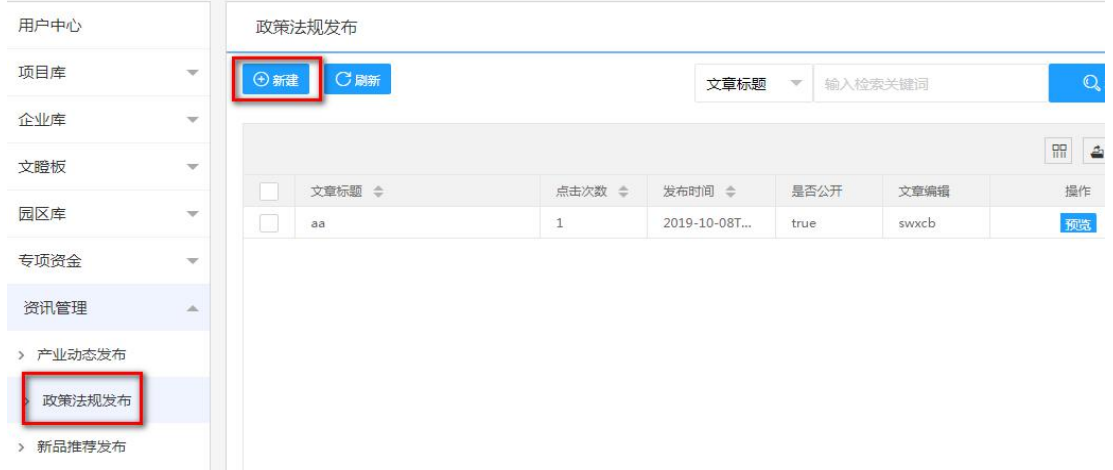

### 填写标题和内容,如下图:

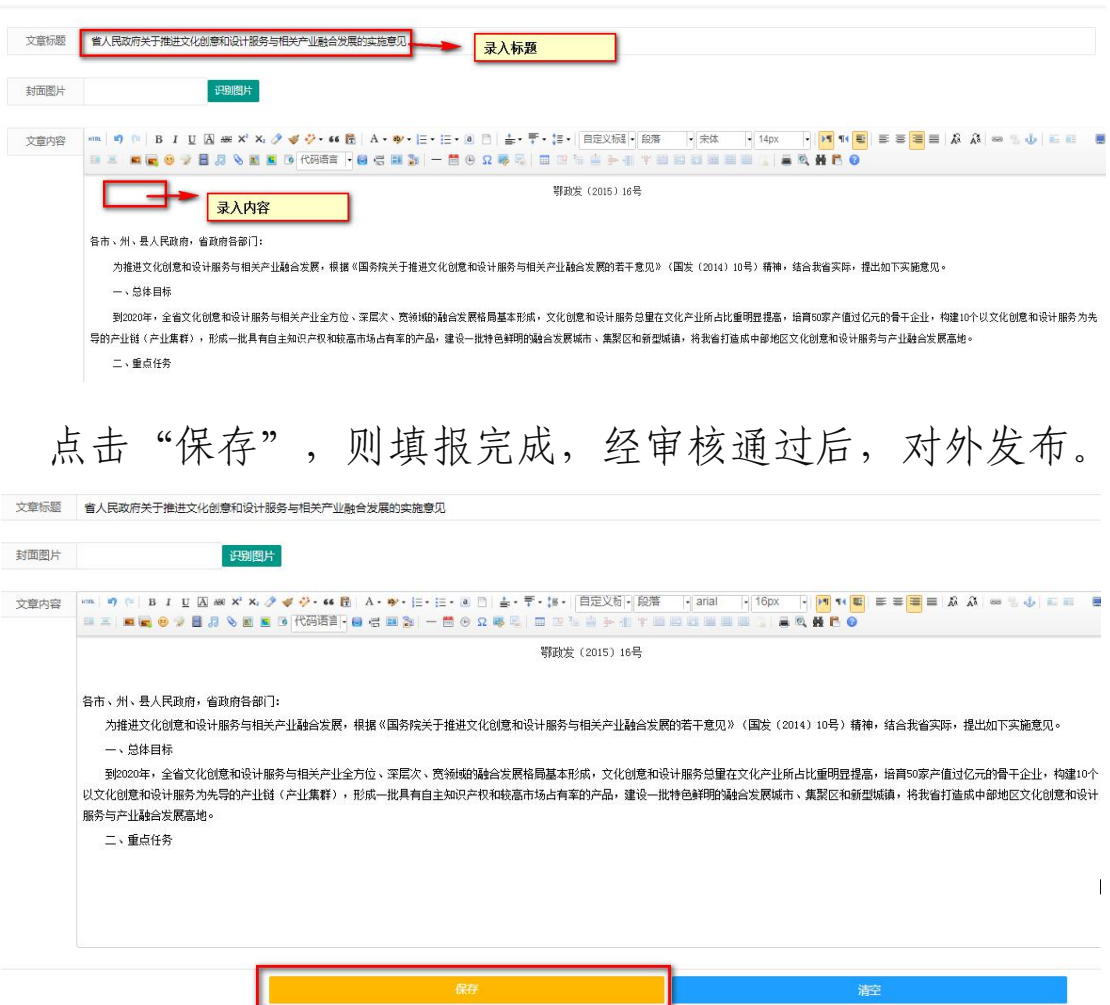

### 点击"清空"按钮,则填入的内容全部清除。

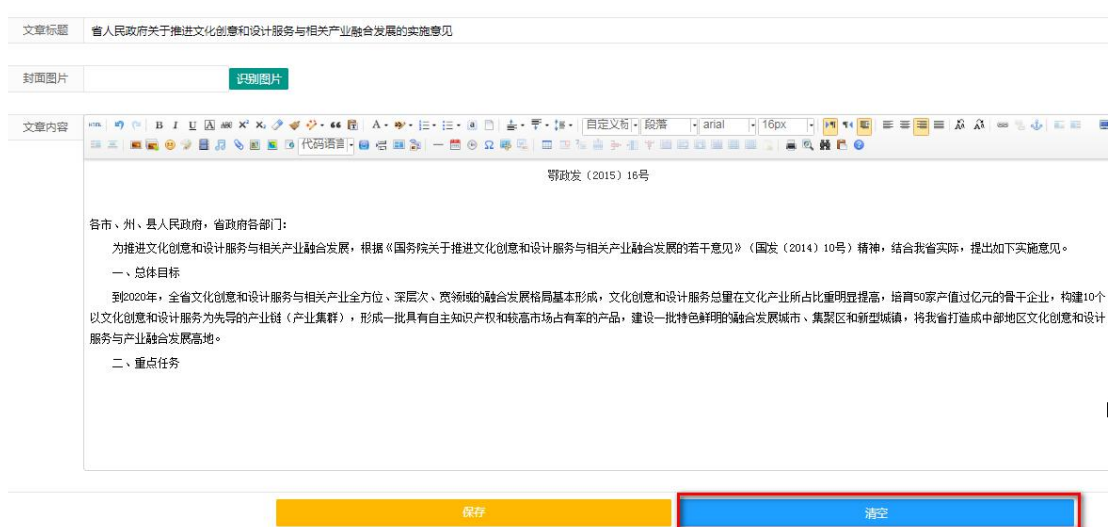

说明:政策法规栏目主要发布全国、省、市(州)、县(区) 有关支持文化产业发展的政策法规,要核实政策法规的有效性。

3.发布新品推荐信息

在用户中心页面,点击"资讯管理"菜单下"新品推荐发布" 按钮,进入"新品推荐发布"页面,点击"新建",录入新品信 息。

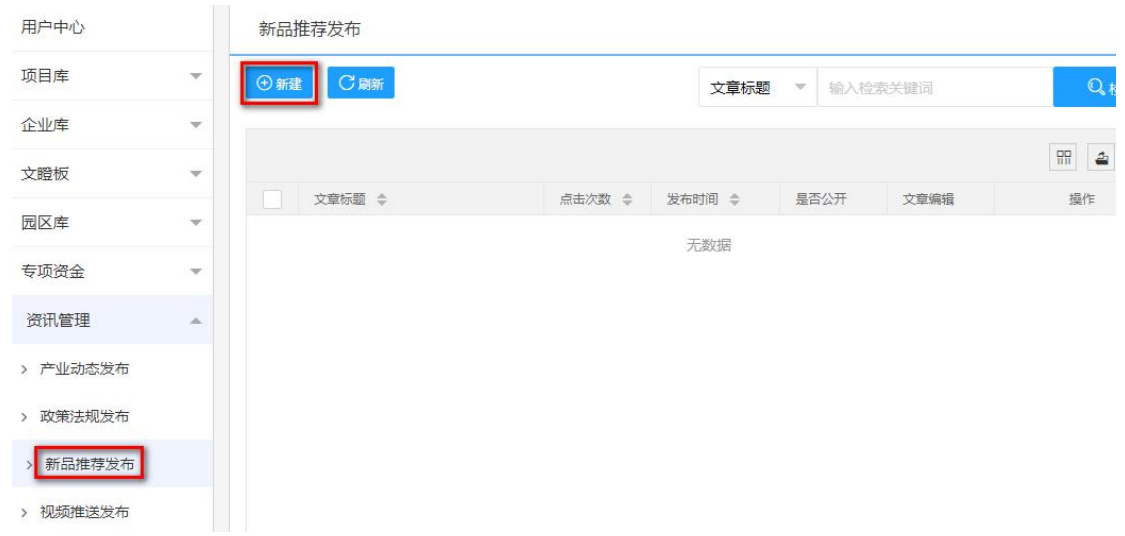

# 填写标题和内容,插入图片,如下图:

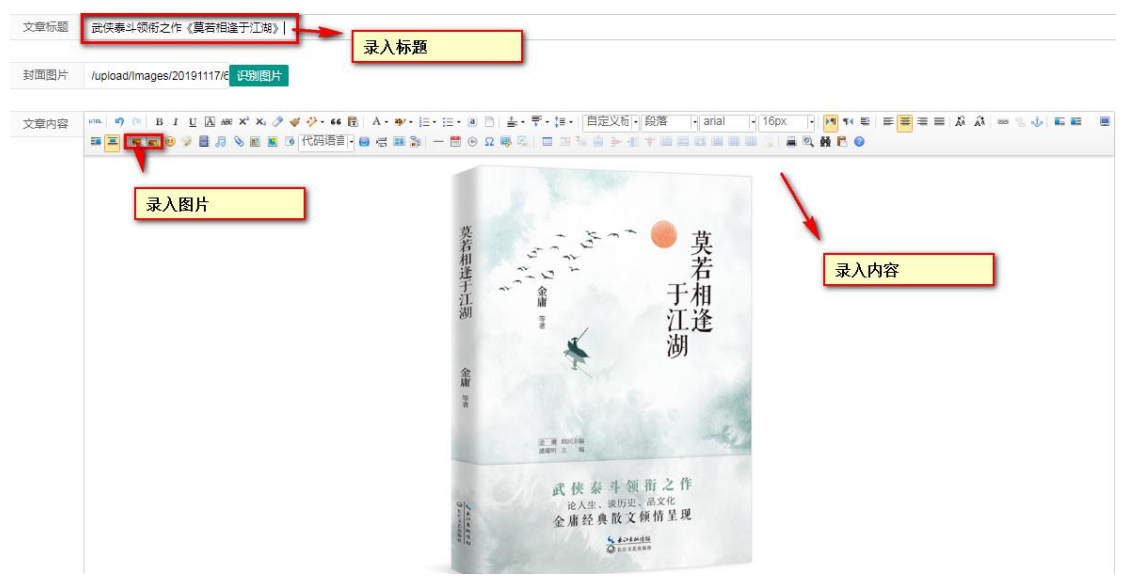

点击插入的一张图片后,点击"识别图片"按钮,则该图片 将作为本篇文章的封面图片,点击"保存",则填报完成,经审 核通过后,对外发布。

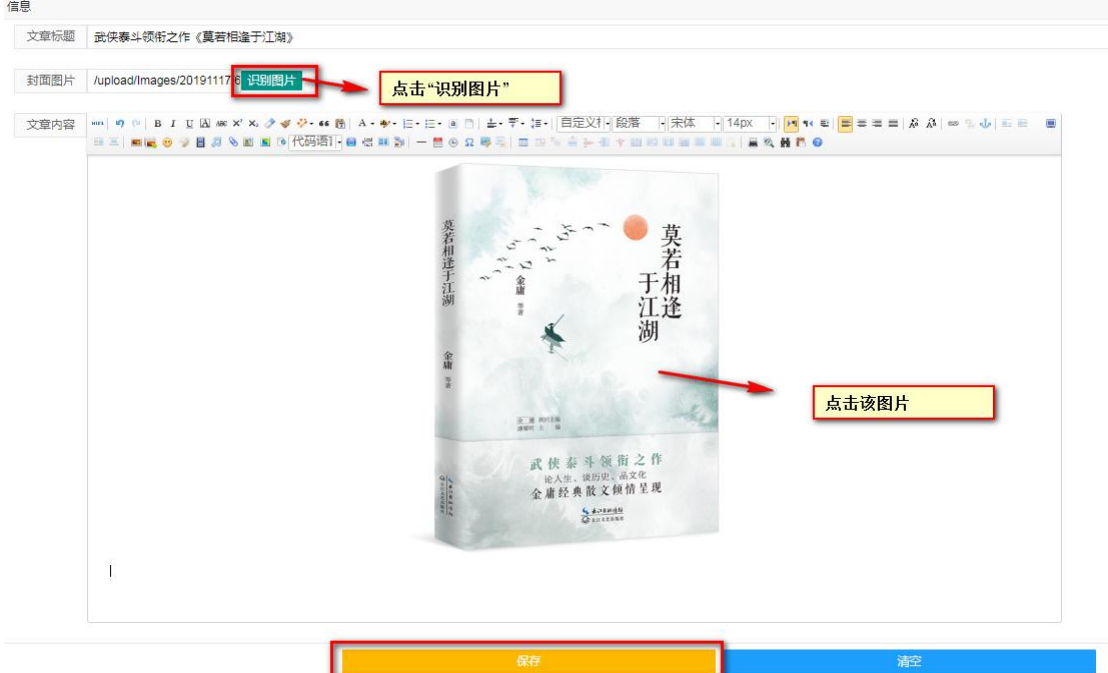

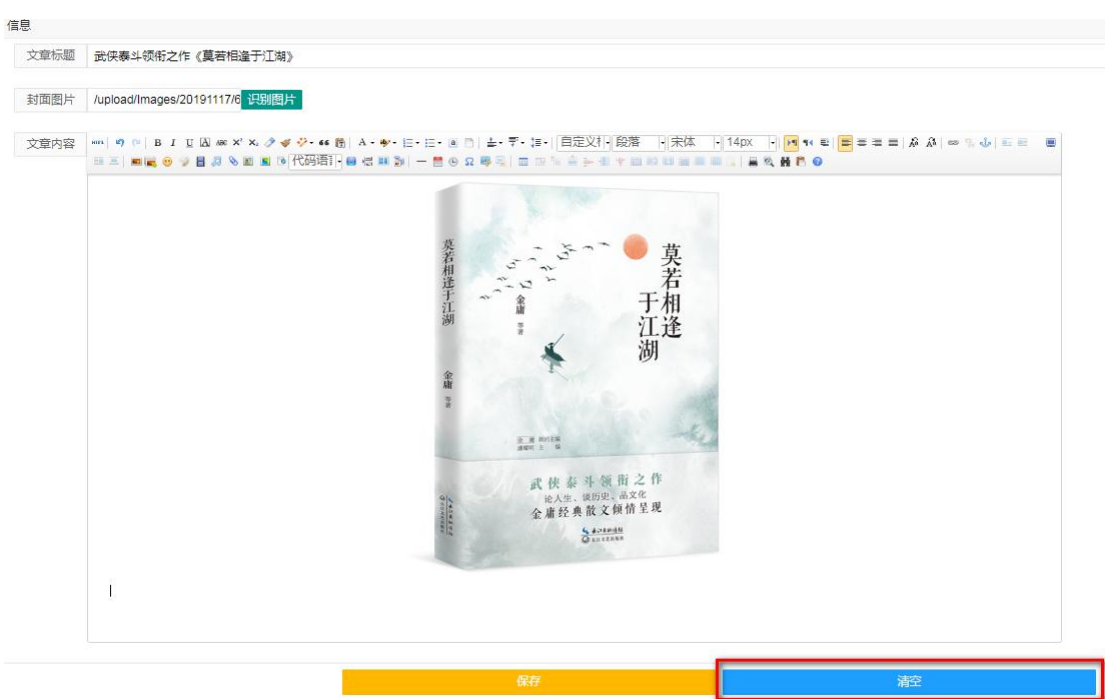

点击"清空"按钮,则填入的内容全部清除。

说明:新品推荐栏目主要发布企事业单位创新推出的优秀出 版物、影视、演艺、戏曲、动漫、音乐、书画等。

4.发布视频推送信息

在用户中心页面,点击"资讯管理"菜单下"视频推送发布" 按钮,进入"视频推送发布"页面,点击"新建",如下图:

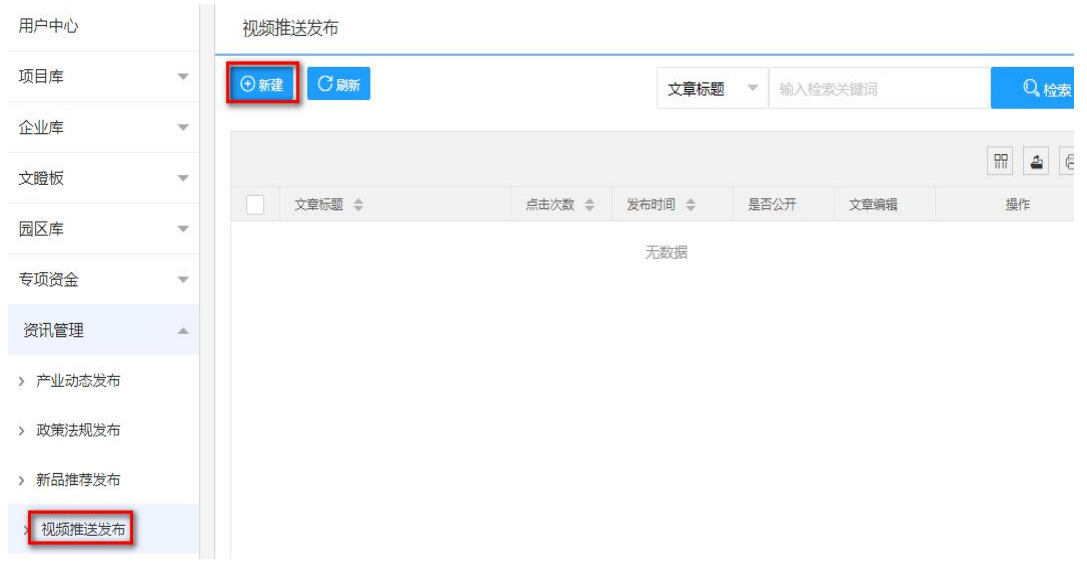

填写标题和视频内容,点击"保存",则填报完成,经审核 通过后,对外发布。

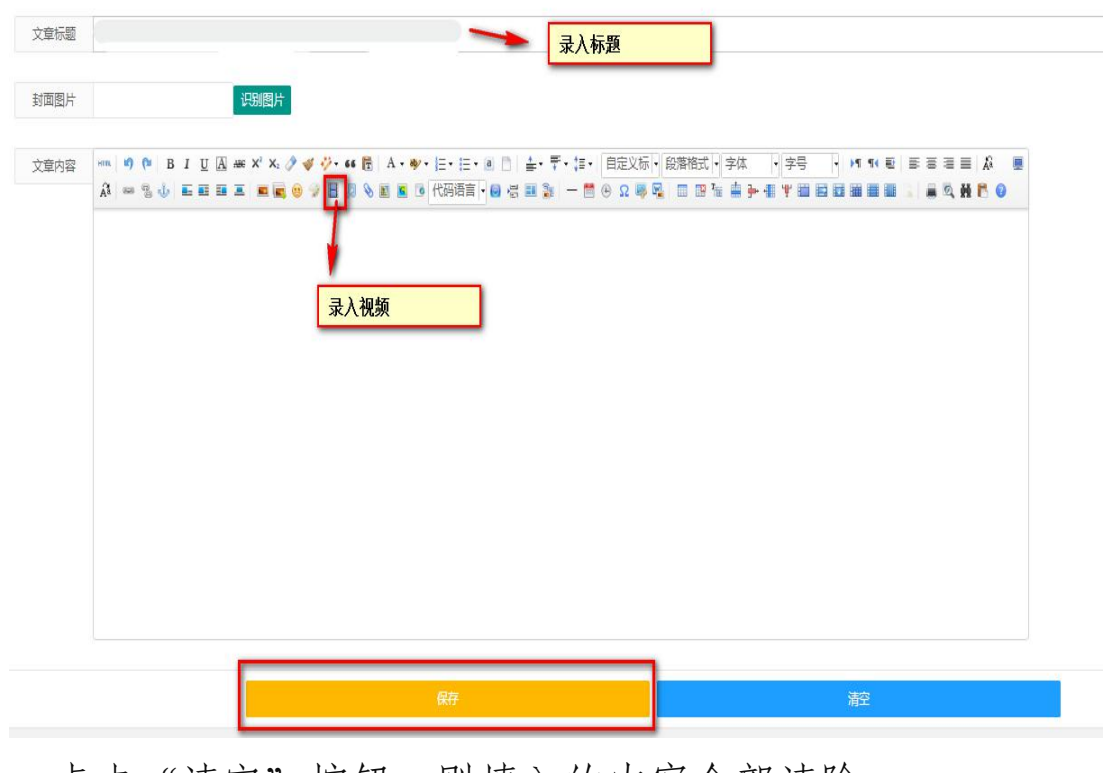

点击"清空"按钮, 则填入的内容全部清除。

| 封面图片 |  |  | 识题图片 |  |  |  |  |                                                                                                    |  |  |        |  |  |              |  |
|------|--|--|------|--|--|--|--|----------------------------------------------------------------------------------------------------|--|--|--------|--|--|--------------|--|
|      |  |  |      |  |  |  |  |                                                                                                    |  |  |        |  |  |              |  |
| 文章内容 |  |  |      |  |  |  |  |                                                                                                    |  |  |        |  |  |              |  |
|      |  |  |      |  |  |  |  | $A \rightsquigarrow \texttt{S} \cdot \texttt{J} \quad \text{if} \quad \texttt{B} \equiv \texttt{B} \equiv \texttt{B} \rightarrow \texttt{B} \rightarrow \texttt{B} \$ |  |  | E<br>屋 |  |  | <b>ARMPO</b> |  |
|      |  |  |      |  |  |  |  |                                                                                                    |  |  |        |  |  |              |  |
|      |  |  |      |  |  |  |  |                                                                                                    |  |  |        |  |  |              |  |
|      |  |  |      |  |  |  |  |                                                                                                    |  |  |        |  |  |              |  |
|      |  |  |      |  |  |  |  |                                                                                                    |  |  |        |  |  |              |  |
|      |  |  |      |  |  |  |  |                                                                                                    |  |  |        |  |  |              |  |
|      |  |  |      |  |  |  |  |                                                                                                    |  |  |        |  |  |              |  |
|      |  |  |      |  |  |  |  |                                                                                                    |  |  |        |  |  |              |  |
|      |  |  |      |  |  |  |  |                                                                                                    |  |  |        |  |  |              |  |
|      |  |  |      |  |  |  |  |                                                                                                    |  |  |        |  |  |              |  |
|      |  |  |      |  |  |  |  |                                                                                                    |  |  |        |  |  |              |  |
|      |  |  |      |  |  |  |  |                                                                                                    |  |  |        |  |  |              |  |
|      |  |  |      |  |  |  |  |                                                                                                    |  |  |        |  |  |              |  |
|      |  |  |      |  |  |  |  |                                                                                                    |  |  |        |  |  |              |  |
|      |  |  |      |  |  |  |  |                                                                                                    |  |  |        |  |  |              |  |
|      |  |  |      |  |  |  |  |                                                                                                    |  |  |        |  |  |              |  |
|      |  |  |      |  |  |  |  |                                                                                                    |  |  |        |  |  |              |  |

5. 发布通知公告信息

在用户中心页面,点击"资讯管理"菜单下"通知公告发布" 按钮, 进入"通知公告发布"页面, 点击"新建", 如下图:

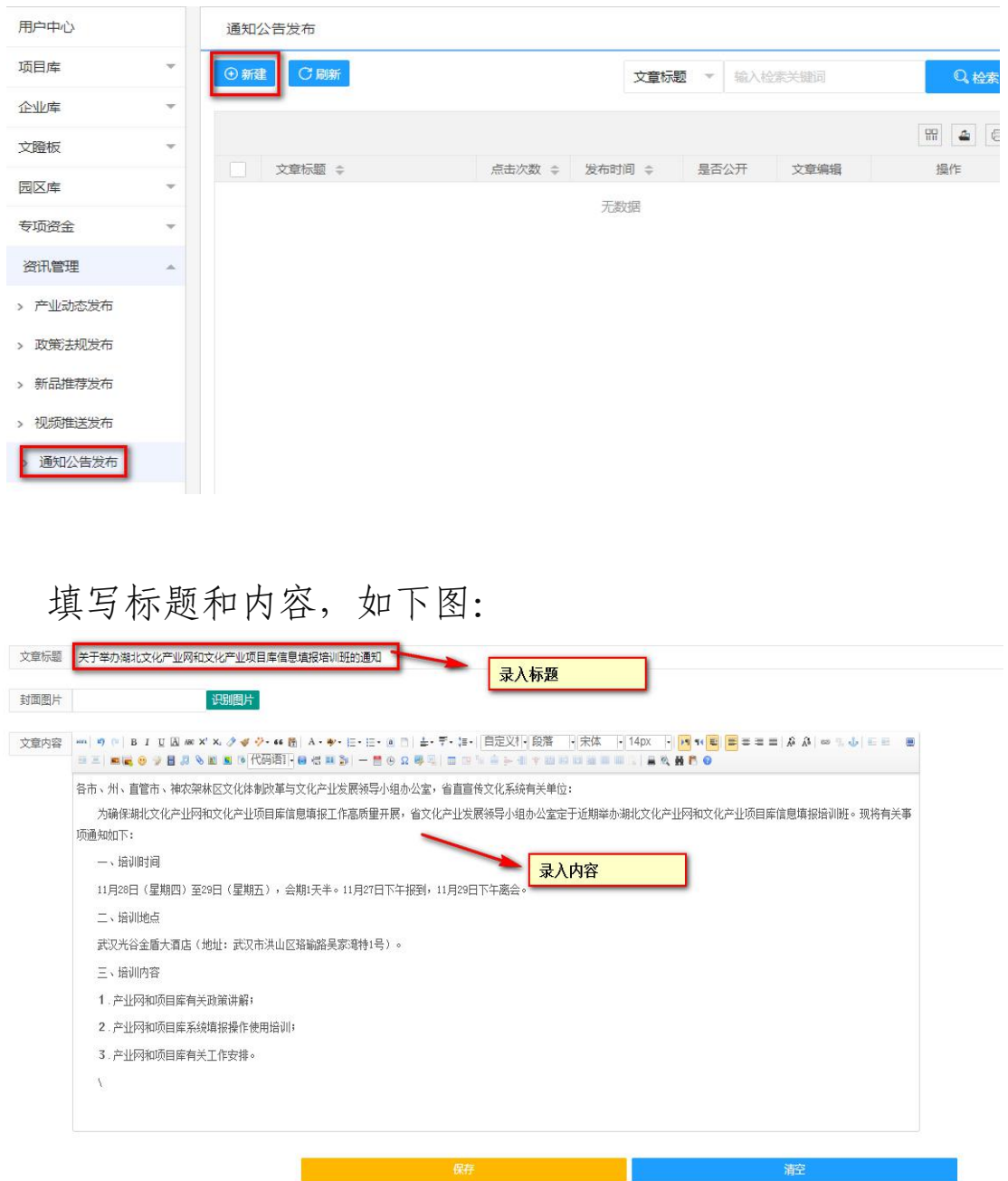

点击"保存",则填报完成,经审核通过后,对外发布。

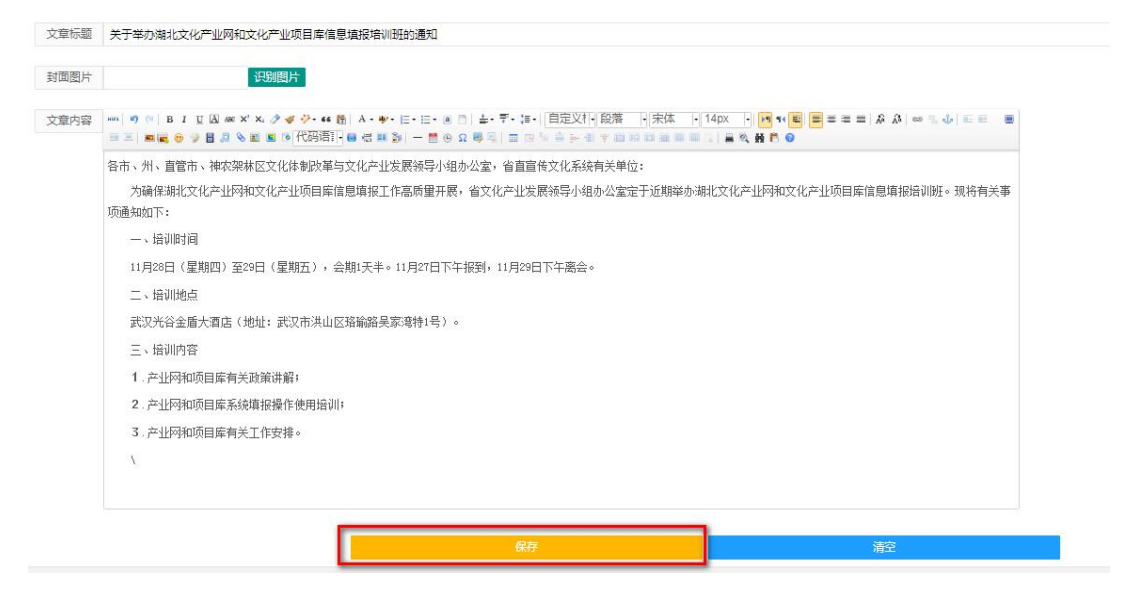

点击"清空"按钮,则填入的内容全部清除。

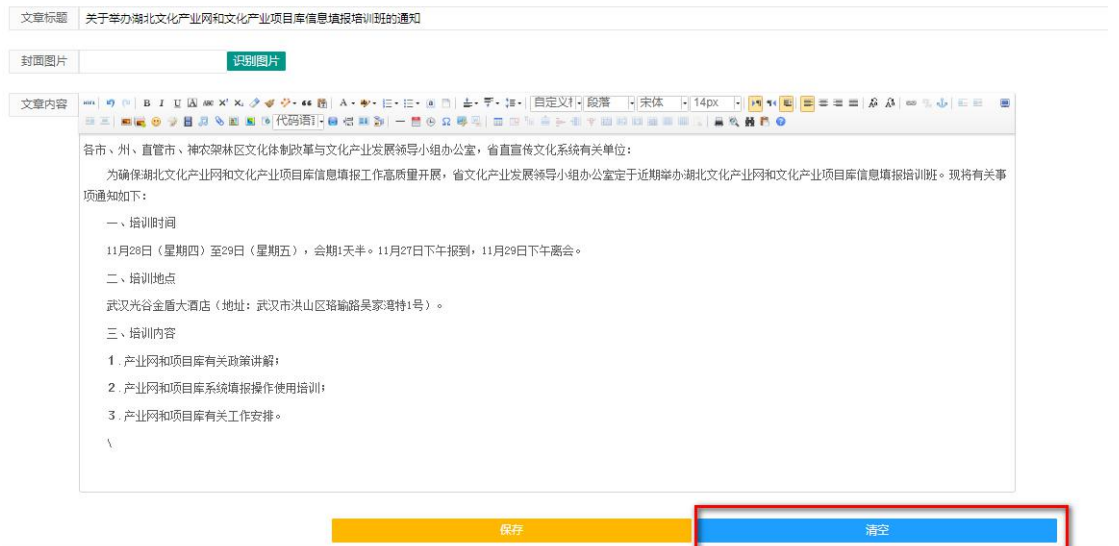

说明:通知公告栏目主要发布省、市(州)、县(区)有关 文化产业工作的通知公告。

注:填报信息的格式要求如下:

(1)文章题目自动默认格式

(2)上传图片文件不得大于 2M,图片宽:600 像素

(3)上传视频文件不得大于 100M

(4)文章内容格式要求:

①字体:宋体

②字号:14 号

③间距:1.75

④颜色:黑色

⑤首行缩进

(七)数据查看、统计与分析

1.数据查看

(1)查看项目库数据

①查看项目信息

在用户中心页面,点击"项目库"菜单下"所辖项目管理" 按钮,进入"所辖项目管理"页面,点击"全部",查看所辖项 目信息。

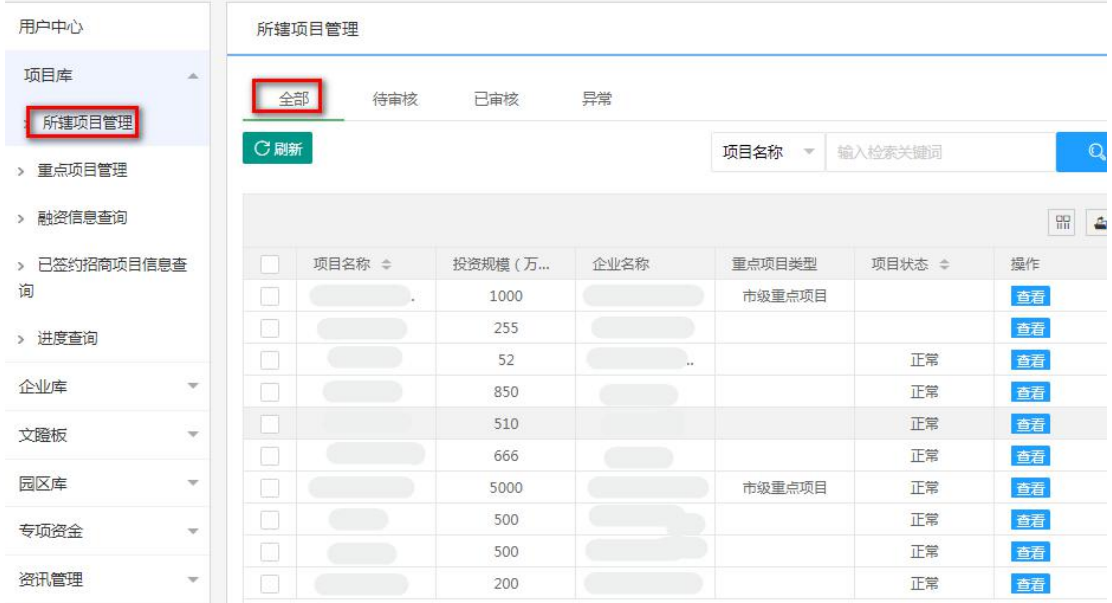

②查看已审核项目信息

在用户中心页面,点击"项目库"菜单下"所辖项目管理"
按钮,进入"所辖项目管理"页面,点击"已审核",查看已审 核直辖项目信息。

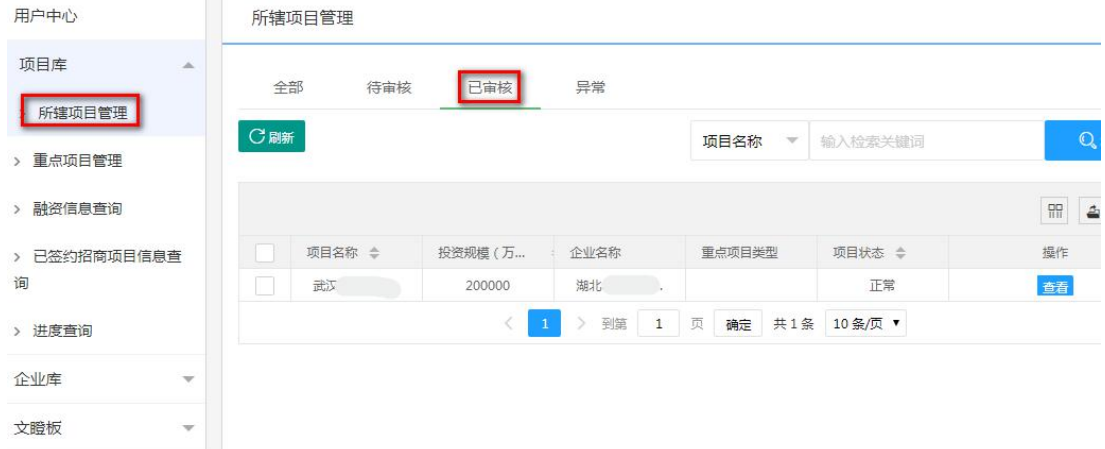

③查看未按时更新进展的项目信息

在用户中心页面,点击"项目库"菜单下"所辖项目管理" 按钮,进入"所辖项目管理"页面,点击"异常",查看未按时 更新进展的直辖项目信息。

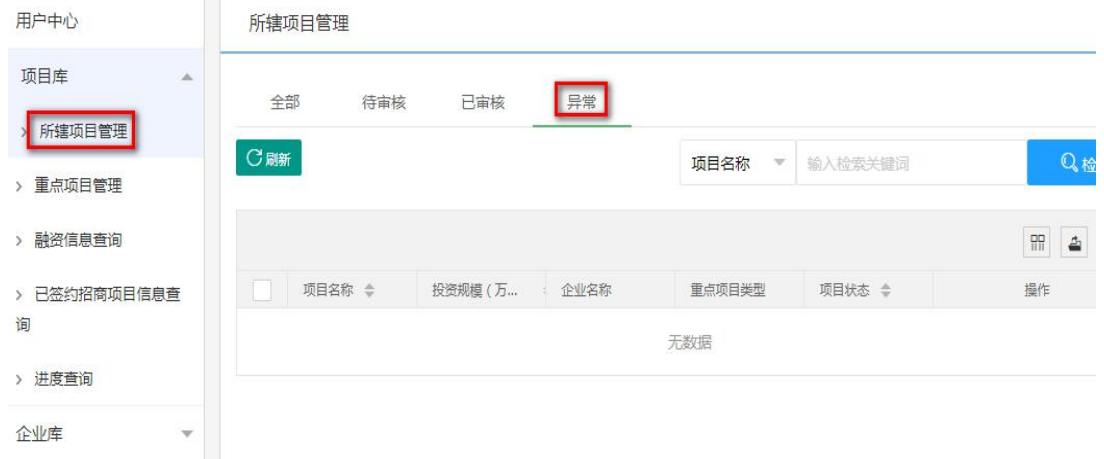

注:企事业单位每三个月须更新已入库项目的进展情况,逾 期未更新,项目状态显示为"进展未更新"。

④查看项目进展

在用户中心页面,点击"项目库"菜单下"进度查询"按钮,

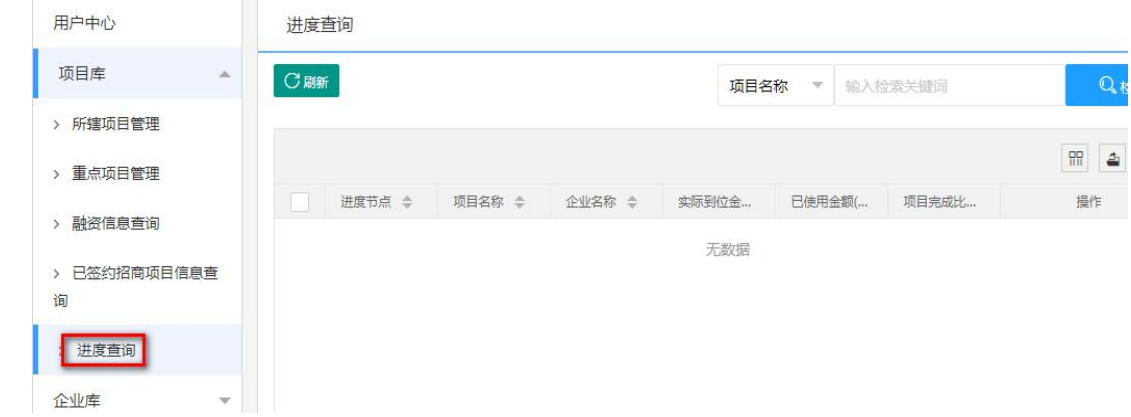

## 进入"进度查询"页面,查看所辖项目进展信息。

⑤查看项目融资信息

在用户中心页面,点击"项目库"菜单下"融资信息查询" 按钮,进入"融资信息查询"页面,查看所辖项目融资信息。

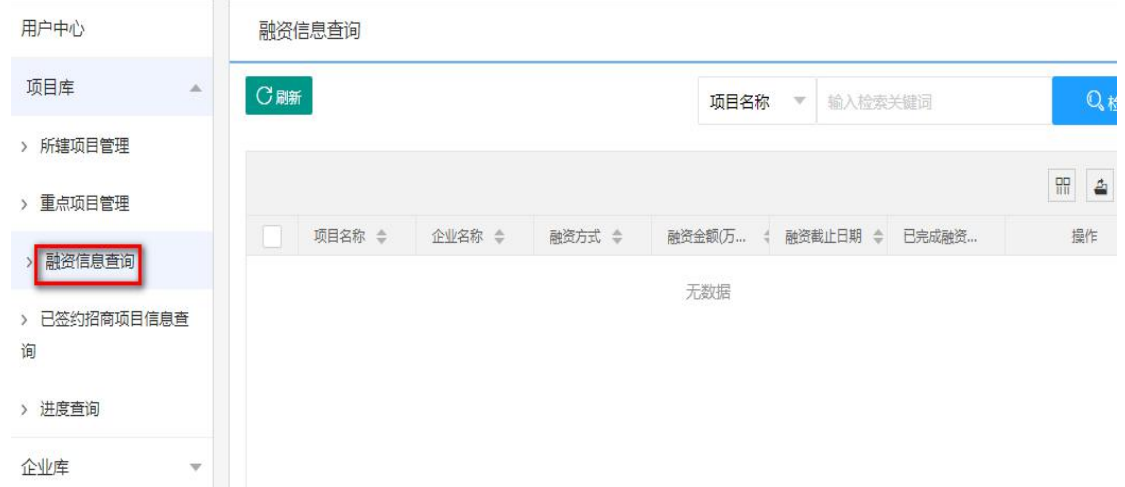

⑥查看已签约项目招商信息

在用户中心页面,点击"项目库"菜单下"已签约项目招商 信息查询"按钮,进入"已签约项目招商信息查询"页面,查看 所辖已签约项目招商信息。

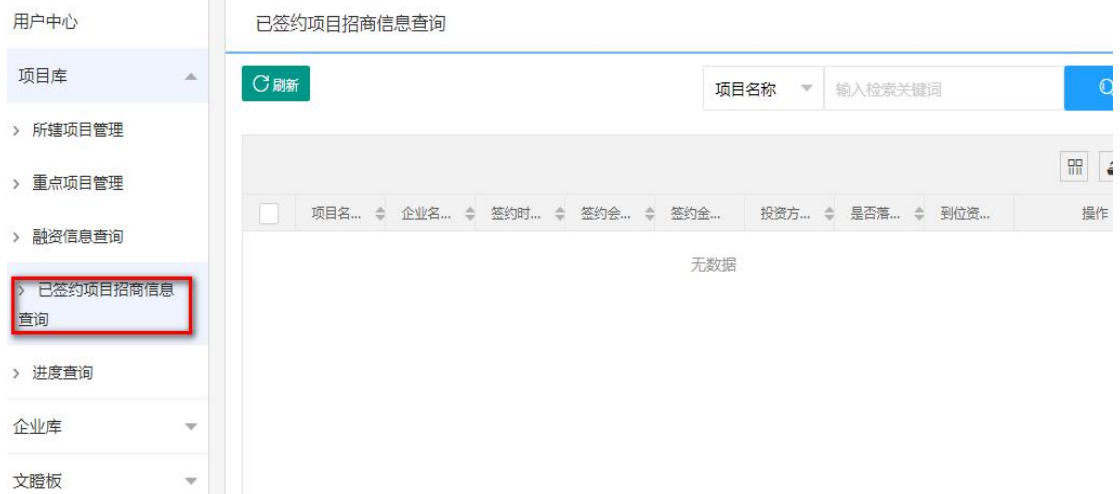

(2)查看专项资金项目数据

①查看专项资金项目信息

在用户中心页面,点击"专项资金"菜单下"申报管理"按 钮,进入"申报管理"页面,点击"全部",查看所辖专项资金 项目信息。

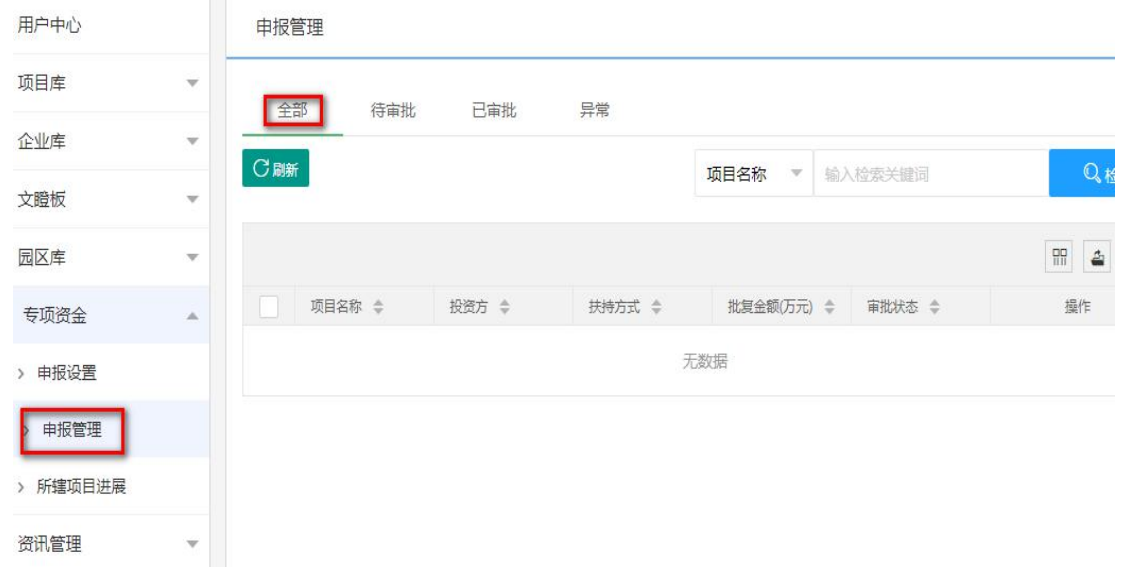

②查看已审批专项资金项目信息

在用户中心页面,点击"专项资金"菜单下"申报管理"按 钮,进入"申报管理"页面,点击["已审批](http://localhost:5000/usercenter/ZXZJSBDSH?title=%E7%94%B3%E6%8A%A5%E7%AE%A1%E7%90%86)",查看已审批所辖

## 专项资金项目信息。

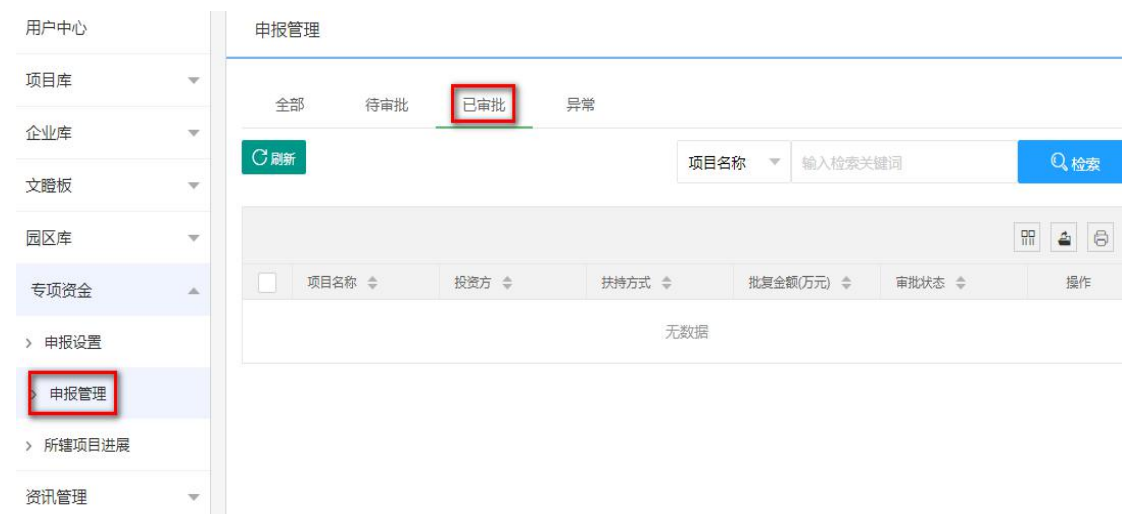

③查看未按时更新进展的专项资金项目信息

在用户中心页面,点击"专项资金"菜单下"申报管理"按 钮,进入"申报管理"页面,点击"异常",查看未按时更新进 展的所辖专项资金项目信息。

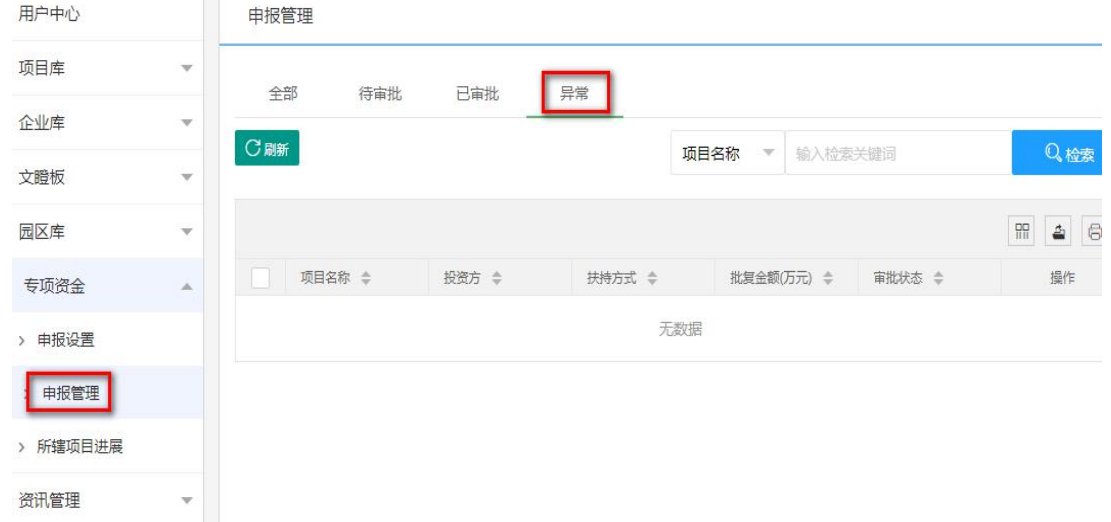

④查看专项资金项目进展

在用户中心页面,点击"专项资金"菜单下"所辖项目进展" 按钮,进入"所辖项目进展查询"页面,查看所辖专项资金项目 进展信息。

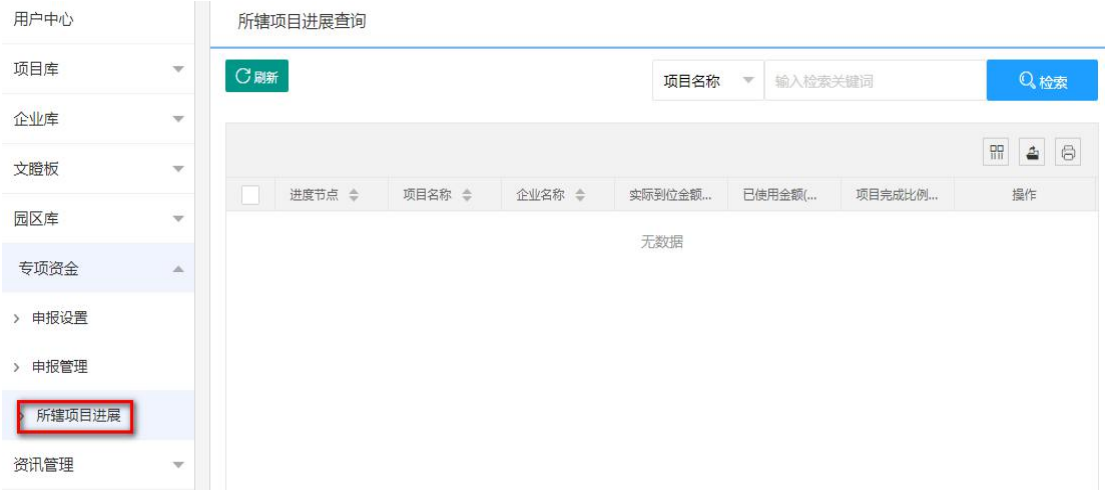

(3)查看重点项目数据

①查看重点项目信息

在用户中心页面,点击"项目库"菜单下"重点项目管理" 按钮,进入"重点项目管理"页面,点击"全部",查看所辖重 点项目信息。

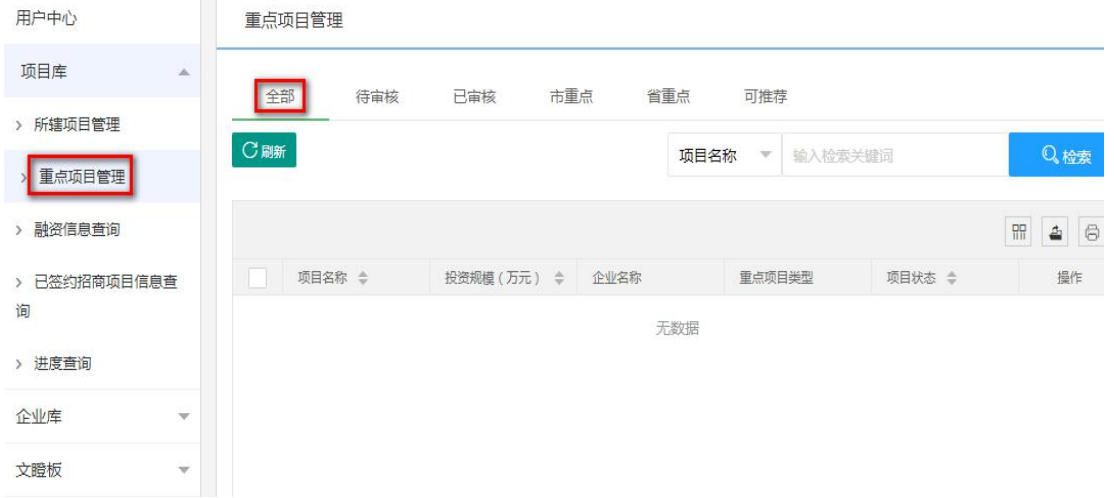

②查看已审核重点项目信息

省、市(州)宣传部门在用户中心页面,点击"项目库"菜 单下"重点项目管理"按钮,进入"重点项目管理"页面,点击 "已审核",查看已审核所辖重点项目信息。

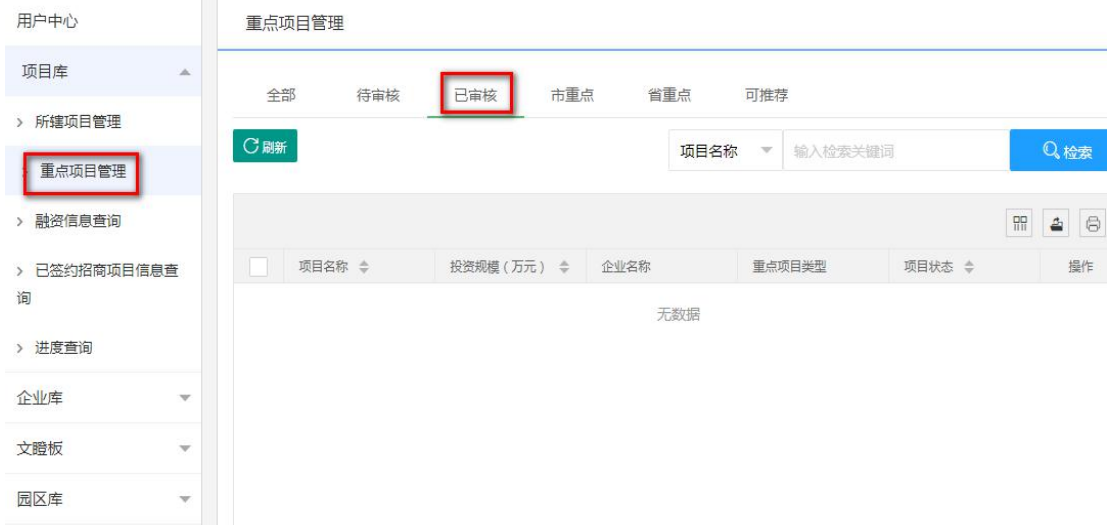

③查看市级重点项目信息

省、市(州)宣传部门在用户中心页面,点击"项目库"菜 单下"重点项目管理"按钮,进入"重点项目管理"页面,点击 "市重点",查看所辖市级重点项目信息。

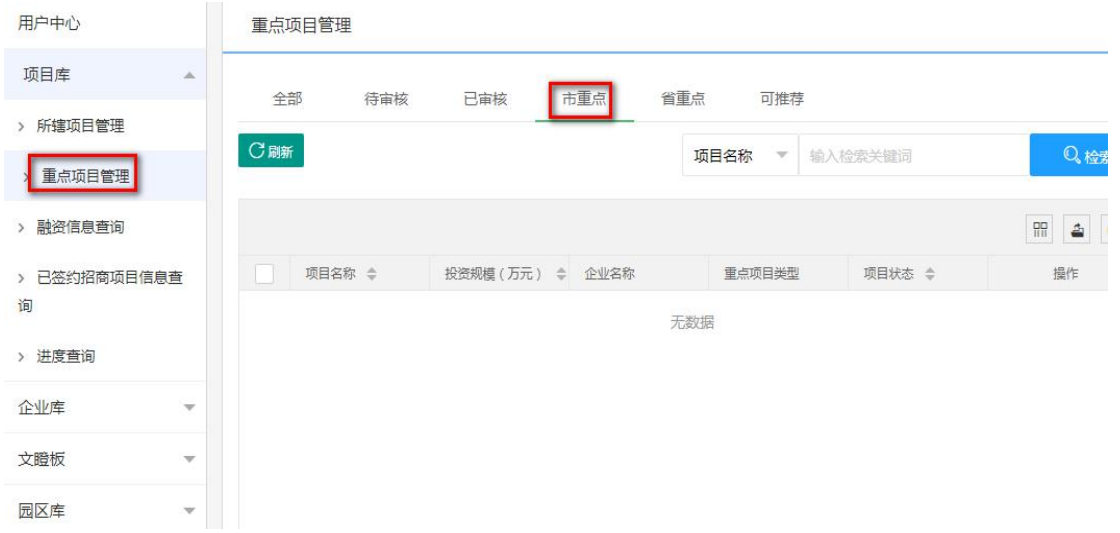

④查看省级重点项目信息

省、市(州)宣传部门在用户中心页面,点击"项目库"菜 单下"重点项目管理"按钮,进入"重点项目管理"页面,点击 "省重点",查看所辖省级重点项目信息。

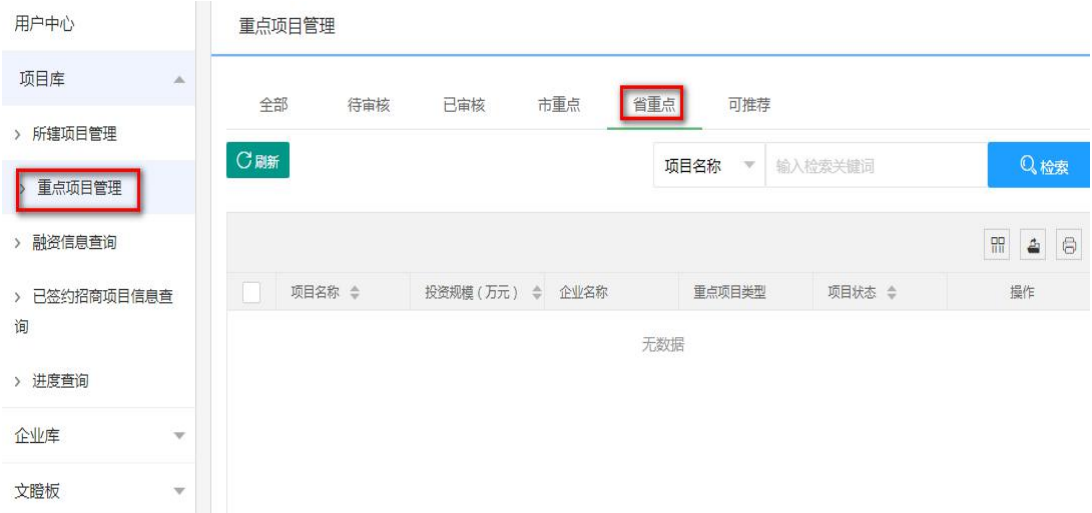

(4)查看企业库数据

①查看企事业单位信息

在用户中心页面,点击"企业库"菜单下"所辖企业管理" 按钮,进入"所辖企业管理"页面,点击"全部",查看所辖企 事业单位信息。

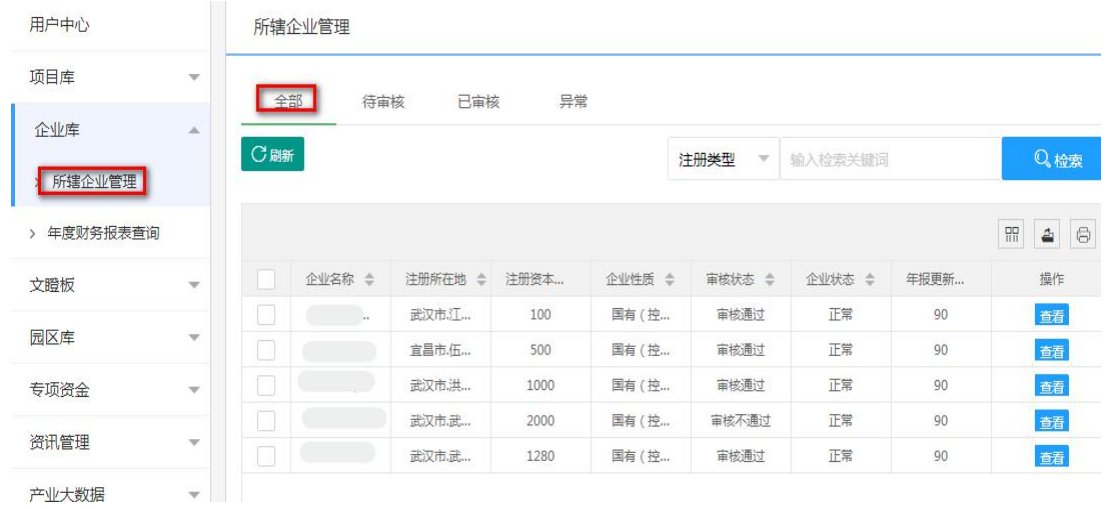

### ②查看已审核企事业单位信息

在用户中心页面,点击"企业库"菜单下"所辖企业管理" 按钮,进入"所辖企业管理"页面,点击"已审核",查看已审 核直辖企事业单位信息。

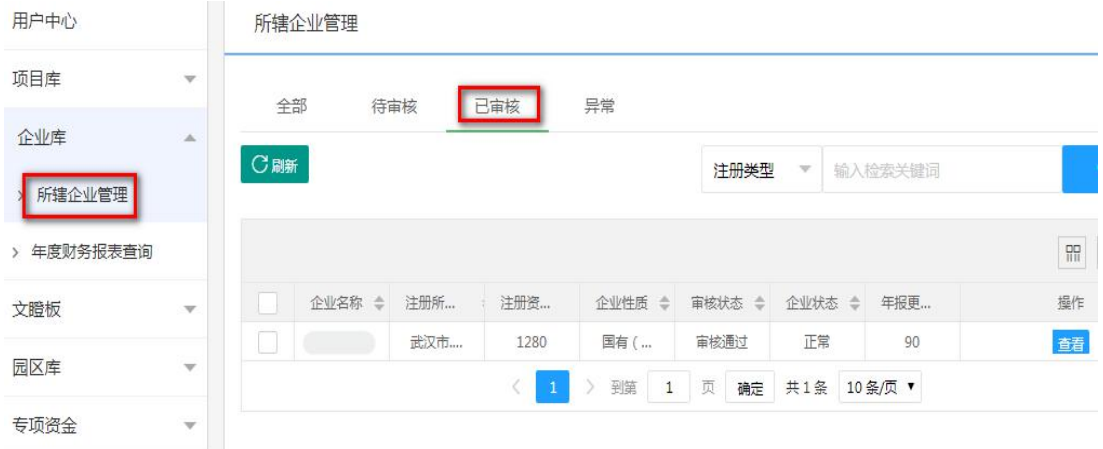

③查看未按时更新年度财务报表的企事业单位信息

在用户中心页面,点击"企业库"菜单下"所辖企业管理" 按钮,进入"所辖企业管理"页面,点击"异常",查看未按时 更新年度财务报表的直辖企事业单位信息。

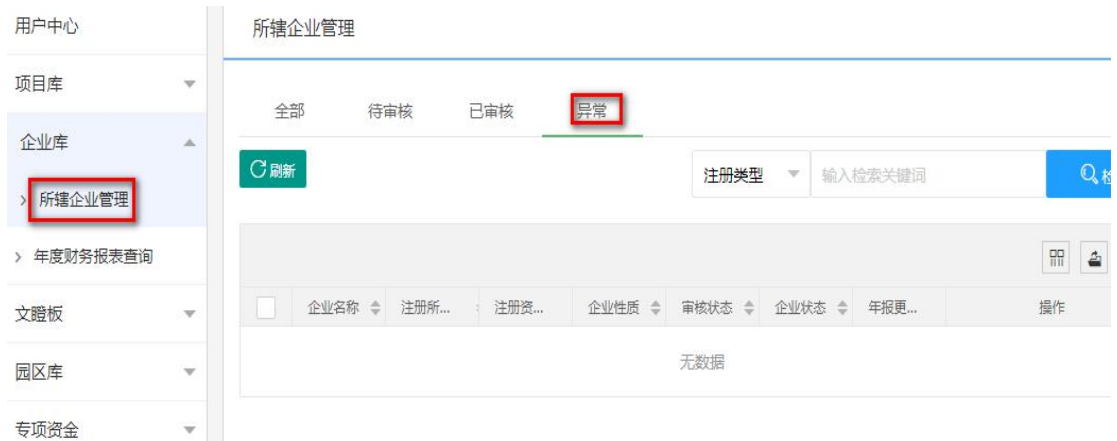

注:企事业单位每年 6 月 30 日前须填报上年度财务报表, 逾期未填报,企业状态显示为"年报未更新"。

④查看企事业单位年度财务报表

在用户中心页面,点击"企业库"菜单下"年度财务报表查 询"按钮,进入"年度财务报表查询"页面,查看所辖企事业单 位年度财务报表信息。

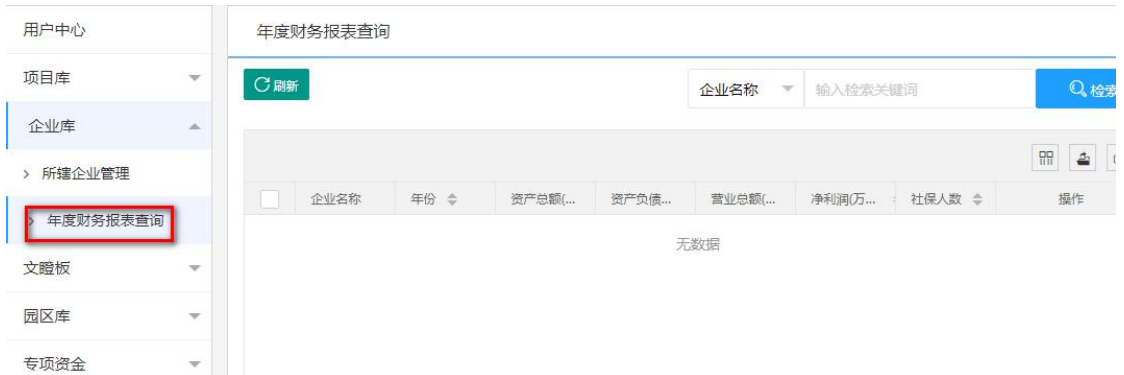

(5)查看文瞪板数据

①查看上板企事业单位信息

在用户中心页面,点击"文瞪板"菜单下"上板企业查看"按 钮,进入"文瞪板上板企业查看"页面,查看上板企事业单位信息。

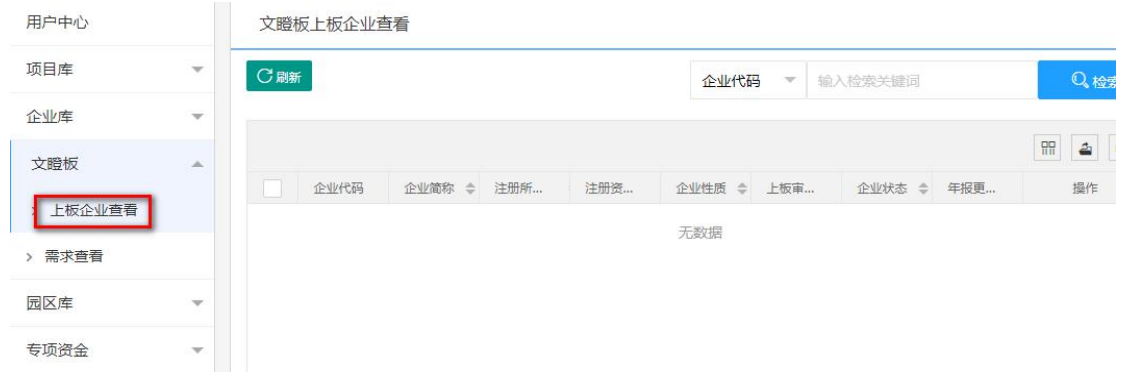

### ②查看融资等需求信息

在用户中心页面,点击"文瞪板"菜单下"需求查看"按钮, 进入"文瞪板需求查看"页面,查看融资等需求信息。

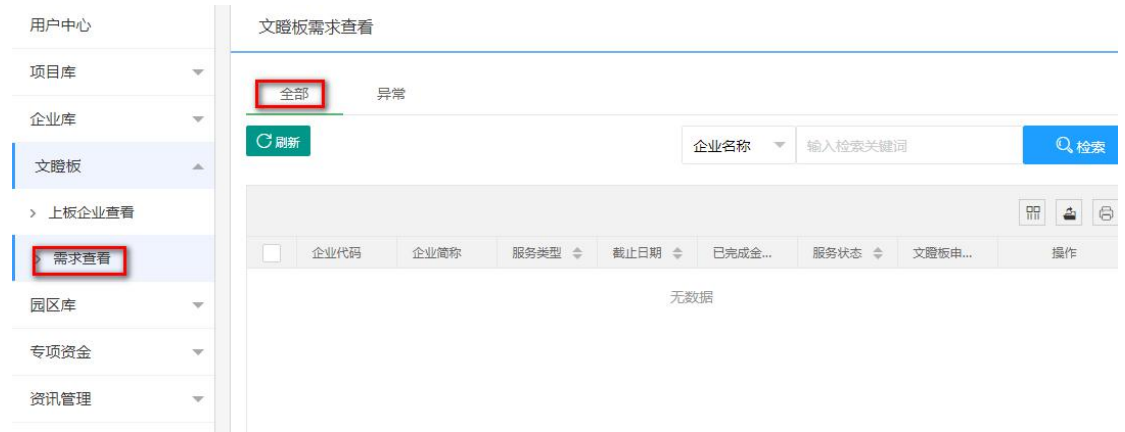

(6)查看产业园区数据

①查看园区信息

在用户中心页面,点击"园区库"菜单下"所辖园区查询" 按钮,进入"所辖园区查询"页面,查看所辖园区信息。

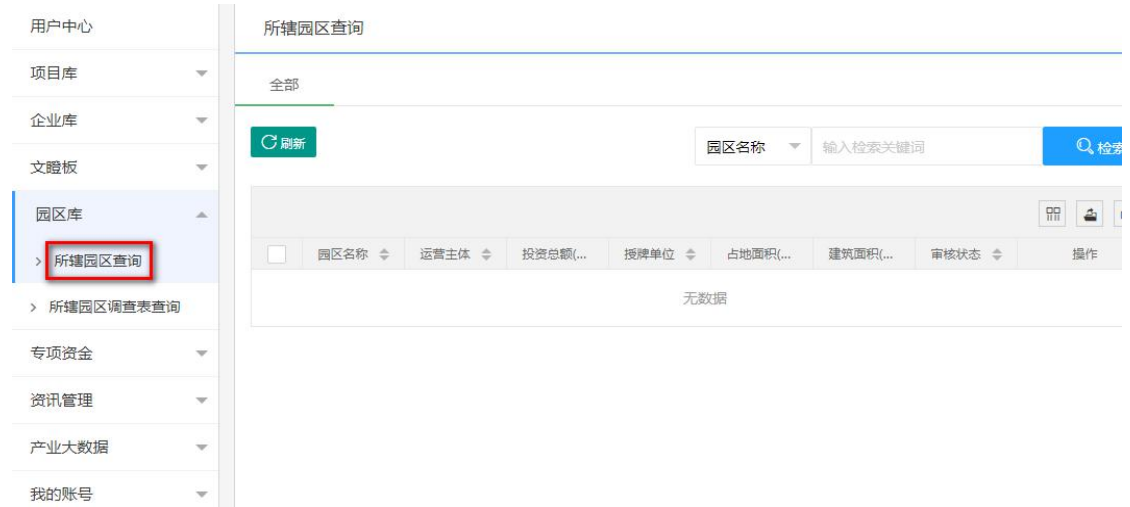

②查看园区调查表

在用户中心页面,点击"园区库"菜单下"所辖园区调查表 查询"按钮,进入"所辖园区调查表查询"页面,查看所辖园区 调查表信息。

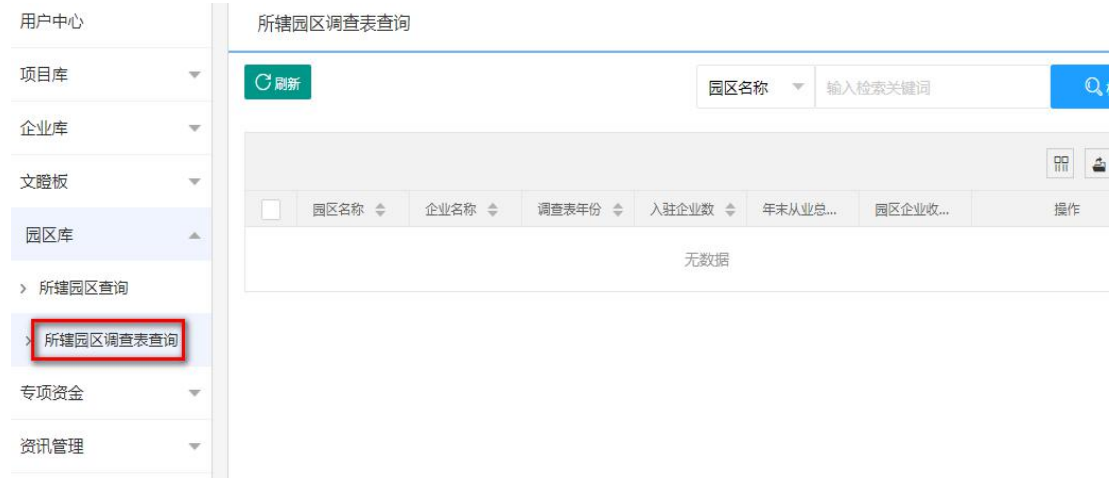

2. 数据统计

(1)项目数据统计

①按地区统计

在用户中心页面,点击"产业大数据"菜单下"项目数据统 计与分析"按钮,进入"项目数据统计与分析"页面,点击"按 地区统计与分析"按钮,进入"按地区统计与分析"页面,根据 需要选择年份、重点项目类型、项目类别、行业类别, 点击"开 始统计",显示省直属单位及市(州)的项目数量、数量占比、 投资规模、投资规模占比统计报表,如下图:

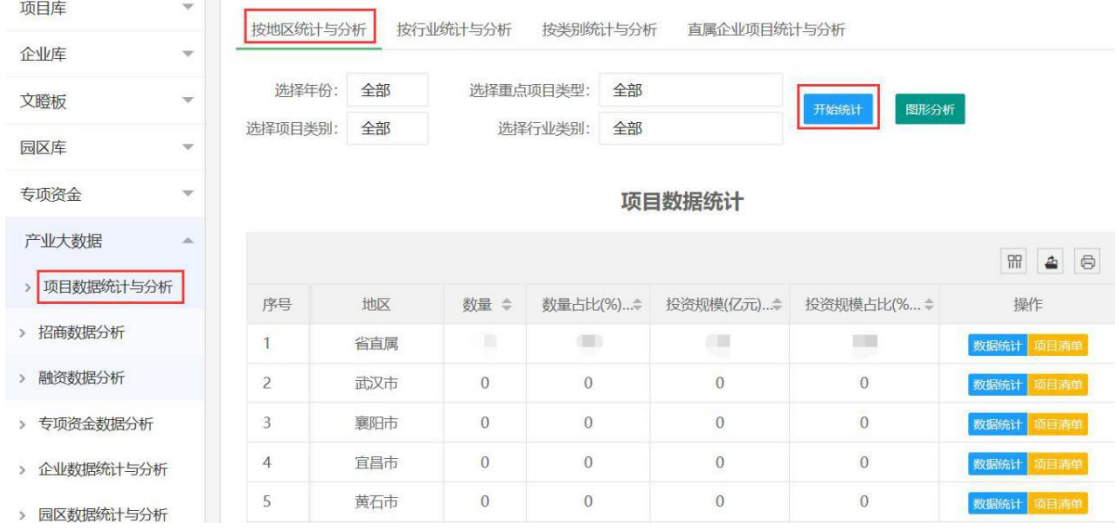

点击各市(州)列表右侧"数据统计"按钮。

#### 项目数据统计

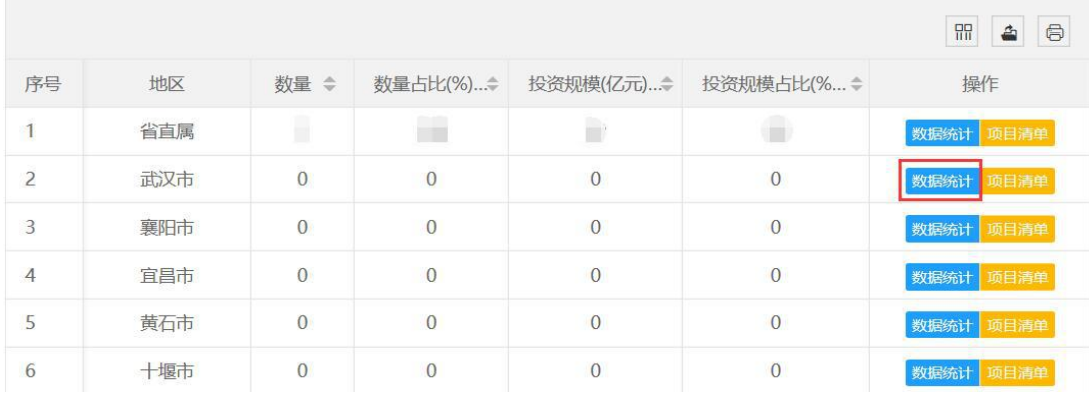

# 查看下属县(区)的项目统计情况,如下图:

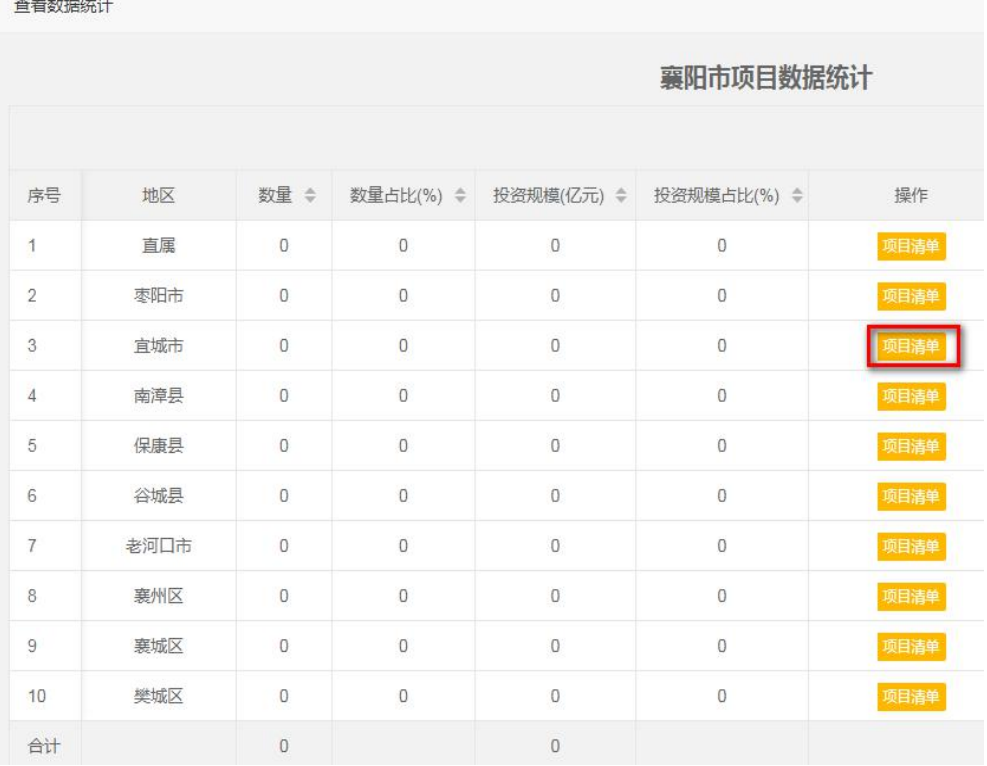

点击各市(州)、县(区)列表右侧"项目清单"按钮,查 看所辖项目列表,如下图:

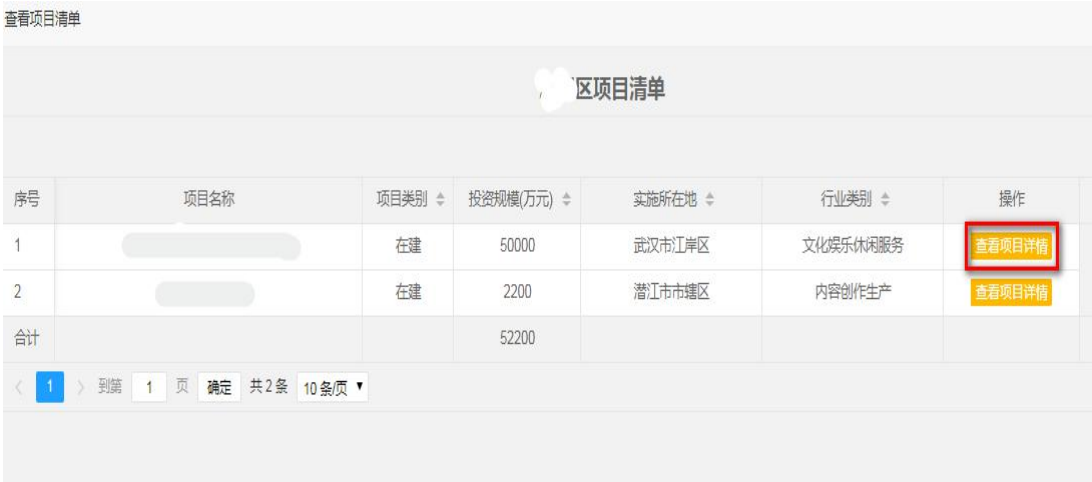

点击每个项目右侧"查看项目详情"按钮,查看每个项目具 体信息。

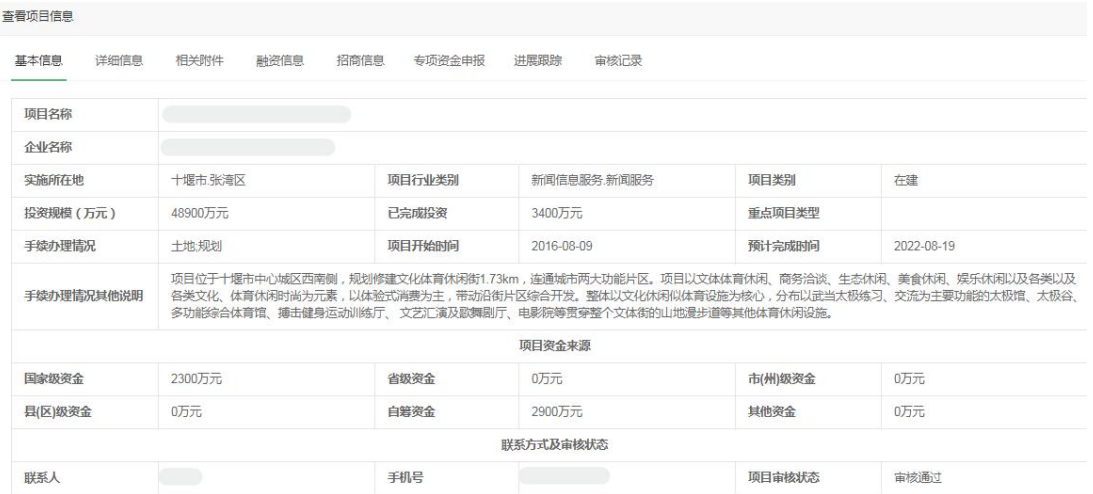

②按行业统计

在用户中心页面,点击"产业大数据"菜单下"项目数据统 计与分析"按钮,进入"项目数据统计与分析"页面,点击"按 行业统计与分析"按钮,进入"按项目行业统计与分析"页面, 根据需要选择年份、重点项目类型、项目类别、地区,点击"开 始统计",显示九大行业类别的项目数量、数量占比、投资规模、 投资规模占比统计报表,如下图:

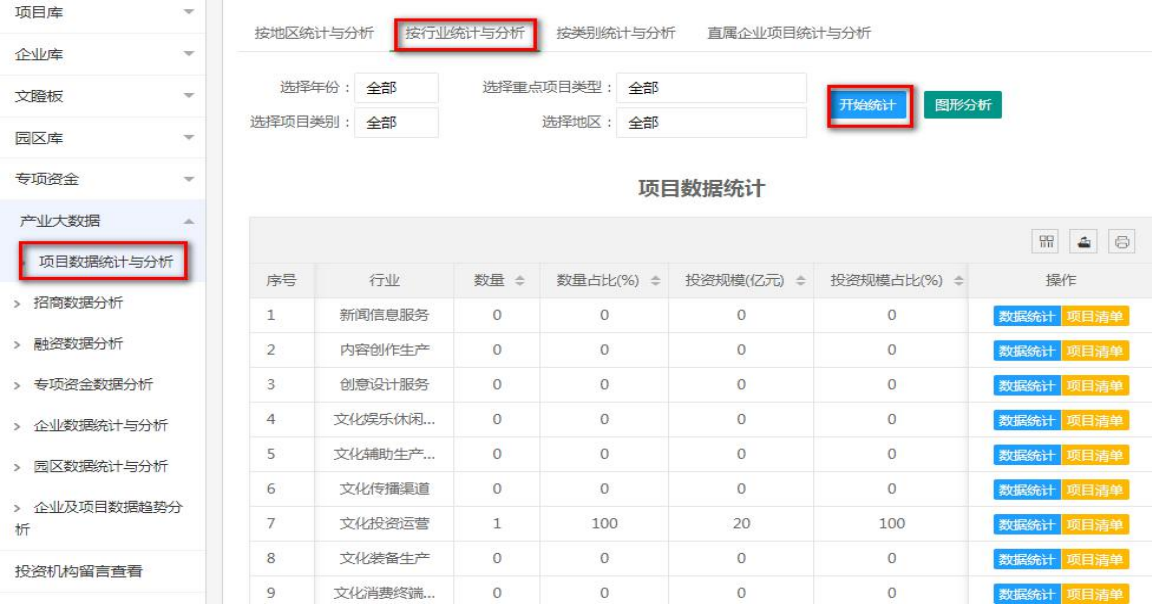

# 点击各行业类别列表右侧"数据统计"按钮。

#### 项目数据统计

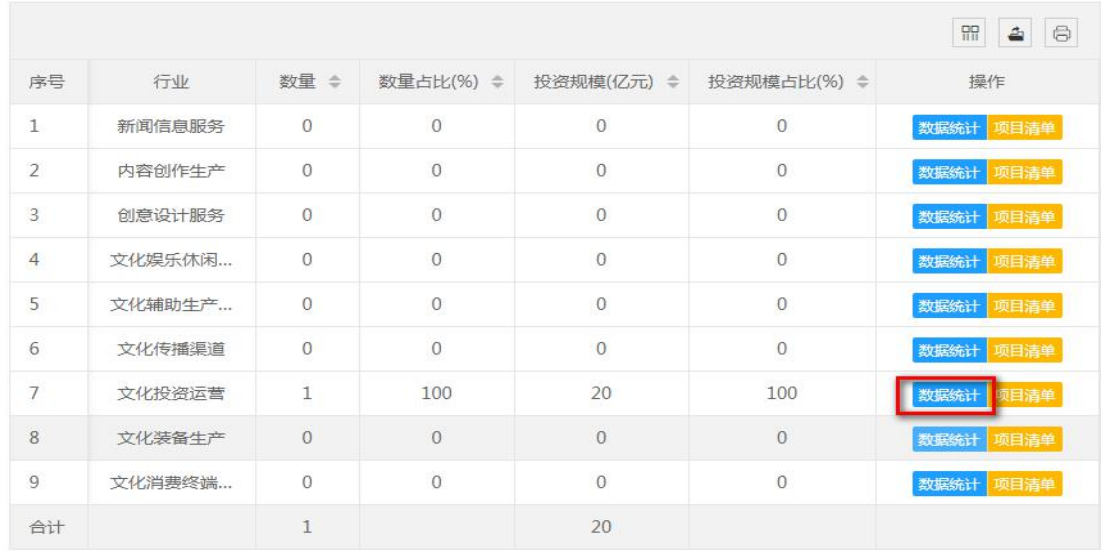

查看市(州)、县(区)该行业的项目统计情况,如下图:

查看数据统计

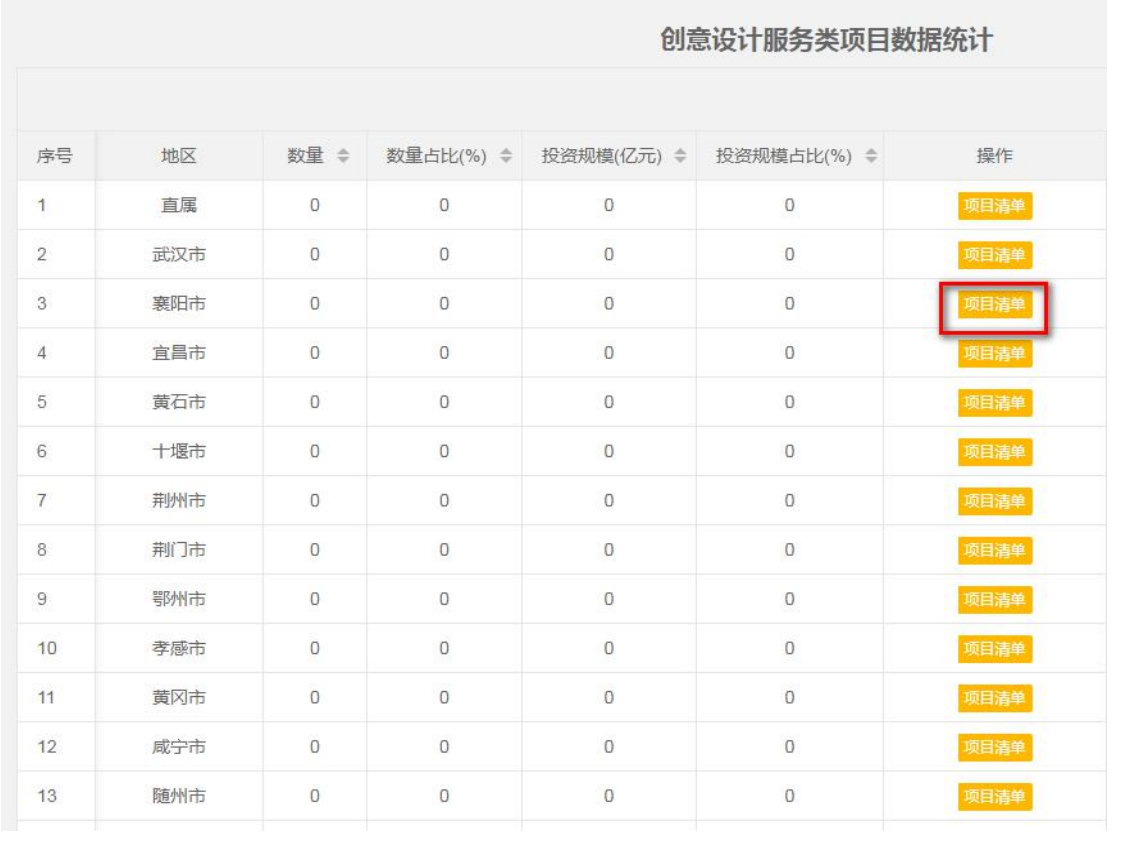

点击各市(州)、县(区)列表右侧"项目清单"按钮,查 看各地区该行业类别的项目列表,如下图:

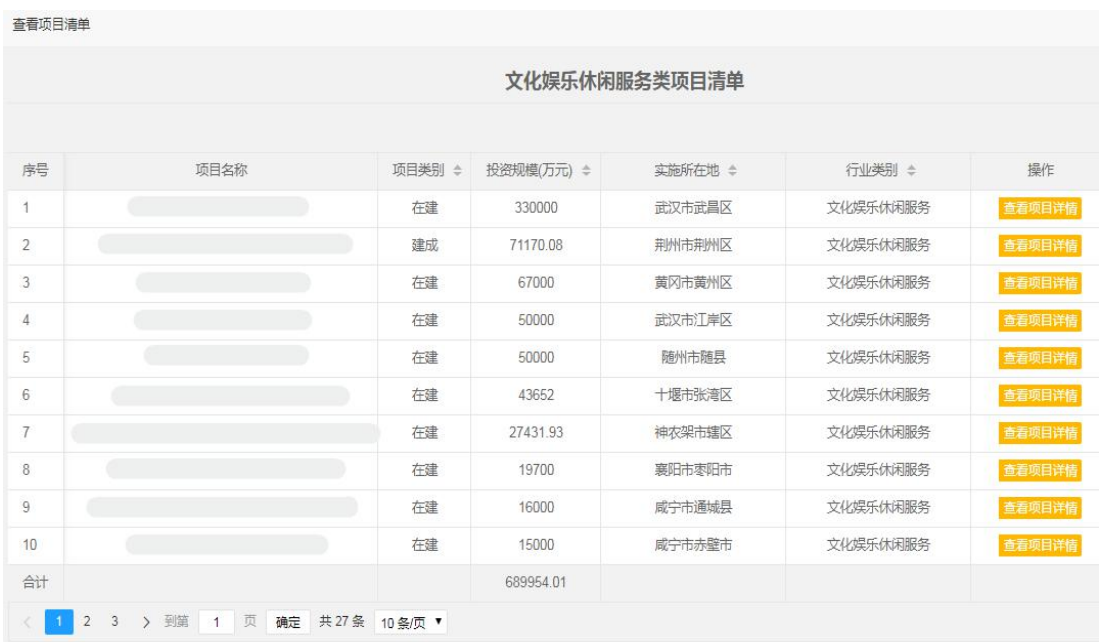

点击每个项目右侧"查看项目详情"按钮,查看每个项目具 体信息。

查看项目信息

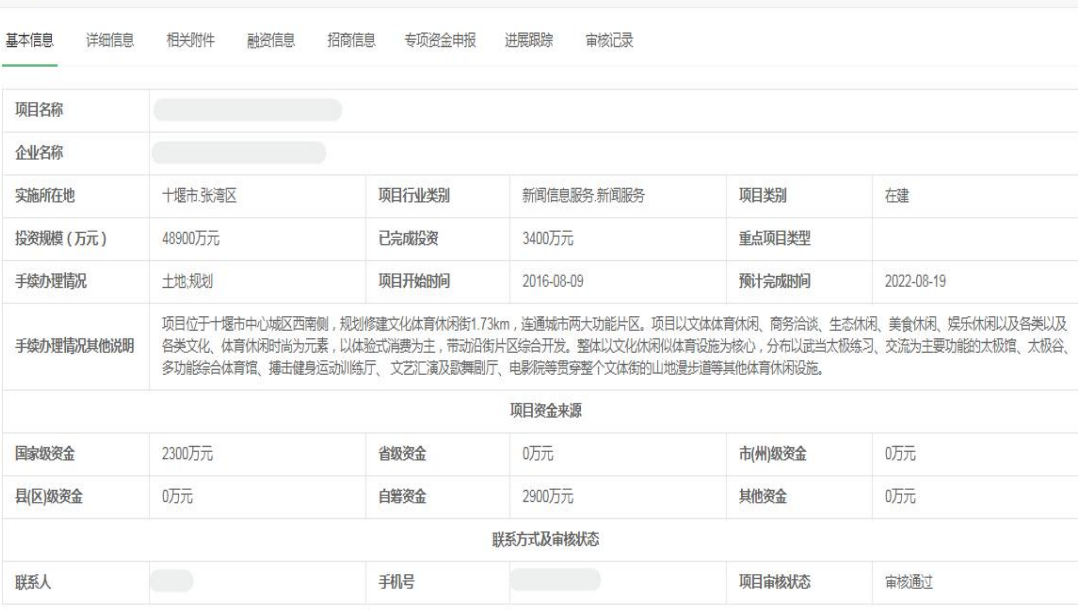

③按类别统计

在用户中心页面,点击"产业大数据"菜单下"项目数据统 计与分析"按钮,进入"项目数据统计与分析"页面,点击"按 项目类别统计"按钮,进入"按项目类别统计"页面,根据需要 选择年份、重点项目类型、地区、行业类别,点击"开始统计", 显示备建等三种项目类别的项目数量、数量占比、投资规模、投 资规模占比统计报表,如下图:

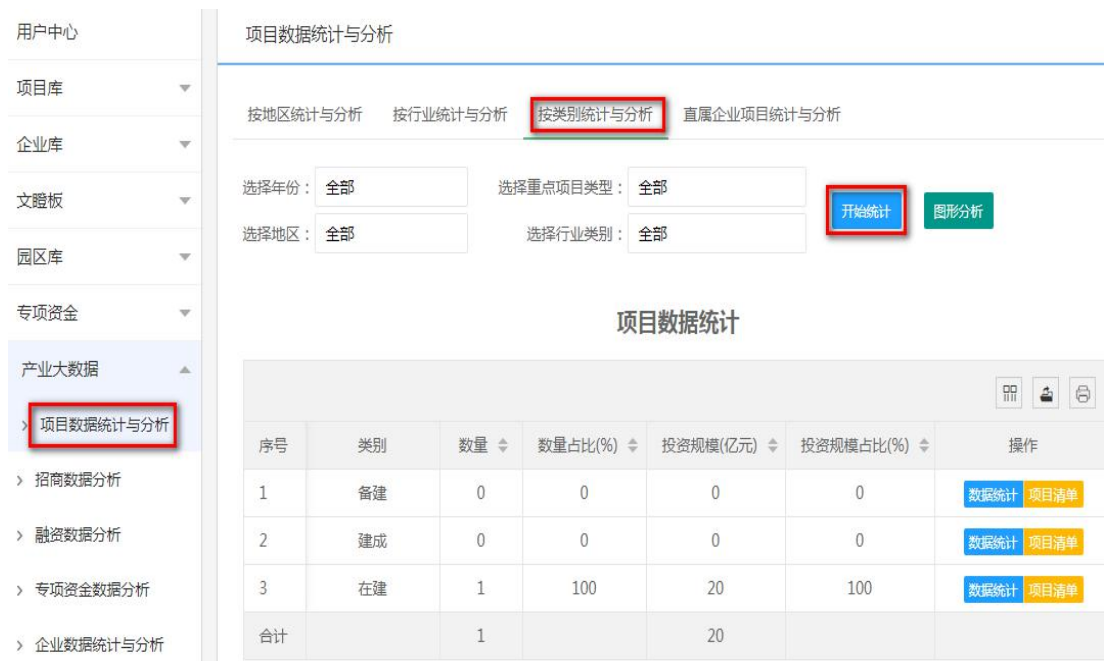

## 点击各项目类别列表右侧"数据统计"按钮。

### 项目数据统计

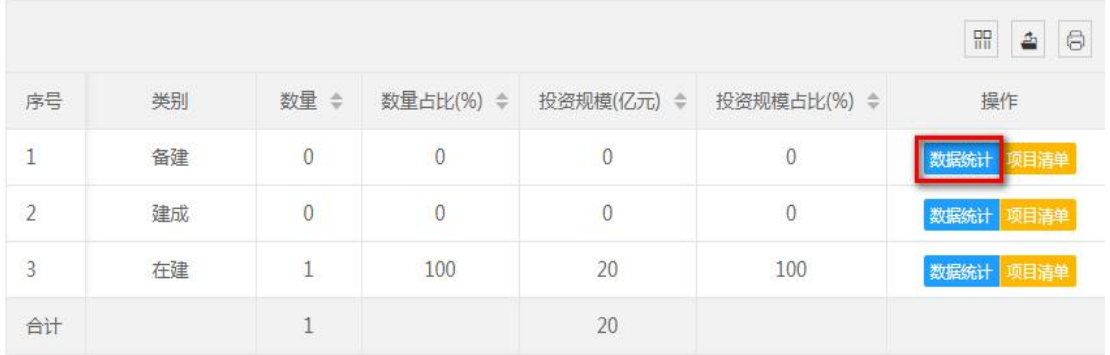

查看各市(州)、县(区)该项目类别的项目统计情况,如 下图:

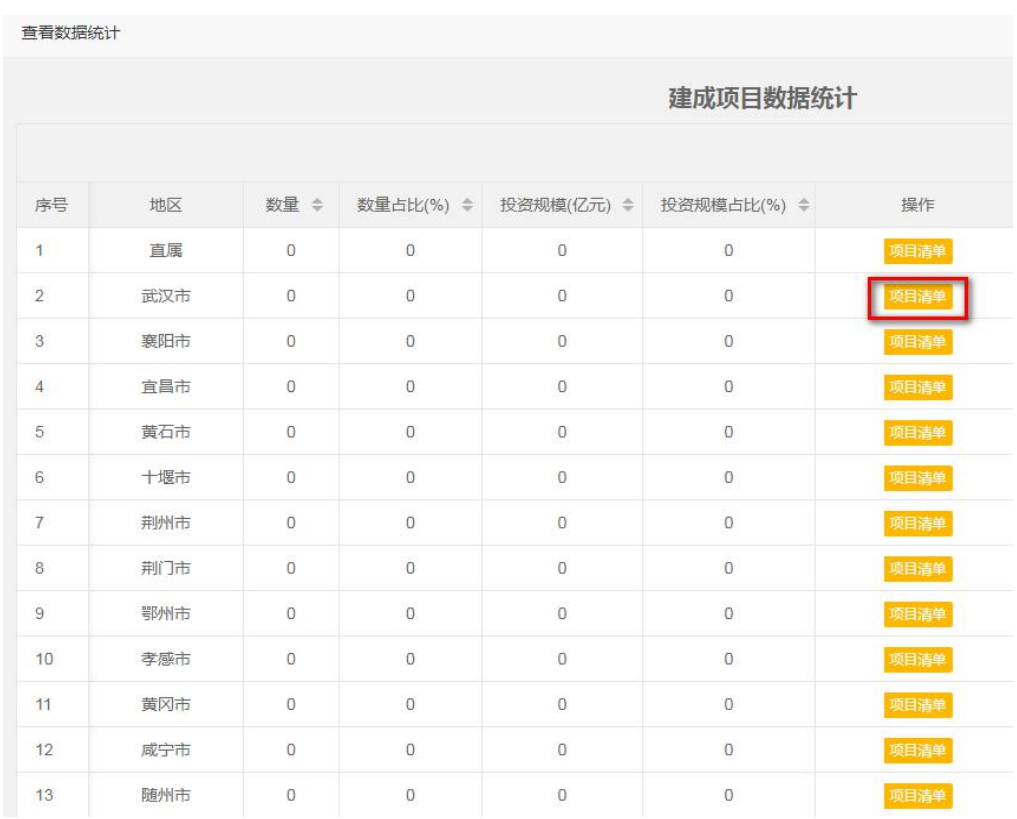

点击列表右侧"项目清单"按钮,查看相应的项目列表,如 下图:

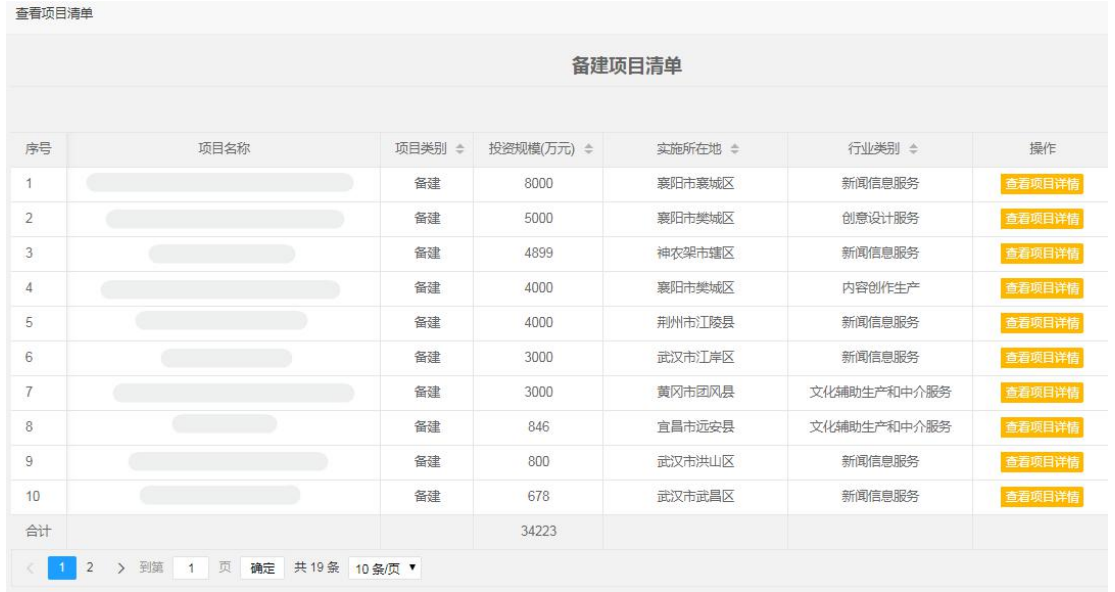

点击每个项目右侧"查看项目详情"按钮,查看每个项目具 体信息。

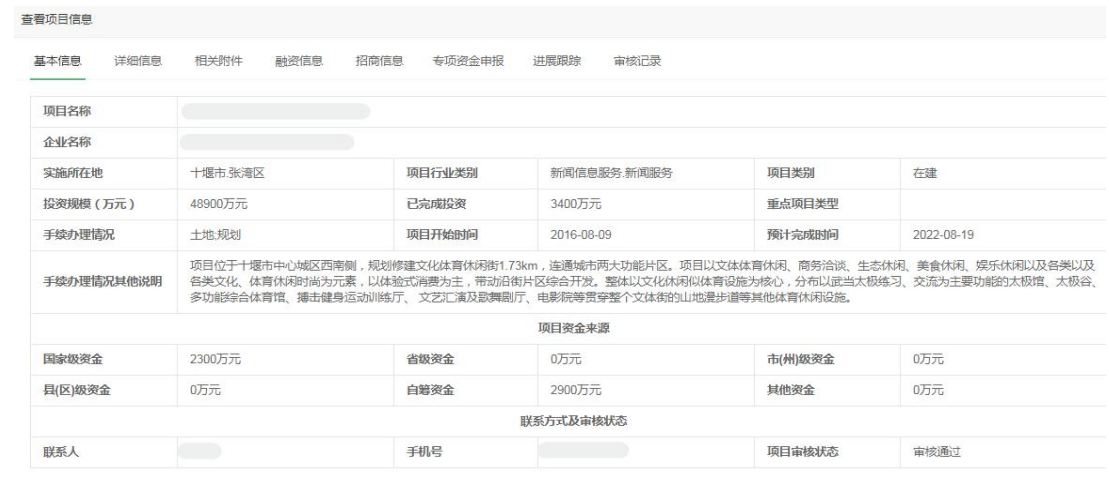

### ④直属企业项目统计

在用户中心页面,点击"产业大数据"菜单下"项目数据统 计与分析"按钮,进入"项目数据统计与分析"页面,点击"直 属企业项目统计"按钮,进入"直属企业项目统计"页面,根据 需要选择年份、重点项目类型、项目类别、行业类别,点击"开 始统计",显示直属企业的项目数量、数量占比、投资规模、投 资规模占比统计报表,如下图:

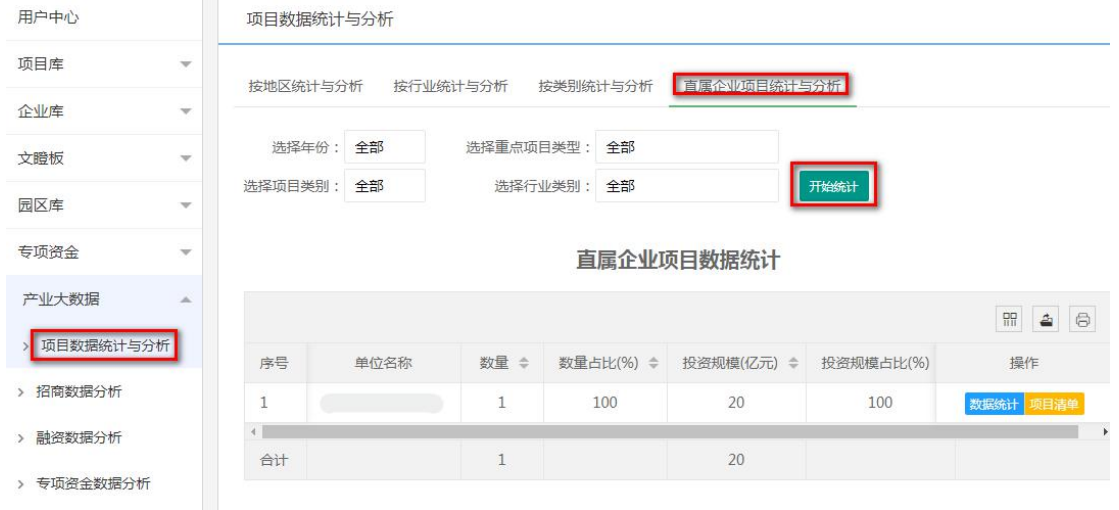

点击某直属单位列表右侧"数据统计"按钮。

### 直属企业项目数据统计

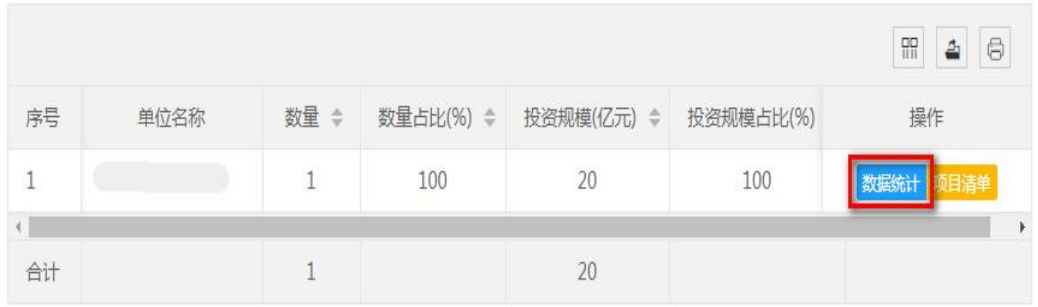

### 查看该直属单位及下属企业的项目统计情况,如下图: 直看数据统计

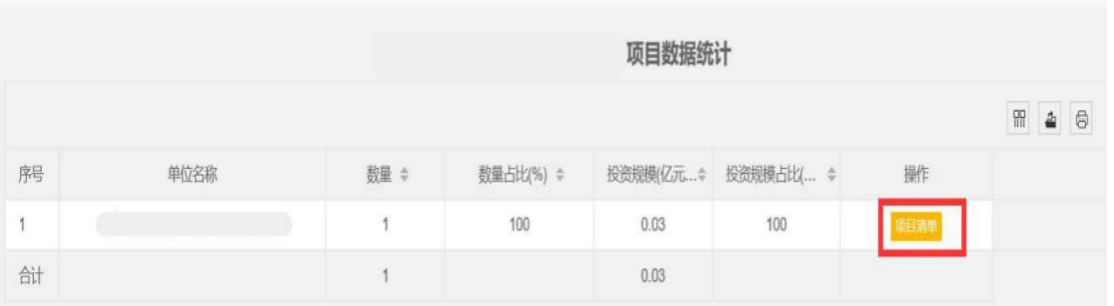

点击某直属单位列表右侧"项目清单"按钮,查看该直属单 位及下属企业的项目列表,如下图:

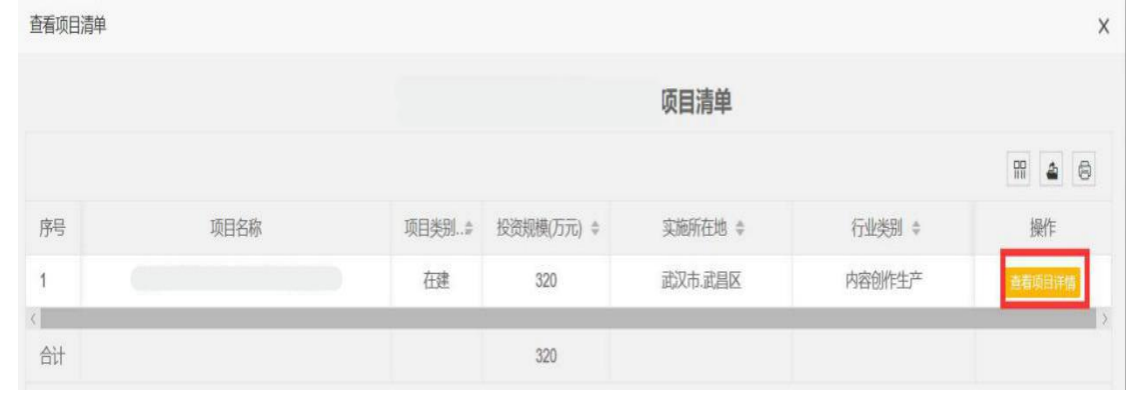

点击每个项目右侧"查看项目详情"按钮,查看每个项目具 体信息。

 $\times$ 

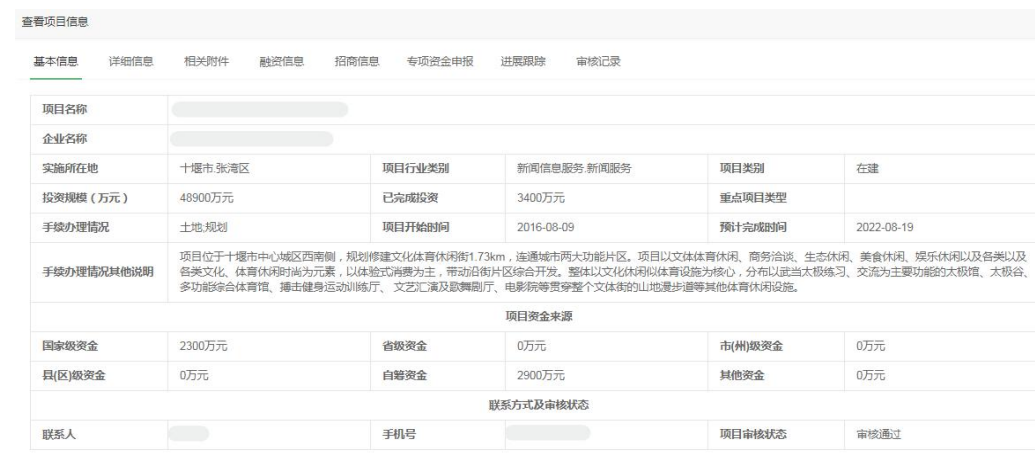

## 注:省、市(州)直属单位可查看下属企业项目列表。

(2)已签约项目招商数据统计

①按地区统计

在用户中心页面,点击"产业大数据"菜单下"招商数据分 析"按钮,进入"招商数据分析"页面,点击"按地区统计", 进入"按地区统计"页面,根据需要选择年份、重点项目类型、 项目类别、是否落地、投资方式、行业类别,点击"开始统计", 显示省直属及市(州)已签约项目数量、签约总金额、到位总金 额统计报表,如下图:

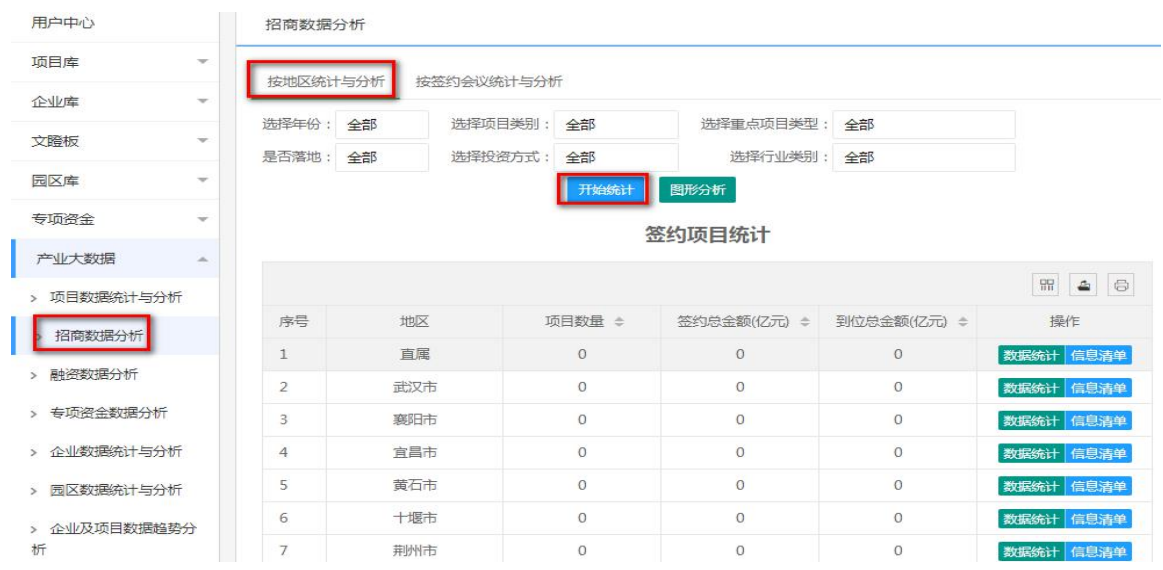

点击各市(州)列表右侧 "数据统计"按钮。

签约项目统计

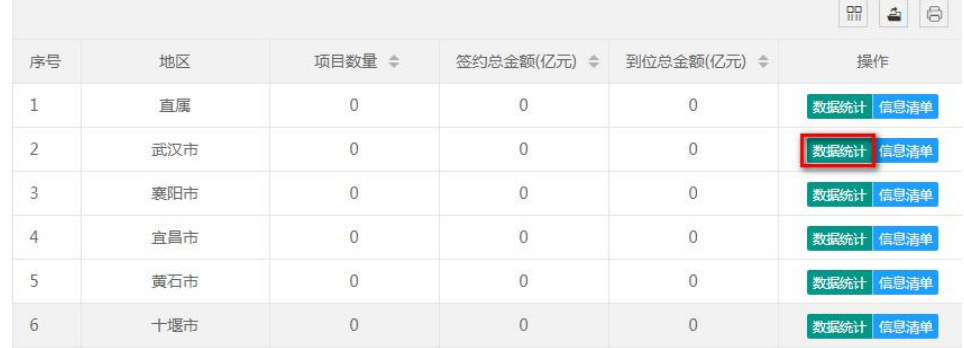

### 查看下属县(区)的已签约项目统计情况,如下图: 查看招商信息统计

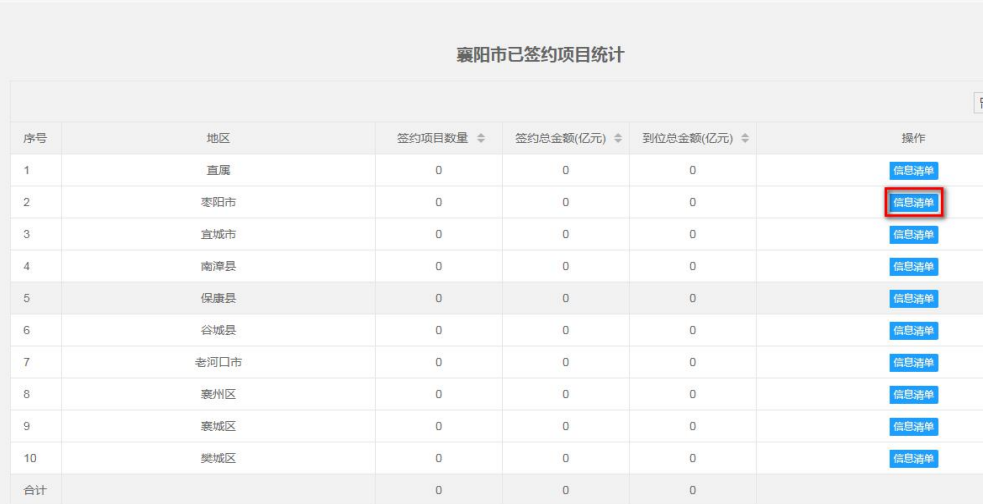

点击市(州)、县(区)列表右侧"信息清单"按钮,查看 所辖已签约项目招商信息列表,如下图:

查看融资信息清单

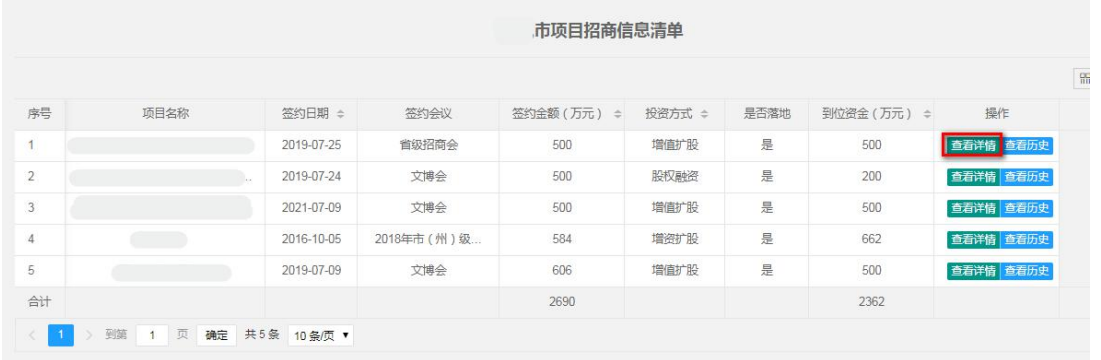

 $-58-$ 

点击每个项目右侧"查看详情"按钮,查看该项目招商信息 的详情。

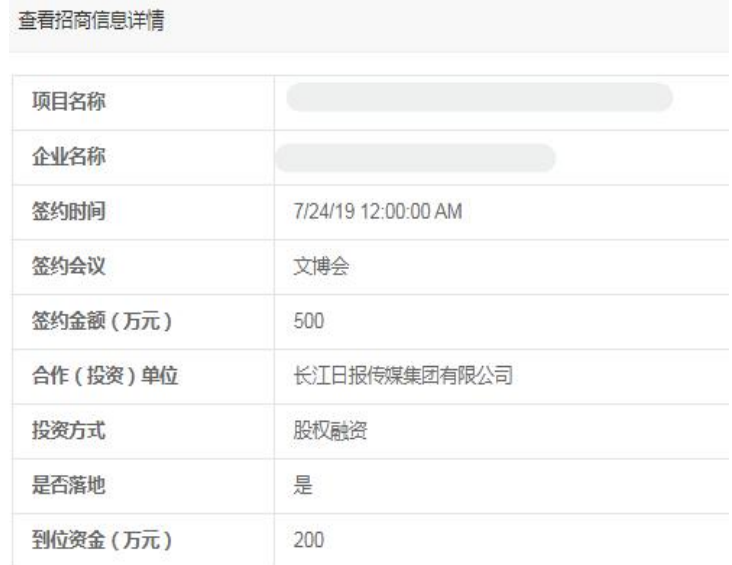

# 点击每个项目右侧"查看历史"按钮。

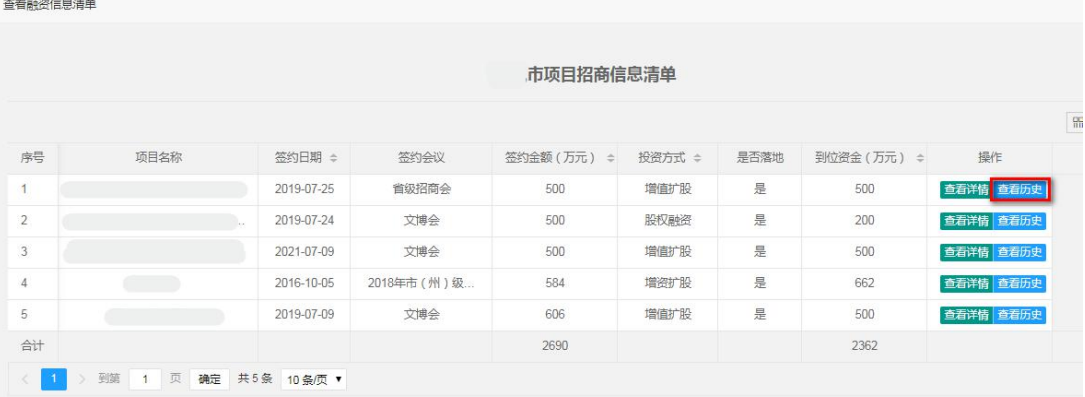

# 查看该项目所有的招商信息详情。

查看招商历史记录 签约时间 7/24/19 12:00:00 AM 合作 (投资)单位 签约金额 (万元) 500 签约会议 文博会 到位资金 (万元) 200 是否落地 是 投资方式 股权融资

②按签约会议统计

在用户中心页面,点击"产业大数据"菜单下"招商数据分 析"按钮,进入"招商数据分析"页面,点击"按签约会议统计", 进入"按签约会议统计"页面,根据需要选择年份、重点项目类 型、项目类别、是否落地、投资方式、行业类别、地区,点击"开 始统计",显示各招商会已签约项目数量、签约总金额、到位总 金额统计报表,如下图:

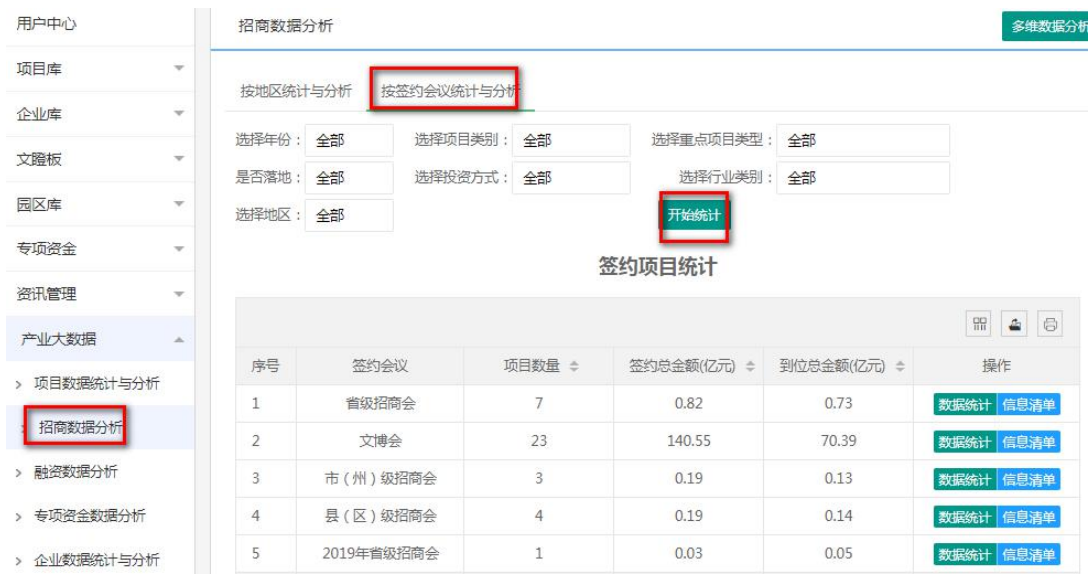

## 点击各招商会列表右侧"数据统计"按钮。

#### 签约项目统计

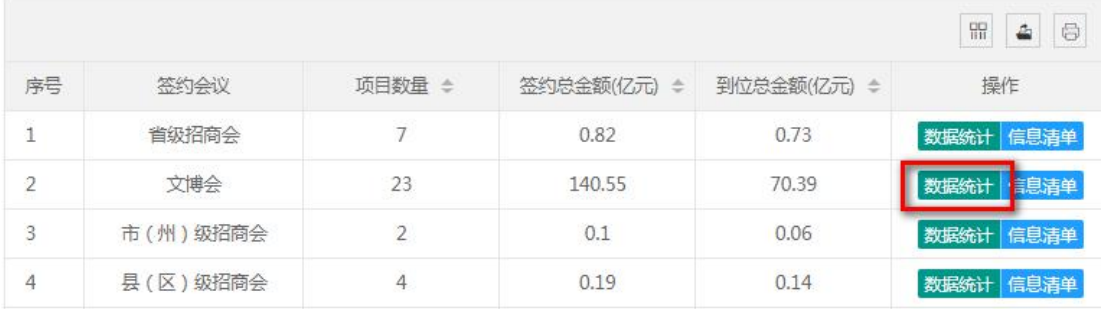

查看该招商会市(州)、县(区)已签约项目统计情况,如 下图:

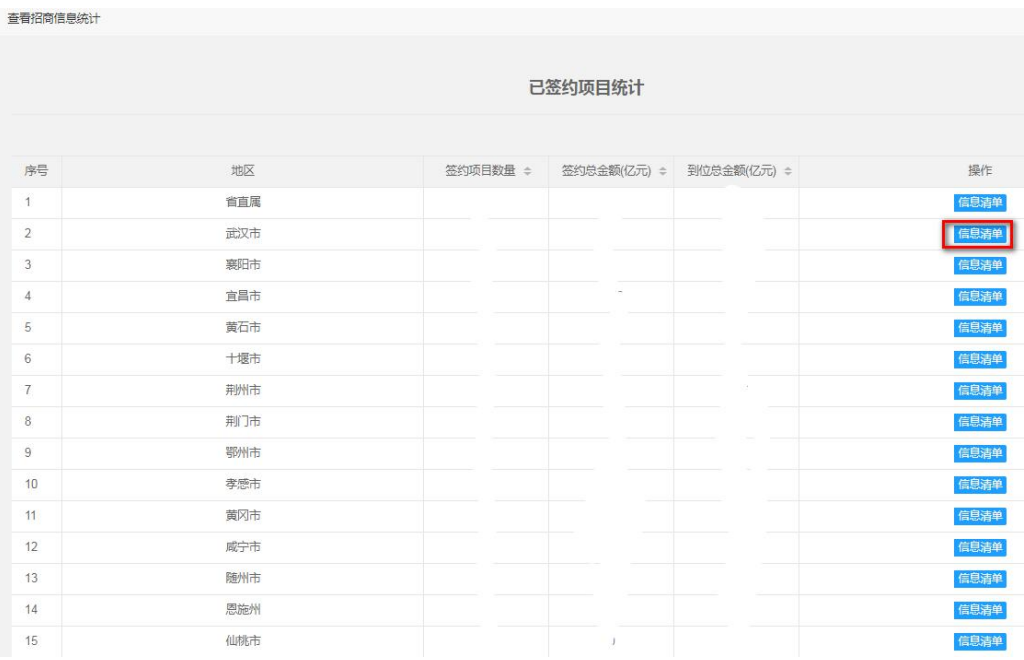

点击各招商会列表右侧"信息清单"按钮,查看该招商会已 签约项目招商信息列表,如下图:

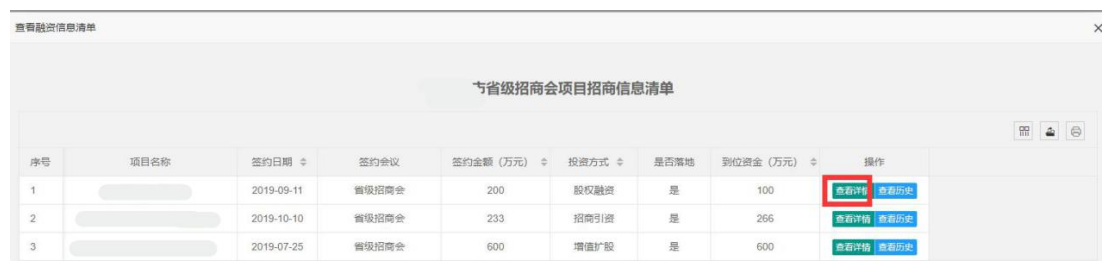

点击每个项目右侧"查看详情"按钮,查看该项目招商信息 的详情。

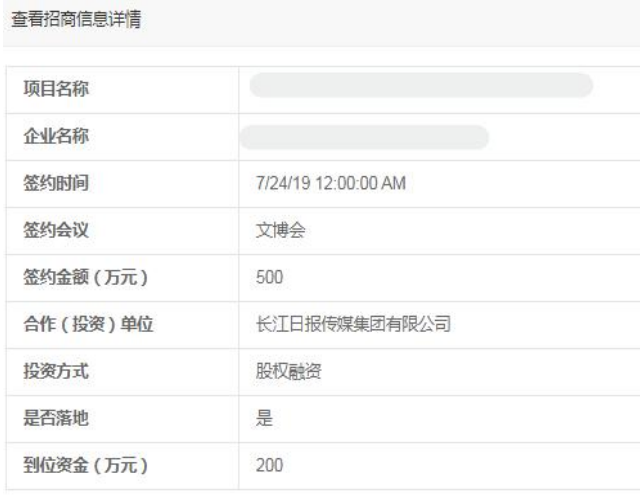

点击每个项目右侧"查看历史"按钮。

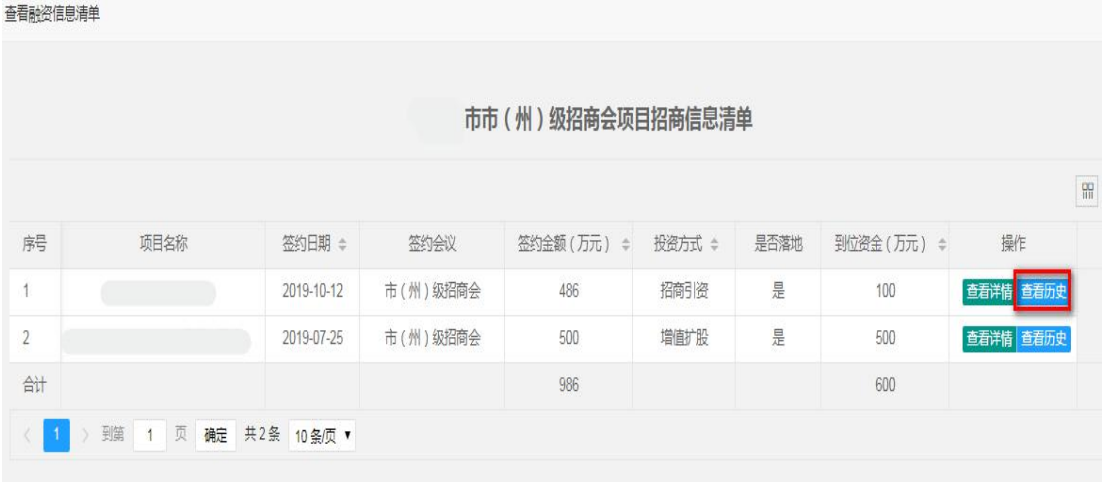

查看该项目所有的招商信息详情。

查看招商历史记录

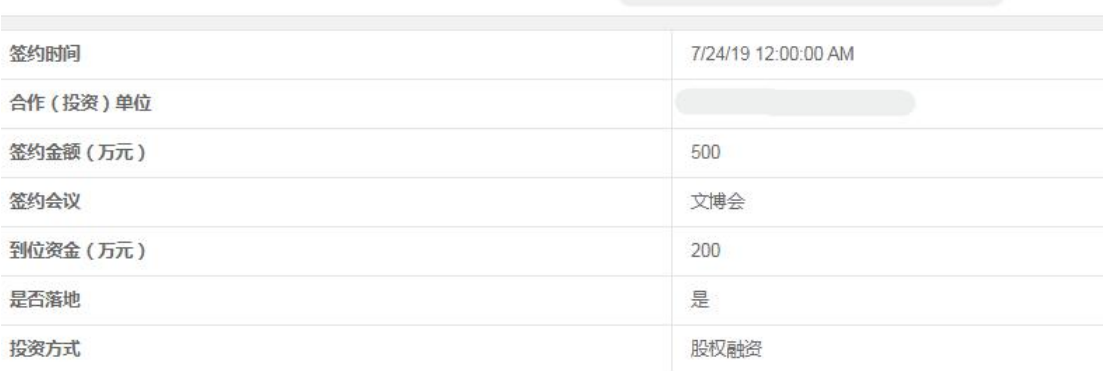

(3)项目融资数据统计

在用户中心页面,点击"产业大数据"菜单下"融资数据分 析"按钮,进入"融资数据分析"页面,根据需要选择年份、重 点项目类型、项目类别、融资状态、融资方式、行业类别,点击 "开始统计",显示省直属及各市(州)发布项目融资信息数量、 融资金额、已完成融资额统计报表,如下图:

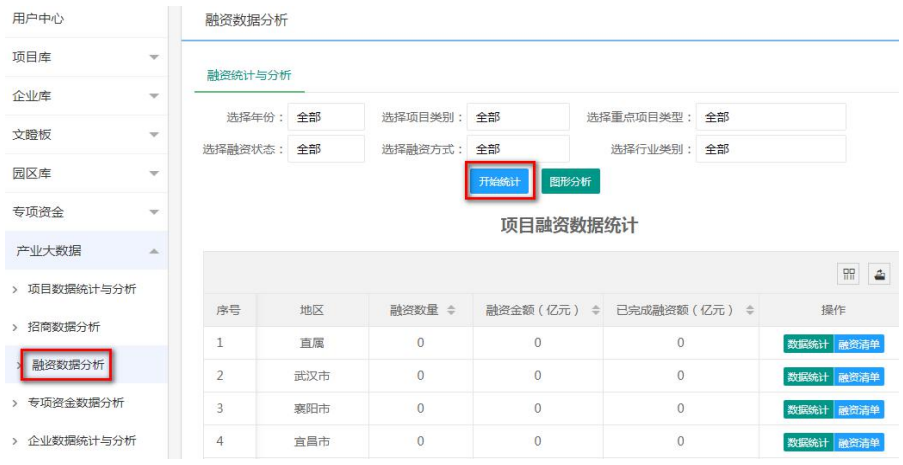

点击各市(州)列表右侧"数据统计"按钮。

项目融资数据统计

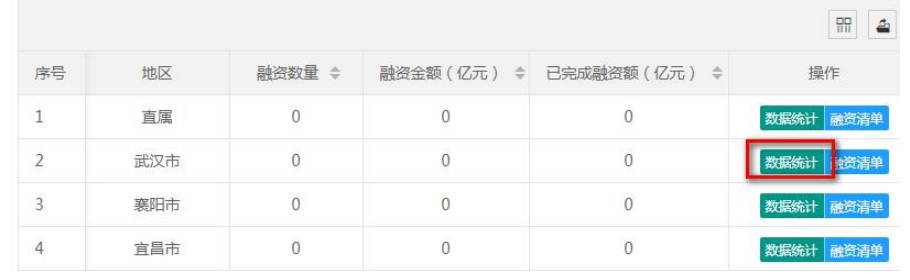

# 查看下属县(区)的项目融资信息统计情况,如下图:

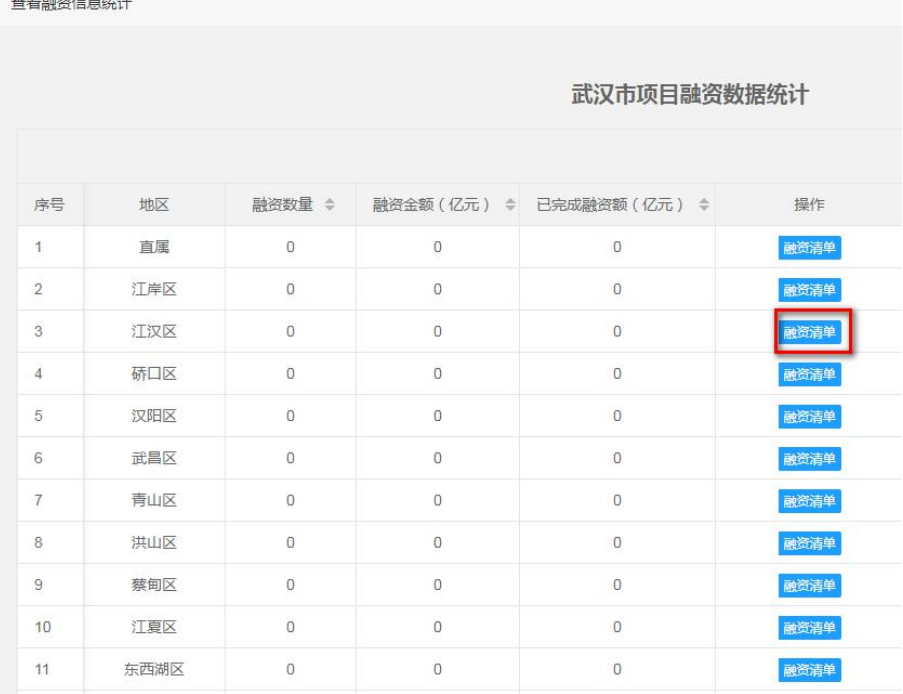

点击各市(州)、县(区)列表右侧"融资清单"按钮,查 看所辖项目融资信息列表,如下图:

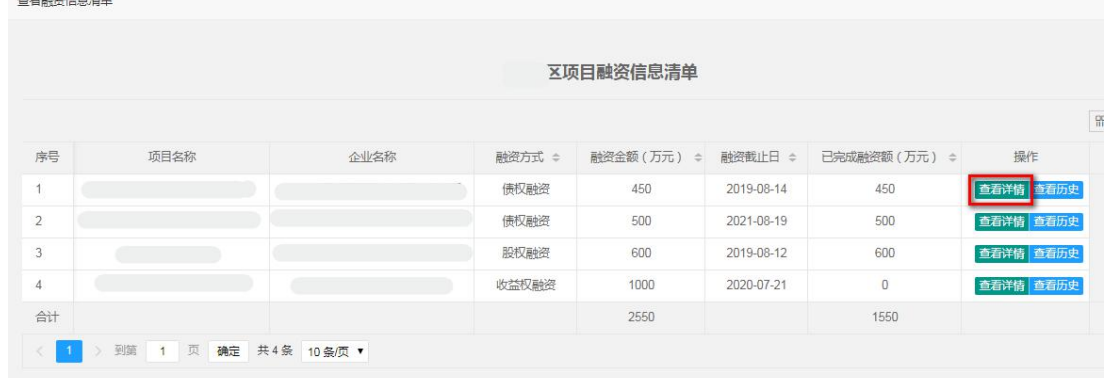

点击每个项目右侧"查看详情"按钮,查看该项目融资信息 的详情。

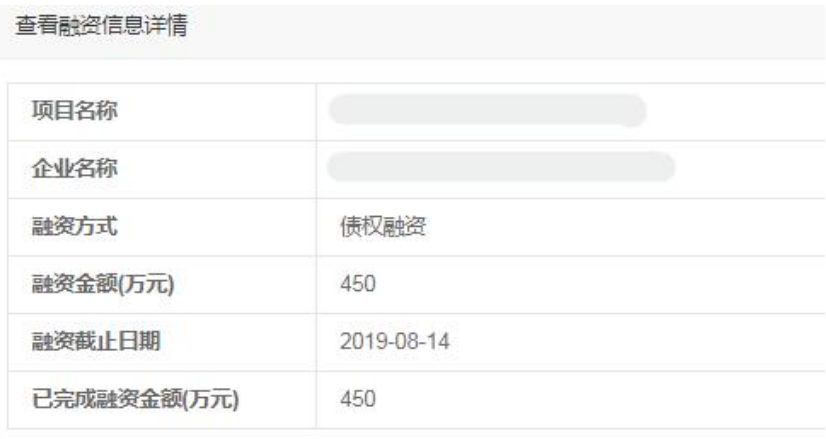

# 点击每个项目右侧"查看历史"按钮。

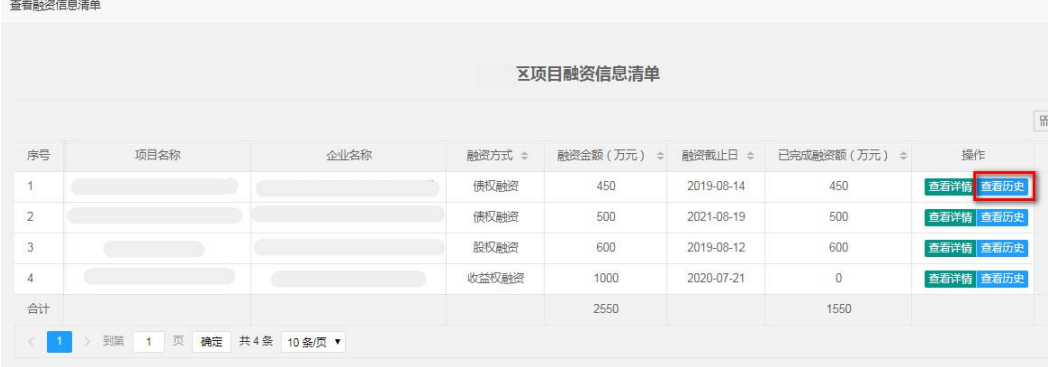

查看该项目所有的融资信息详情。

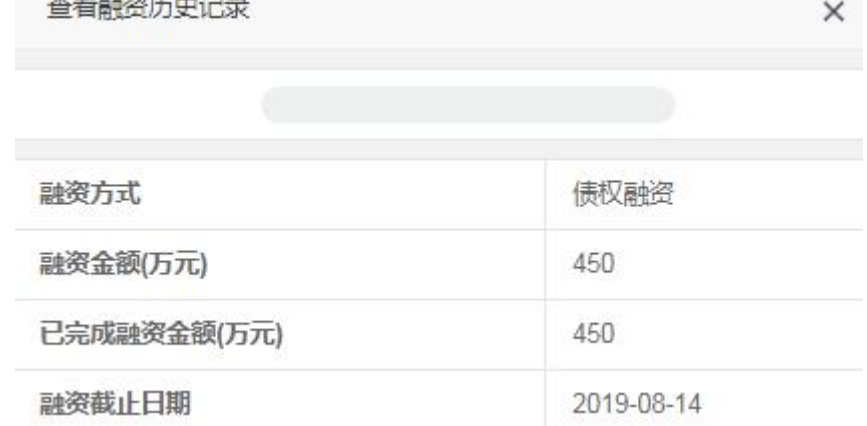

(4)专项资金项目统计

①专项资金统计

在用户中心页面,点击"产业大数据"菜单下"专项资金数 据分析"按钮,进入"专项资金数据分析"页面,点击"专项资 金统计"按钮,进入"专项资金统计"页面,根据需要选择年份、 扶持方式,点击"开始统计",显示省直属及市(州)专项资金 项目数量、批复金额、项目到位金额、项目已使用金额统计报表, 如下图:

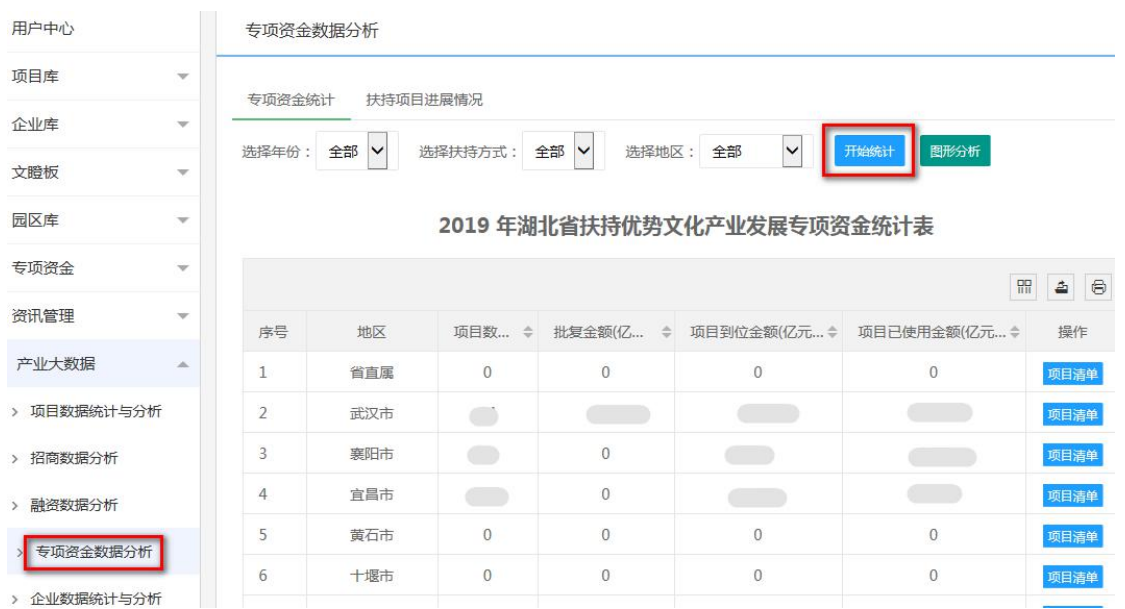

②扶持项目进展情况统计

在用户中心页面,点击"产业大数据"菜单下"专项资金数 据分析"按钮,进入"专项资金数据分析"页面,点击"扶持项 目进展情况"按钮,进入"扶持项目进展情况"页面,选择年份, 点击"开始统计",显示省直属及市(州)专项资金项目进展情 况表,如下图:

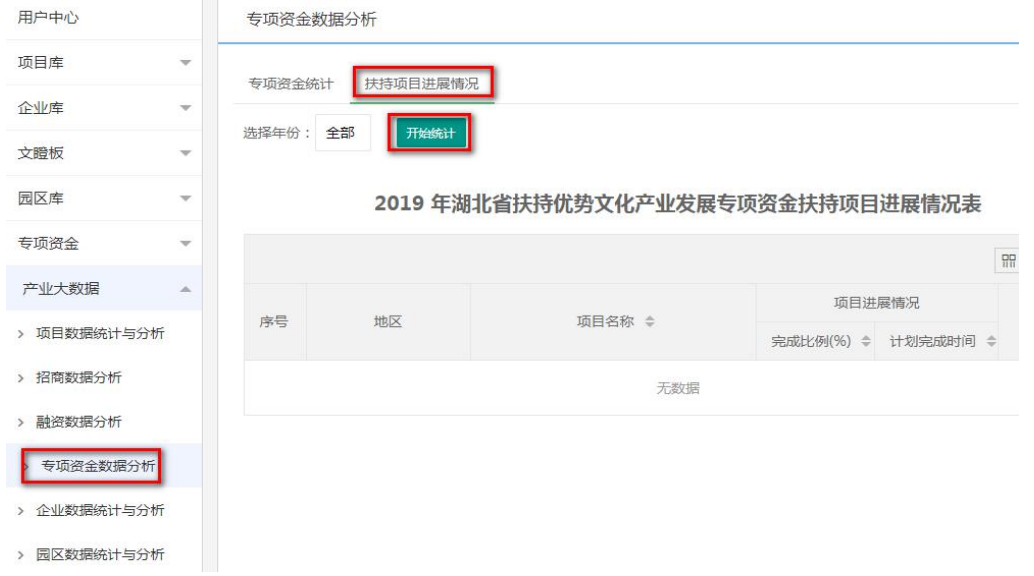

# 点击某项目右侧"查看项目详情",查看专项资金项目详细 信息。

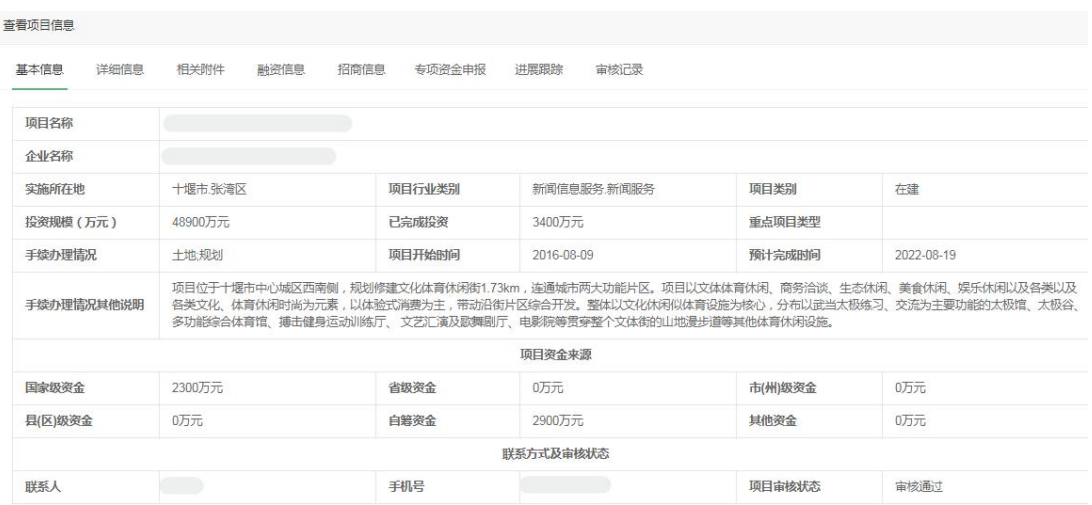

(5)企业数据统计

①按地区统计

在用户中心页面,点击"产业大数据"菜单下"企业数据统 计与分析"按钮,进入"企业数据统计与分析"页面,点击"按 地区统计与分析"按钮,进入"按地区统计与分析"页面,根据 需要选择年份、企业性质、企业规模、行业类别、是否上市、是 否国家高新企业、统计口径,点击"开始统计",显示省直属及 市(州)的法人单位数、年末从业人员、资产总计、营业收入、 纳税总额、利润总额统计报表,如下图:

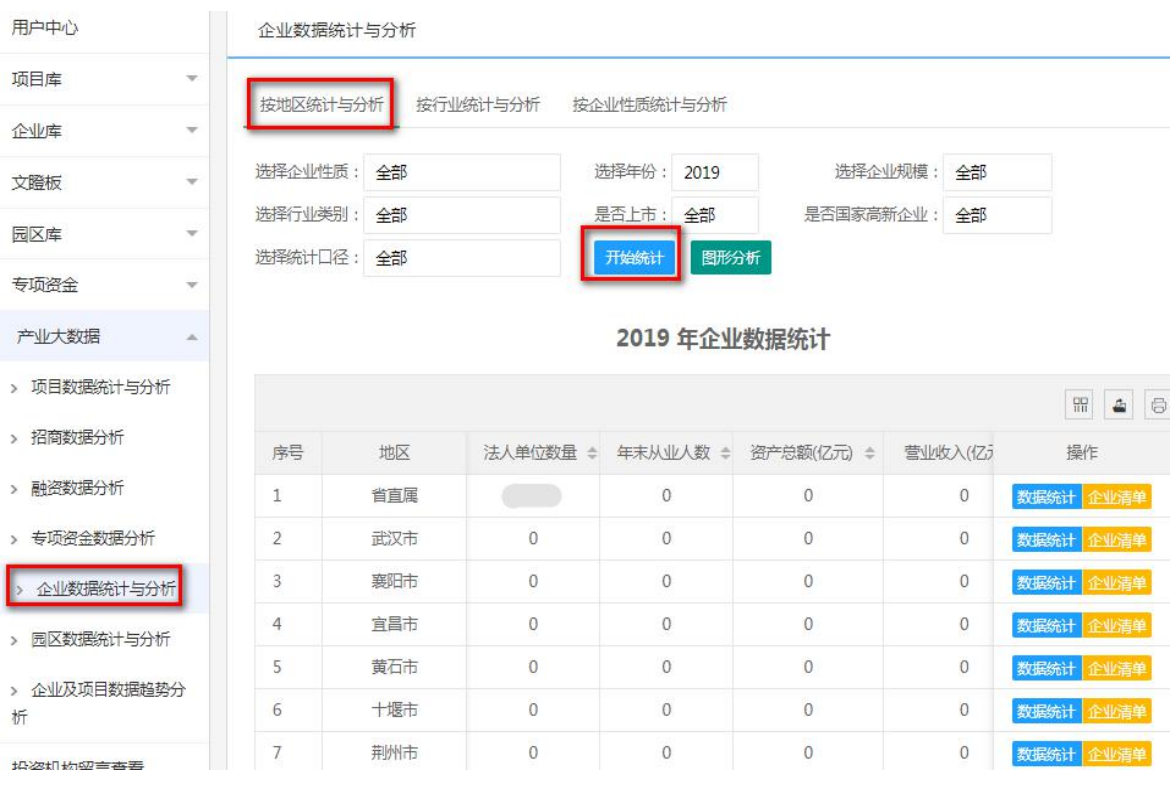

点击各市(州)列表右侧 "数据统计"按钮。

#### 2019 年企业数据统计

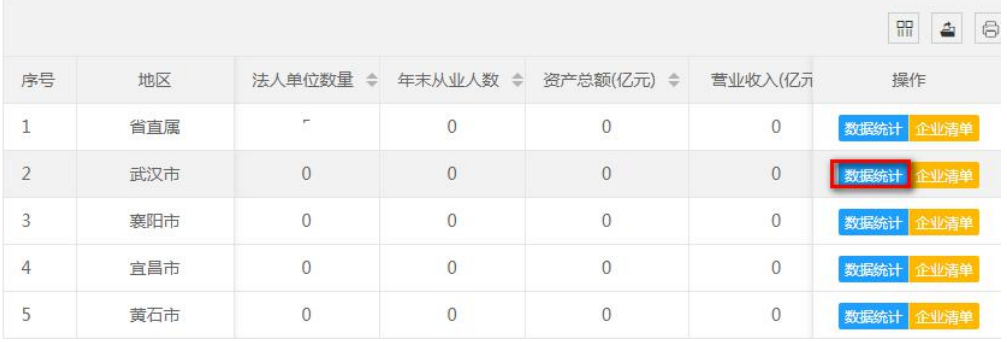

# 查看下属县(区)的企业统计情况,如下图:

查看数据统计

查看企业清单

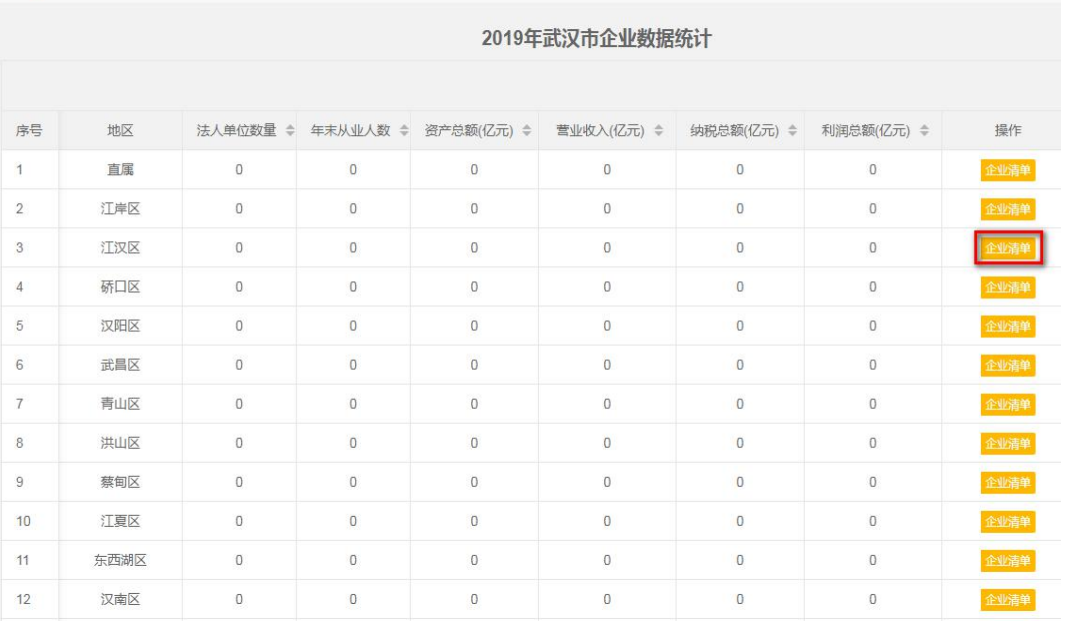

点击各市(州)、县(区)列表右侧"企业清单"按钮,查 看所辖企业列表,如下图:

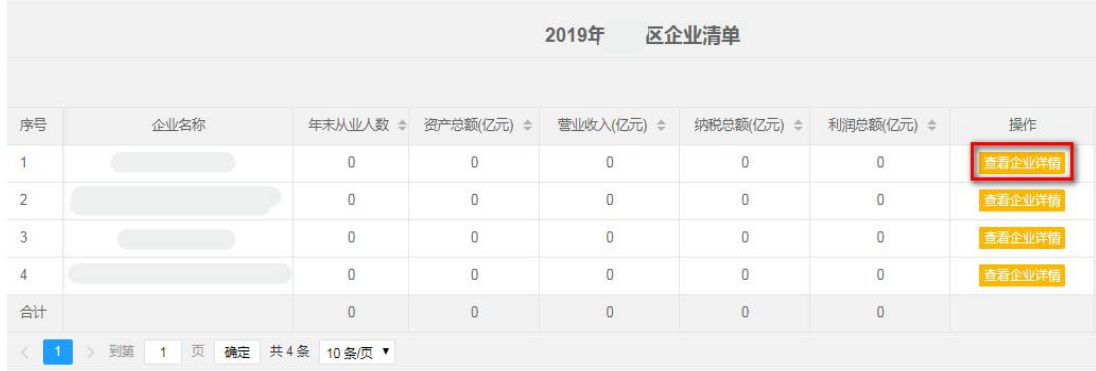

点击每个企业右侧"查看企业详情"按钮,查看每个企业具 体信息。

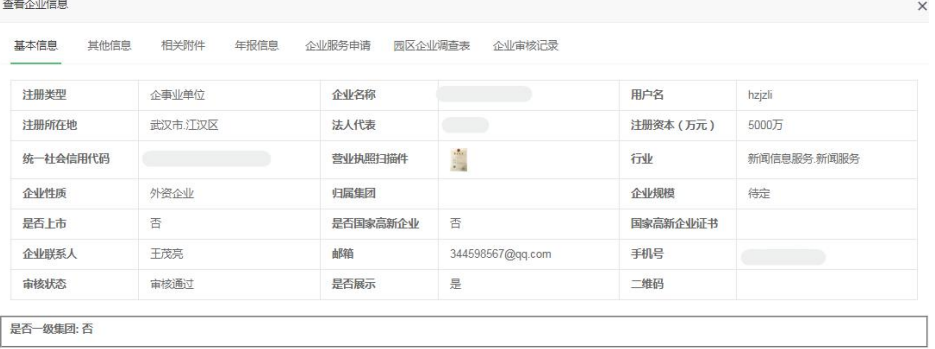

②按行业统计

在用户中心页面,点击"产业大数据"菜单下"企业数据统 计与分析"按钮,进入"企业数据统计与分析"页面,点击"按 行业统计与分析"按钮,进入"按行业统计与分析"页面,根据 需要选择年份、企业性质、企业规模、地区、是否上市、是否国 家高新企业、统计口径,点击"开始统计",显示各行业的法人 单位数、年末从业人员、资产总计、营业收入、纳税总额、利润 总额统计报表,如下图:

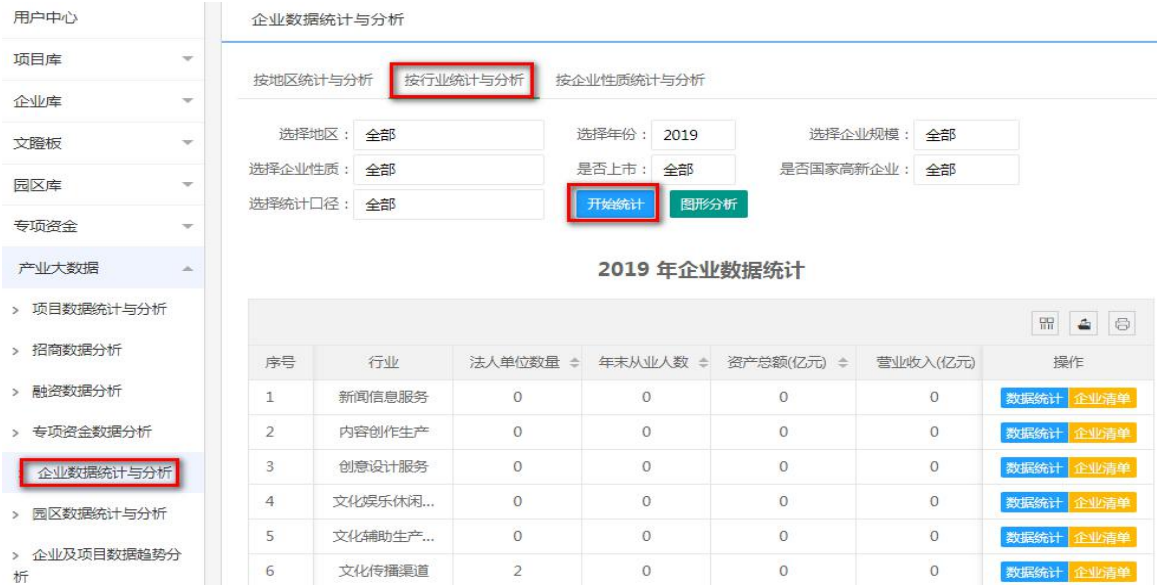

## 点击各行业列表右侧"数据统计"按钮。

### 2019 年企业数据统计

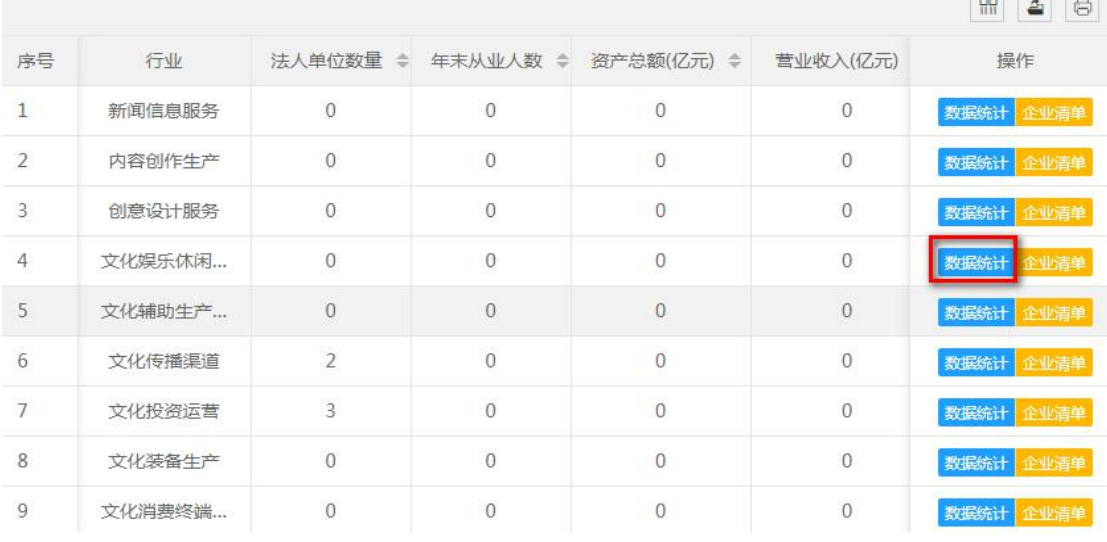

查看各市(州)、县(区)该行业的企业统计情况,如下图:

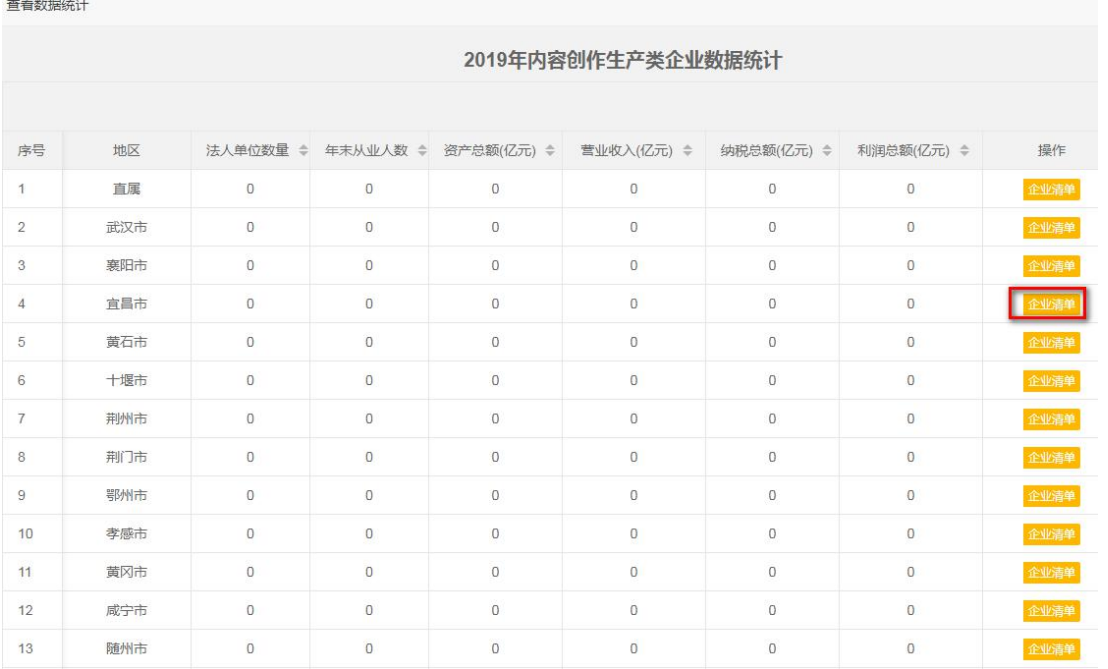

点击各市(州)、县(区)列表右侧"企业清单"按钮,查 看所辖企业列表,如下图:

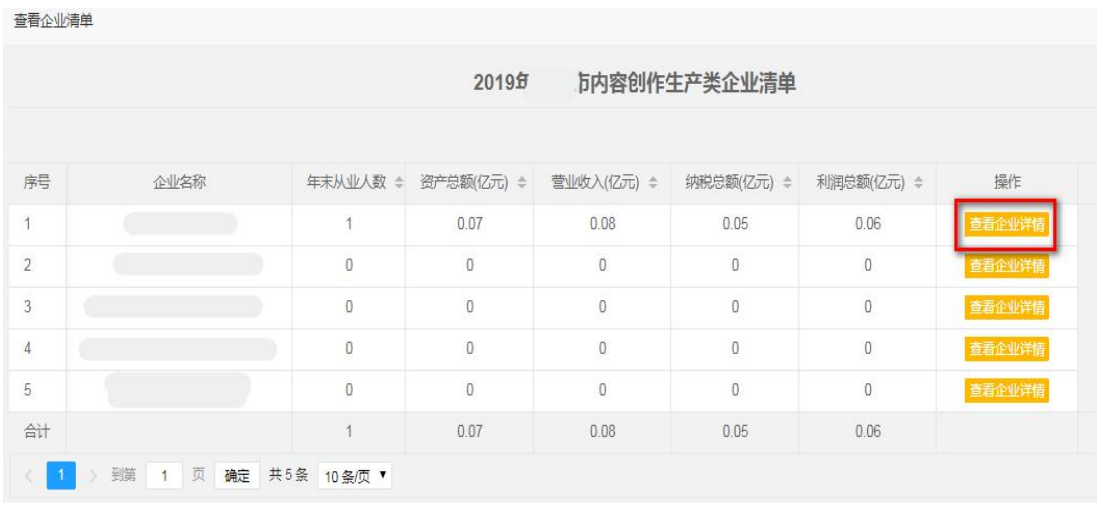

点击每个企业右侧"查看企业详情"按钮,查看每个企业具 体信息。

查看企业信息

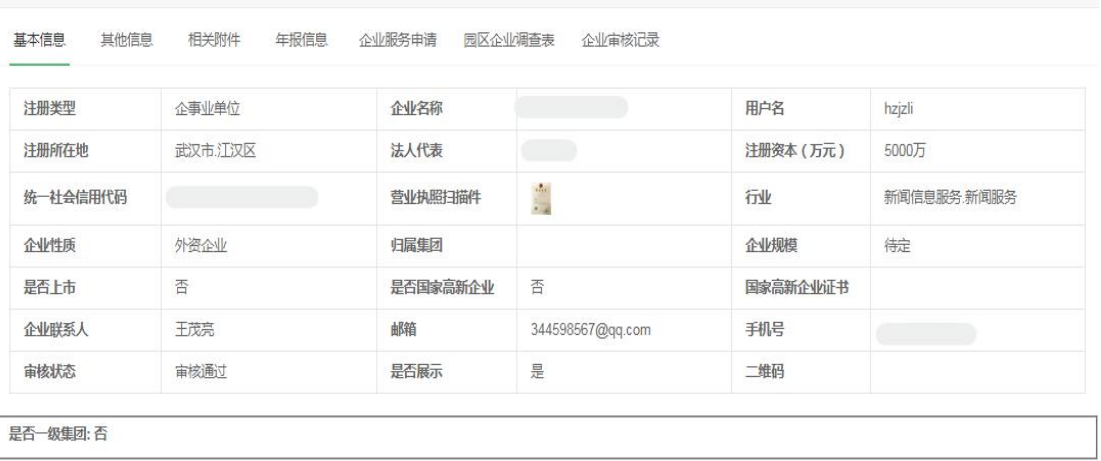

③按企业性质统计

在用户中心页面,点击"产业大数据"菜单下"企业数据统 计与分析"按钮,进入"企业数据统计与分析"页面,点击"按 企业性质统计与分析"按钮,进入"按企业性质统计与分析"页 面,根据需要选择年份、地区、企业规模、行业类别、是否上市、 是否国家高新企业、统计口径,点击"开始统计",显示各企业 性质的法人单位数、年末从业人员、资产总计、营业收入、纳税

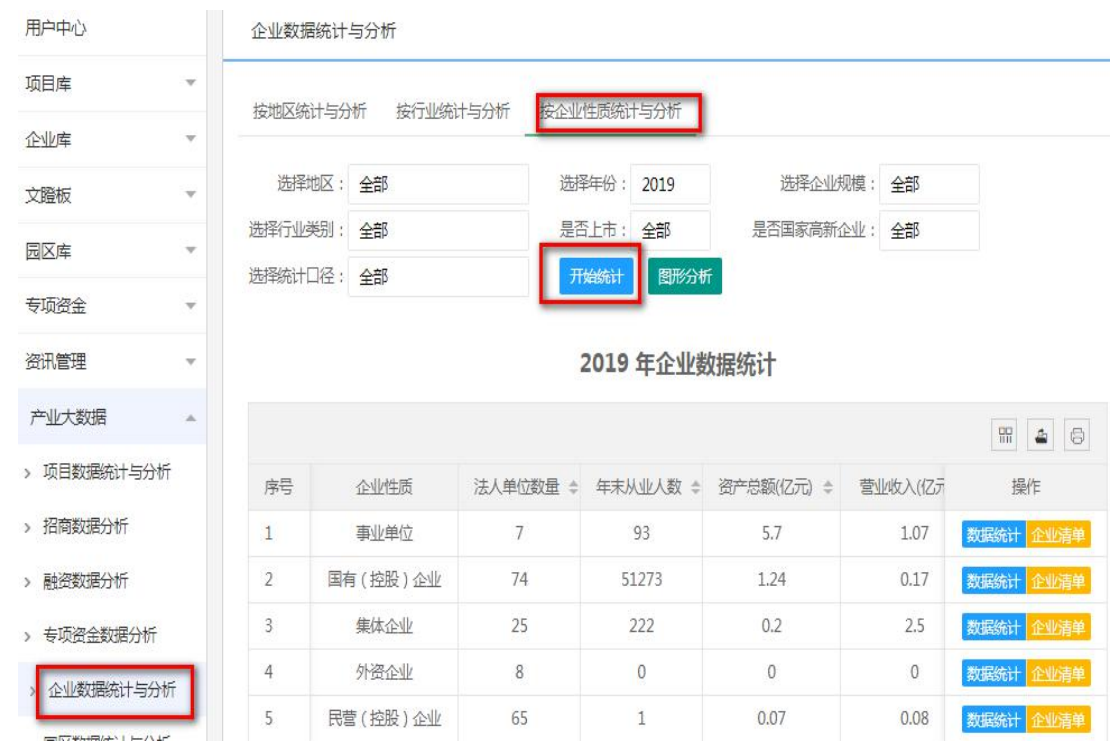

# 总额、利润总额统计报表,如下图:

# 点击各企业性质列表右侧"数据统计"按钮。

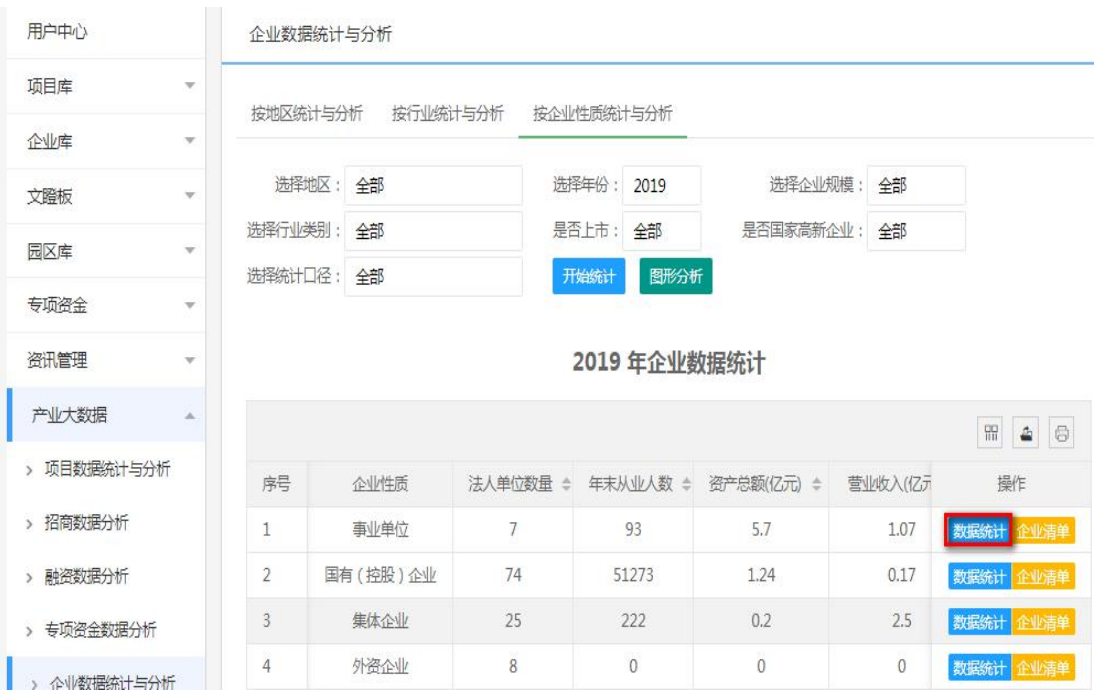
| 苴有鈥姑狁计         |               |                |                |                                       |                  |                                     |                                       |      |
|----------------|---------------|----------------|----------------|---------------------------------------|------------------|-------------------------------------|---------------------------------------|------|
|                | 2019年集体企业数据统计 |                |                |                                       |                  |                                     |                                       |      |
|                |               |                |                |                                       |                  |                                     |                                       |      |
| 序号             | 地区            | 法人单位数量 ÷       |                | 年末从业人数 ≑ 资产总额(亿元) ≑                   | 营业收入(亿元) ÷       | 纳税总额(亿元) ≑                          | 利润总额(亿元) ≑                            | 操作   |
| 1              | 直属            | $\mathbf 0$    | $\theta$       | $\bf 0$                               | $\theta$         | $\boldsymbol{0}$                    | $\mathbf 0$                           | 企业清单 |
| $\overline{2}$ | 武汉市           | $\overline{0}$ | $\overline{0}$ | $\begin{array}{c} 0 \\ 0 \end{array}$ | $\mathbf 0$      | $\overline{0}$                      | $\overline{0}$                        | 企业清单 |
| $\mathbf{3}$   | 襄阳市           | $\circ$        | $\overline{0}$ | $\bf 0$                               | $\bf{0}$         | $\bf 0$                             | $\mathbf 0$                           | 企业清单 |
| $\overline{4}$ | 宜昌市           | $\overline{0}$ | $\mathbf 0$    | $\bf 0$                               | $\bf 0$          | $\overline{0}$                      | $\overline{0}$                        | 企业清单 |
| 5              | 黄石市           | $\bf 0$        | $\overline{0}$ | $\overline{0}$                        | $\boldsymbol{0}$ | $\bf 0$                             | $\mathbf 0$                           | 企业清单 |
| $\sqrt{6}$     | 十堰市           | $\overline{0}$ | $\overline{0}$ | $\bf 0$                               | $\overline{0}$   | $\mathbf{0}$                        | $\overline{0}$                        | 企业清单 |
| $\overline{7}$ | 荆州市           | $\mathbf 0$    | $\mathbf 0$    | $\mathbf 0$                           | 0                | $\mathbf 0$                         | $\begin{array}{c} 0 \\ 0 \end{array}$ | 企业清单 |
| 8              | 荆门市           | $\mathbf 0$    | $\theta$       | $\theta$                              | 0                | $\mathbb O$                         | $\mathbf 0$                           | 企业清单 |
| 9              | 鄂州市           | $\mathbb O$    | $\mathbf 0$    | $\bf 0$                               | $\mathbb O$      | $\mathbb O$                         | $\bf 0$                               | 企业清单 |
| 10             | 孝感市           | $\bf 0$        | $\overline{0}$ | $\mathbf 0$                           | 0                | $\bf 0$                             | $\mathbf 0$                           | 企业清单 |
| 11             | 黄冈市           | $\mathbf 0$    | $\overline{0}$ | $\mathbb O$                           | $\mathbb O$      | $\overline{0}$                      | $\overline{0}$                        | 企业清单 |
| 12             | 咸宁市           | $\overline{0}$ | $\overline{0}$ | $\overline{0}$                        | $\overline{0}$   | $\begin{array}{c} 0 \\ \end{array}$ | $\overline{0}$                        | 企业清单 |
| 13             | 随州市           | $\overline{0}$ | $\mathbf{0}$   | $\bf 0$                               | $\mathbb O$      | $\mathbf 0$                         | $\overline{0}$                        | 企业清单 |

查看市(州)该企业性质的企业统计情况,如下图:

点击各市(州)、县(区)列表右侧"企业清单"按钮,查 看所辖企业列表,如下图:

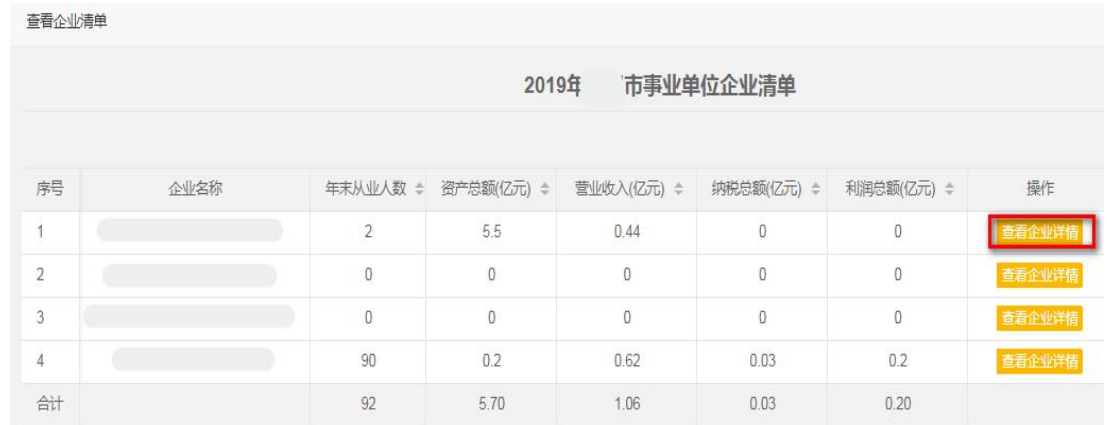

点击每个企业右侧"查看企业详情"按钮,查看每个企业具 体信息。

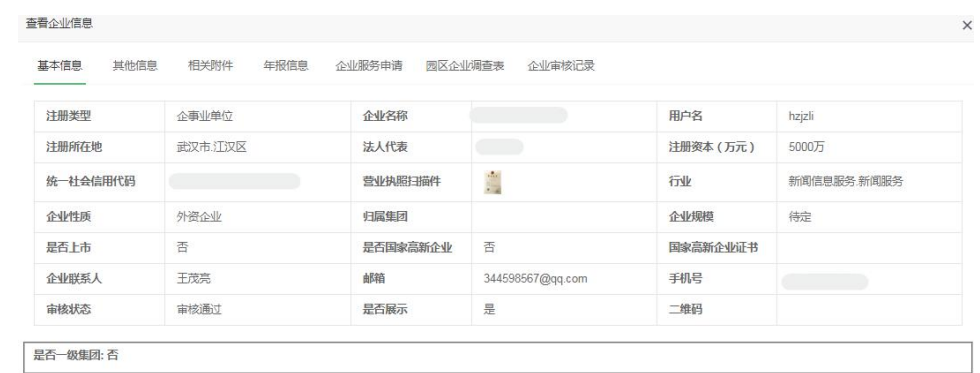

注:在选择统计口径时,选择"一级集团类",则集团下属 企业数量不统计;选择"全部" ,则所有企业数量均统计。

省、市(州)直属单位可查看下属企业列表。

(6)园区数据统计

在用户中心页面,点击"产业大数据"菜单下"园区数据统 计与分析"按钮,进入"园区数据统计与分析"页面,根据需要 选择年份、企业性质点击"开始统计", 显示省直属及市(州) 发布园区数量、占地面积、建筑面积、入驻企业数、入驻文化企 业数、年末从业人数、文化企业年末从业人数、园区企业收入总 计、园区文化企业收入总计、利润总计、文化企业利润总计统计 报表,如下图:

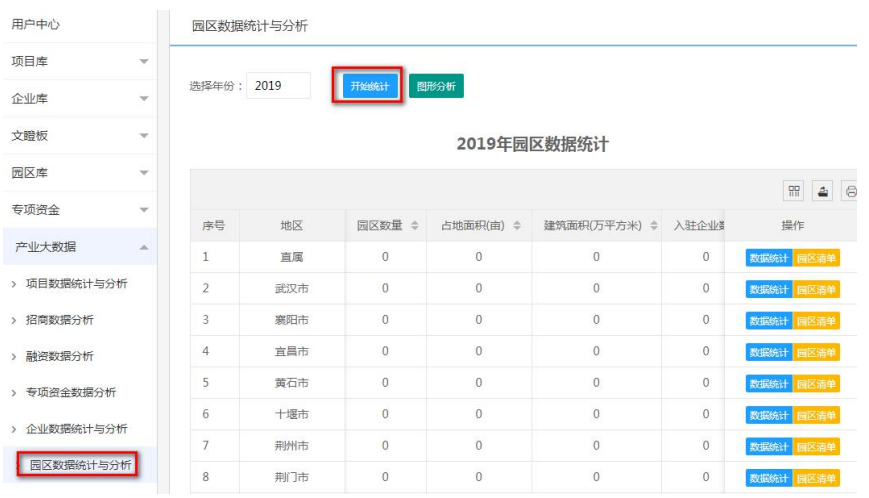

 $-74-$ 

#### 点击各市(州)列表右侧"数据统计"按钮。

#### 2019年园区数据统计

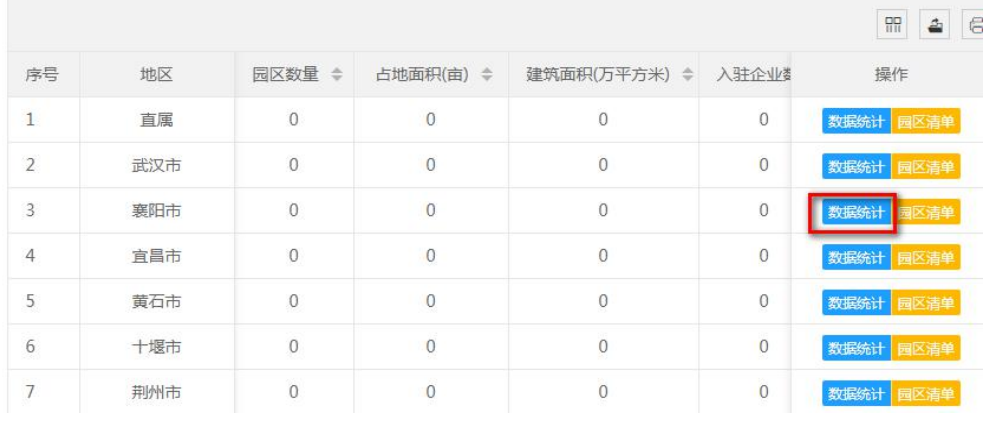

### 查看下属县(区)企业园区统计情况,如下图:

查看数据

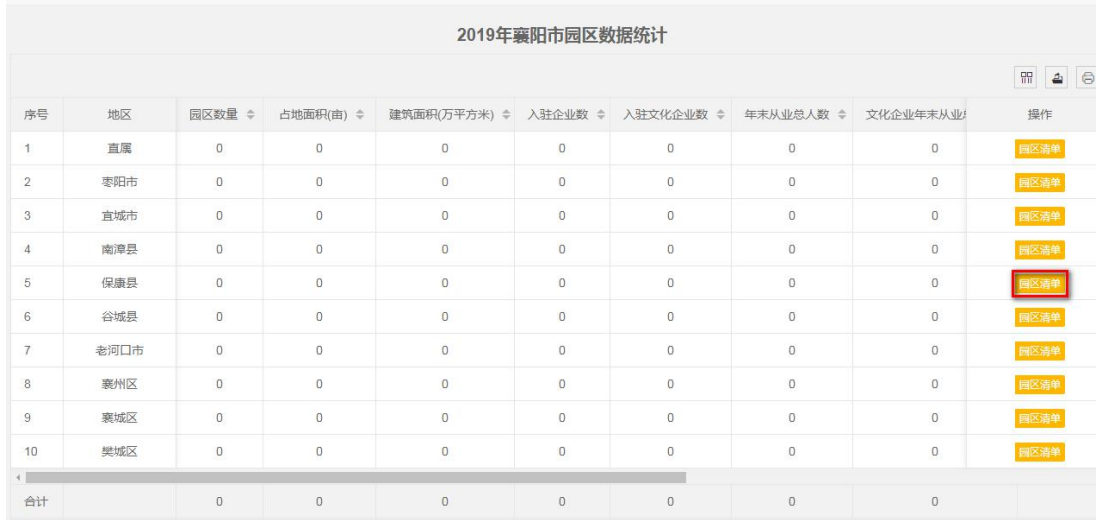

点击各市(州)、县(区)列表右侧"园区清单"按钮,查 看所辖园区列表,如下图:  $\mathbb{X}$ 

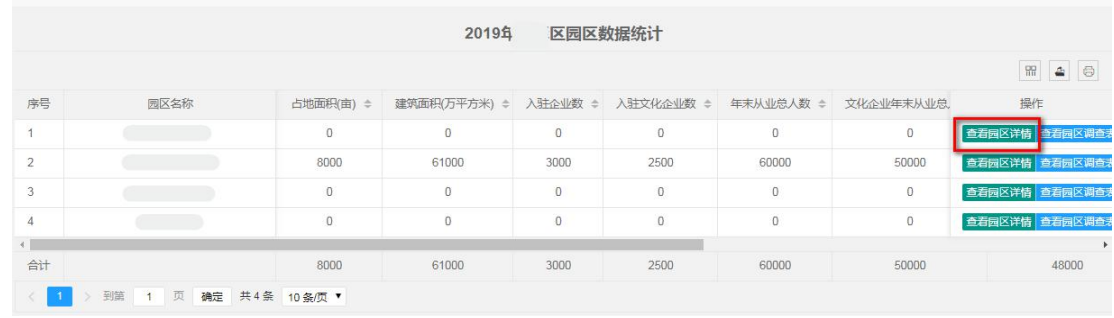

点击每个园区右侧"查看园区详情"按钮,查看每个园区具 体信息。

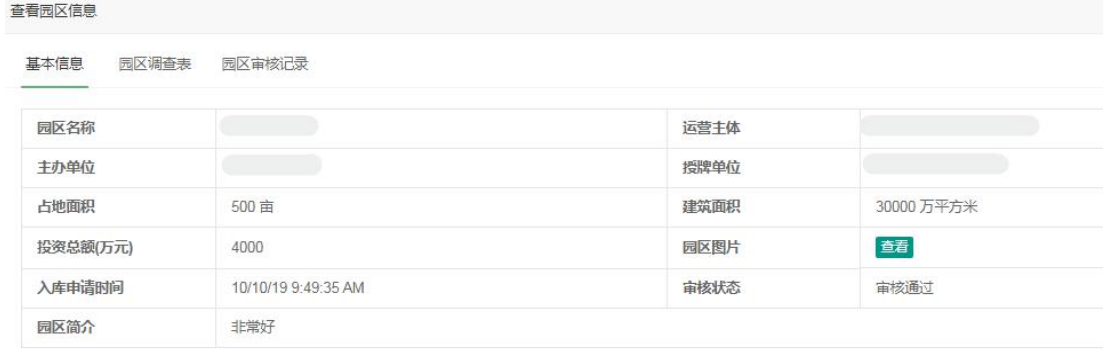

### 点击每个园区右侧"查看园区调查表"按钮。

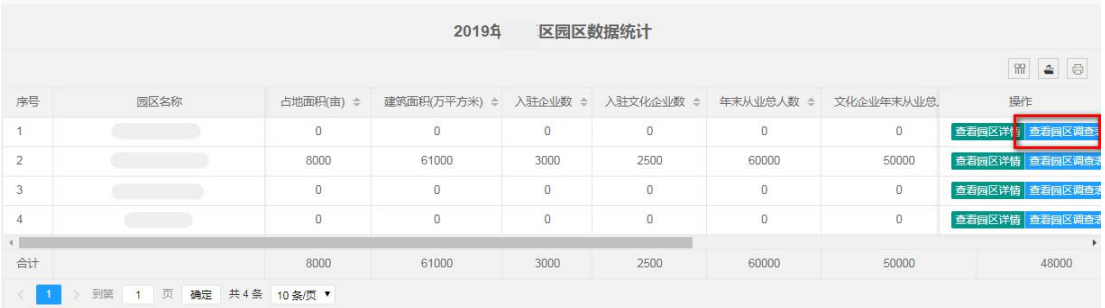

# 查看每个园区调查表具体信息。

查看园区调查表

文化艺术产业园

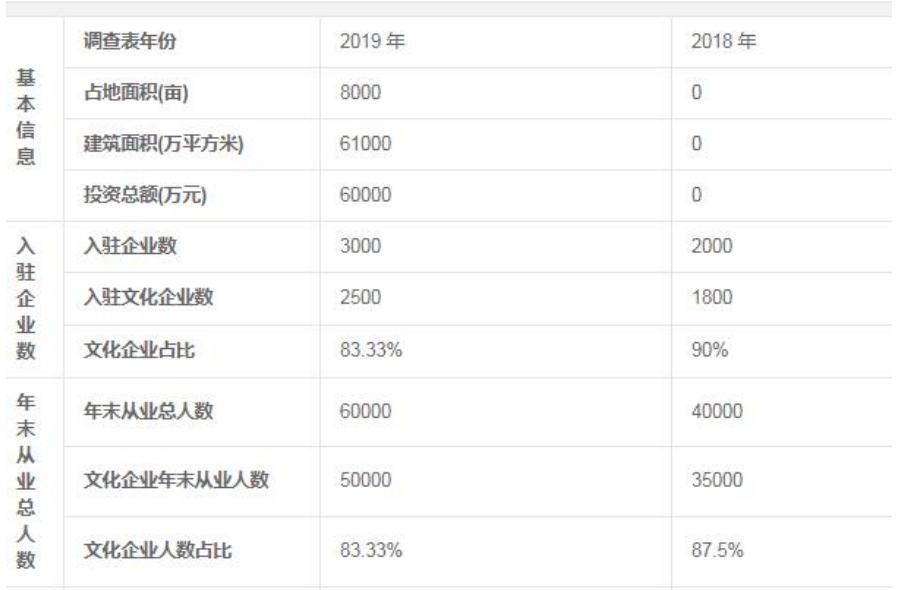

3. 数据分析

(1)项目数据分析

①按地区分析

在用户中心页面,点击"产业大数据"菜单下"项目数据统 计与分析"按钮,进入"项目数据统计与分析"页面,点击"按 地区统计与分析"按钮,进入"按地区统计与分析"页面,根据 需要选择年份、重点项目类型、项目类别、行业类别, 点击"图 形分析",显示省直属单位及市(州)的项目数量、数量占比分 析图,如下图:

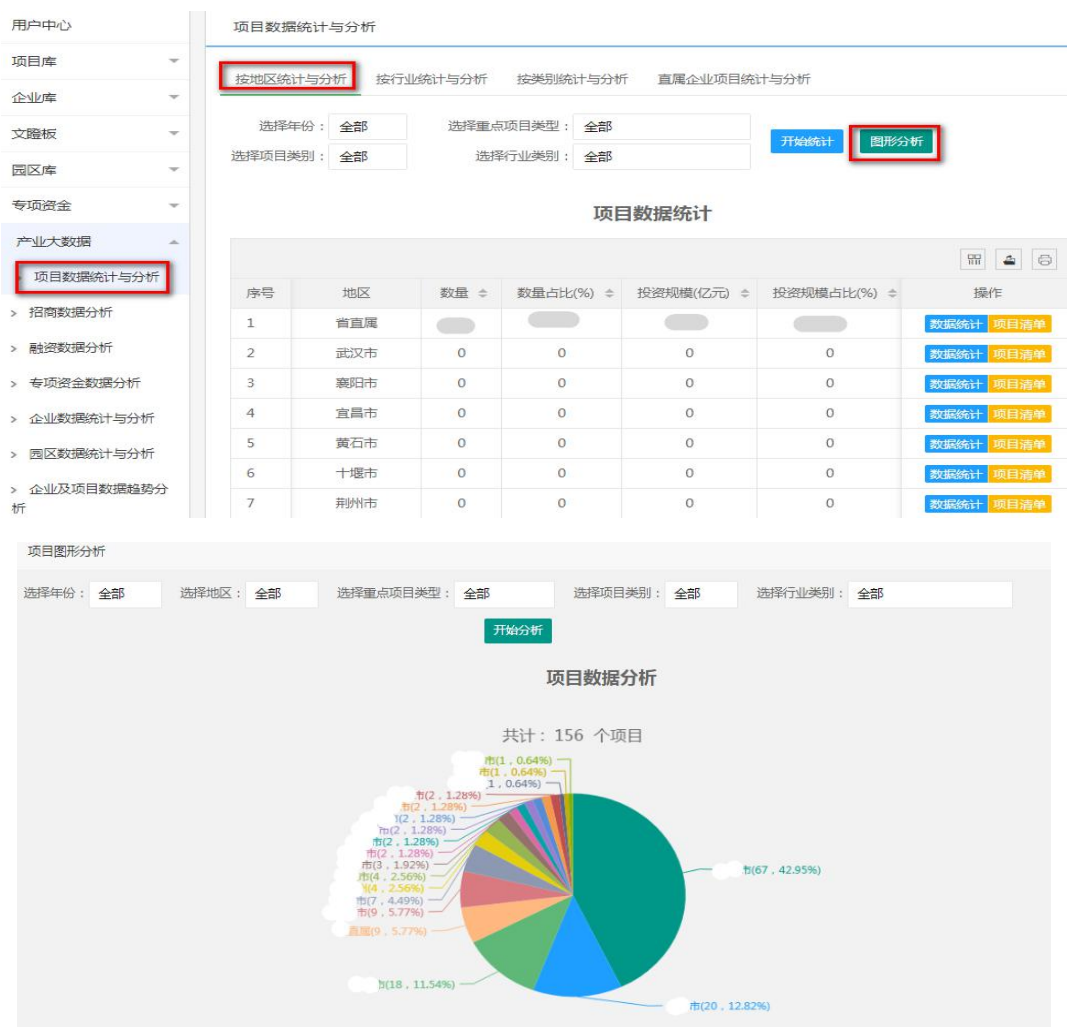

②按行业分析

在用户中心页面,点击"产业大数据"菜单下"项目数据统 计与分析"按钮,进入"项目数据统计与分析"页面,点击"按 行业统计与分析"按钮,进入"按项目行业统计与分析"页面, 根据需要选择年份、重点项目类型、项目类别、地区,点击"图 形分析",显示九大行业类别的项目数量、数量占比分析图,如 下图:

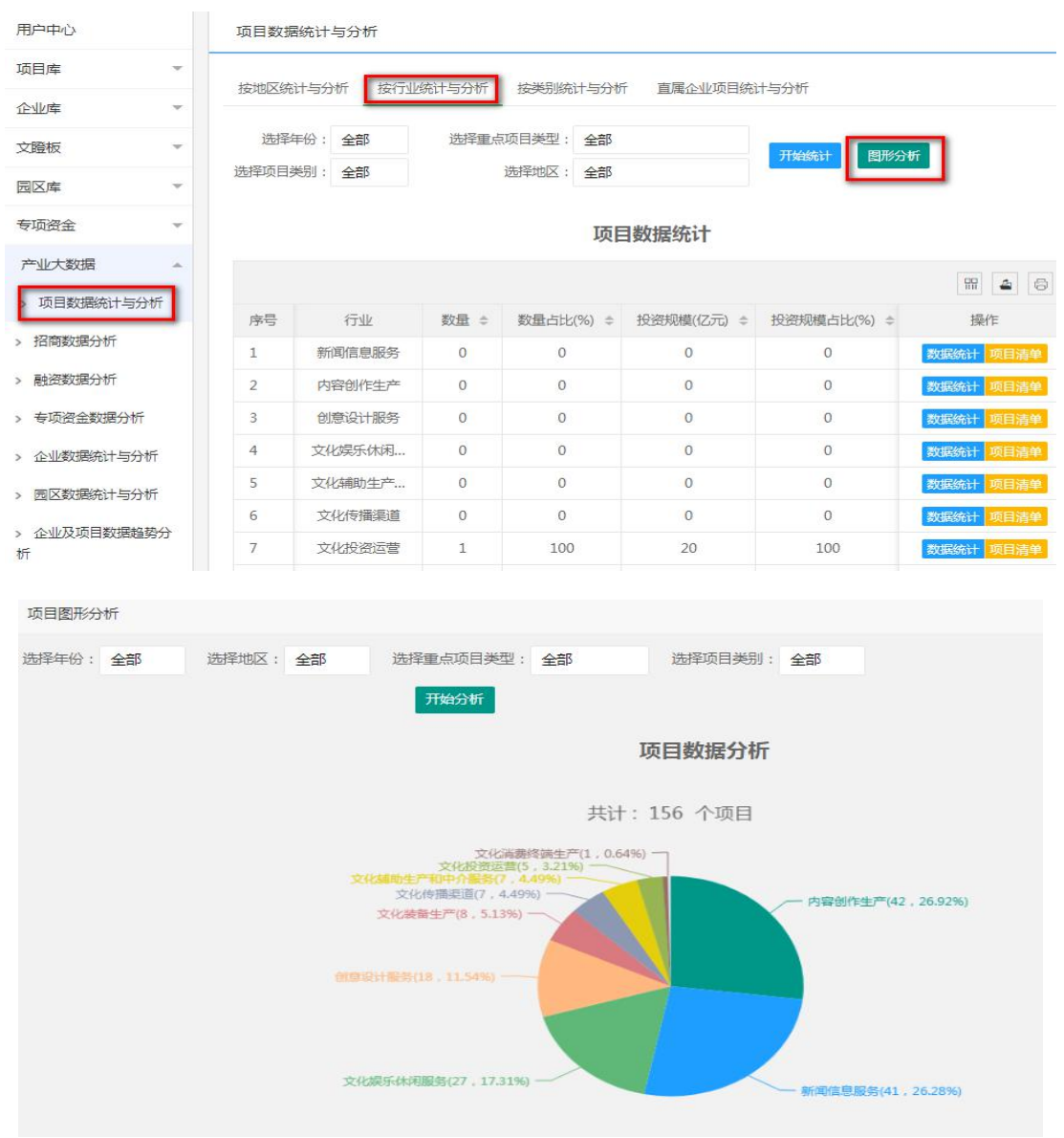

3按类别分析

在用户中心页面,点击"产业大数据"菜单下"项目数据统 计与分析"按钮,进入"项目数据统计与分析"页面,点击"按 项目类别统计"按钮,进入"按项目类别统计"页面,根据需要 选择年份、重点项目类型、地区、行业类别,点击"图形分析", 显示备建等三种项目类别的项目数量、数量占比分析图,如下图:

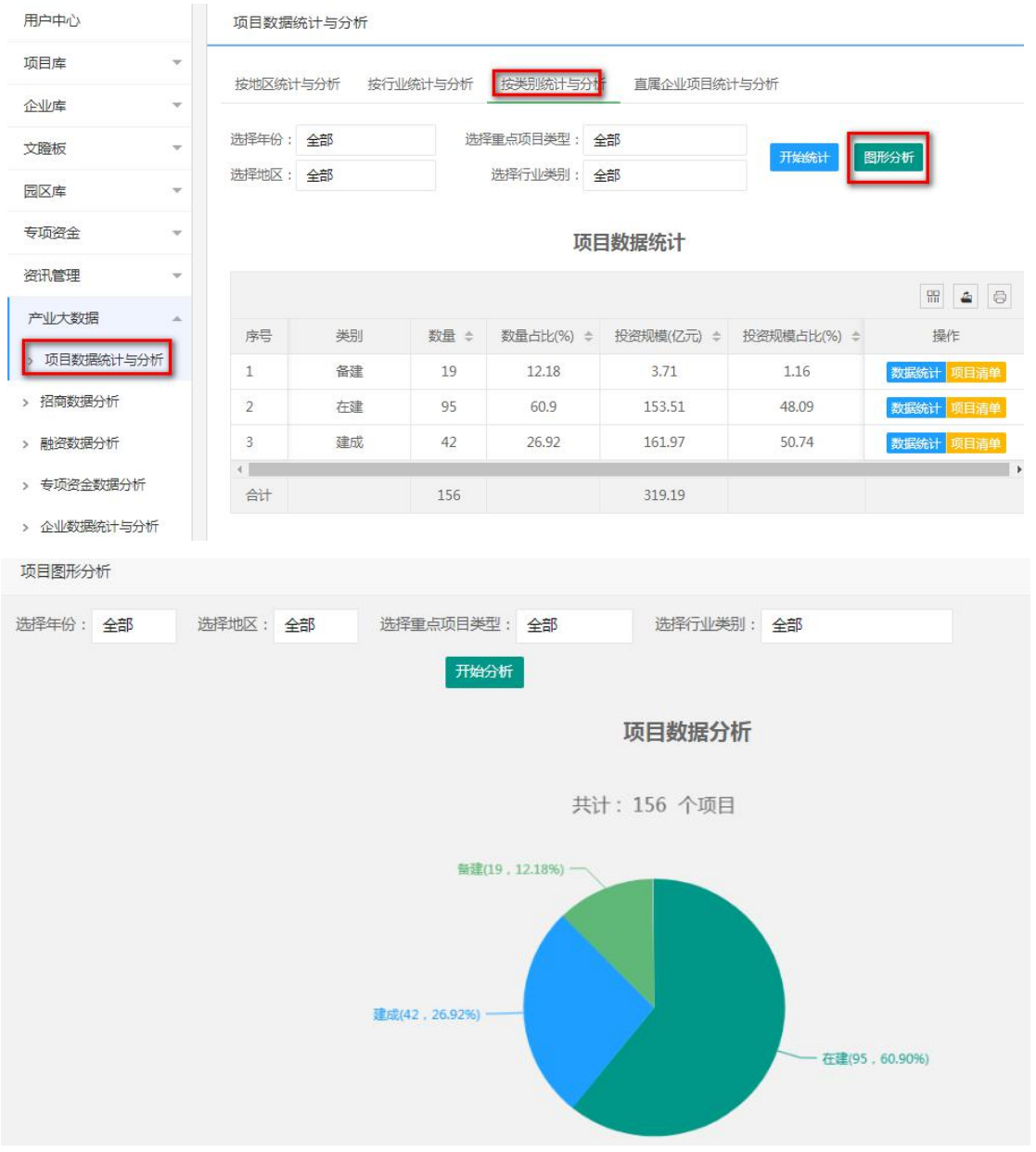

(2)已签约项目招商数据分析

①按地区分析

在用户中心页面,点击"产业大数据"菜单下"招商数据分 析"按钮,进入"招商数据分析"页面,点击"按地区统计与分 析",进入"按地区统计与分析"页面,根据需要选择年份、重 点项目类型、项目类别、是否落地、投资方式、行业类别,点击 "图形分析",显示省直属及市(州)已签约项目数量、签约总 金额、到位总金额分析图,如下图:

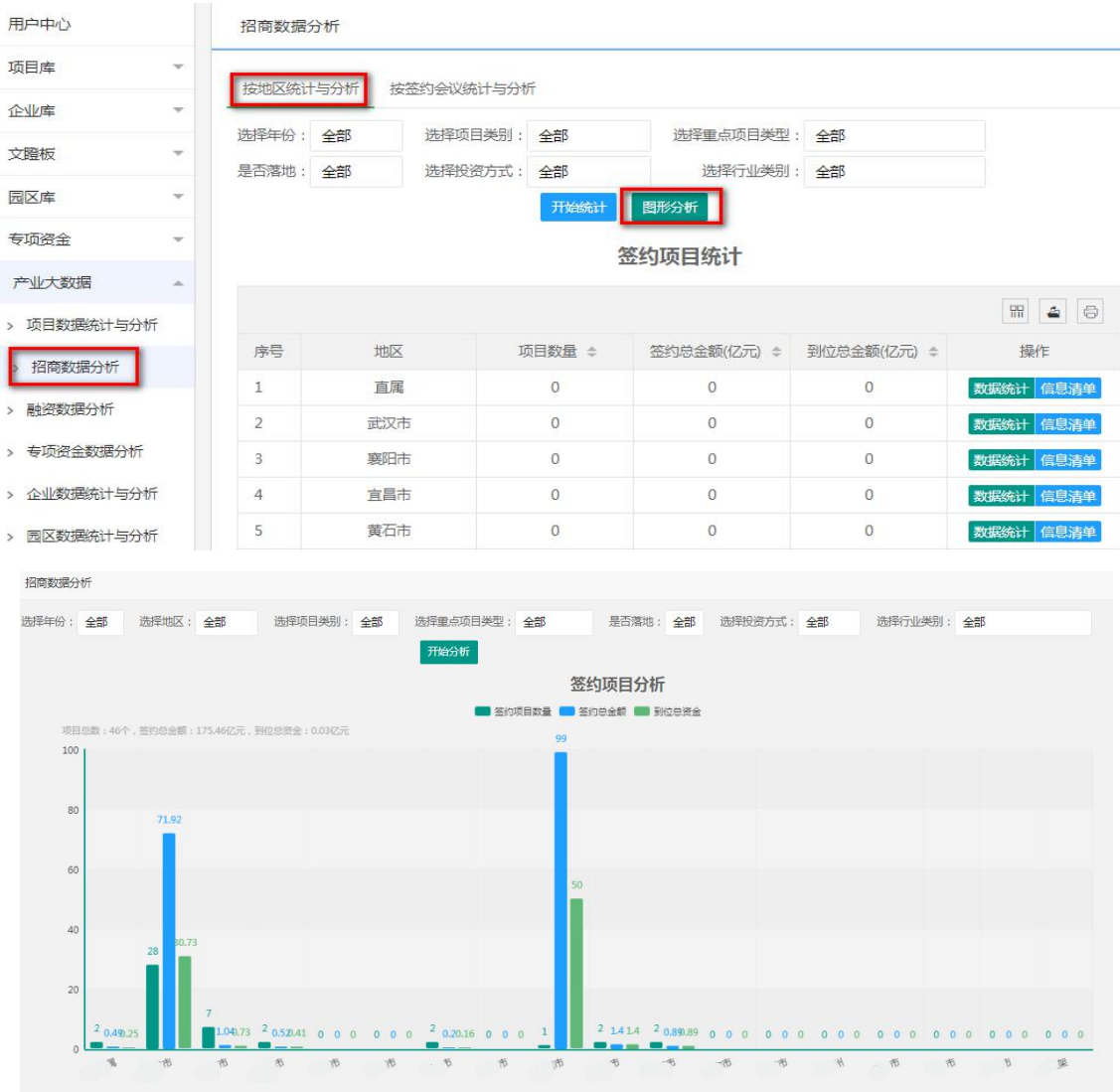

②按签约会议分析

在用户中心页面,点击"产业大数据"菜单下"招商数据分 析"按钮,进入"招商数据分析"页面,点击"按签约会议统计 与分析",进入"按签约会议统计与分析"页面,根据需要选择 年份、重点项目类型、项目类别、是否落地、投资方式、行业类 别、地区,点击"图形分析",显示各招商会已签约项目数量、 签约总金额、到位总金额分析图,如下图:

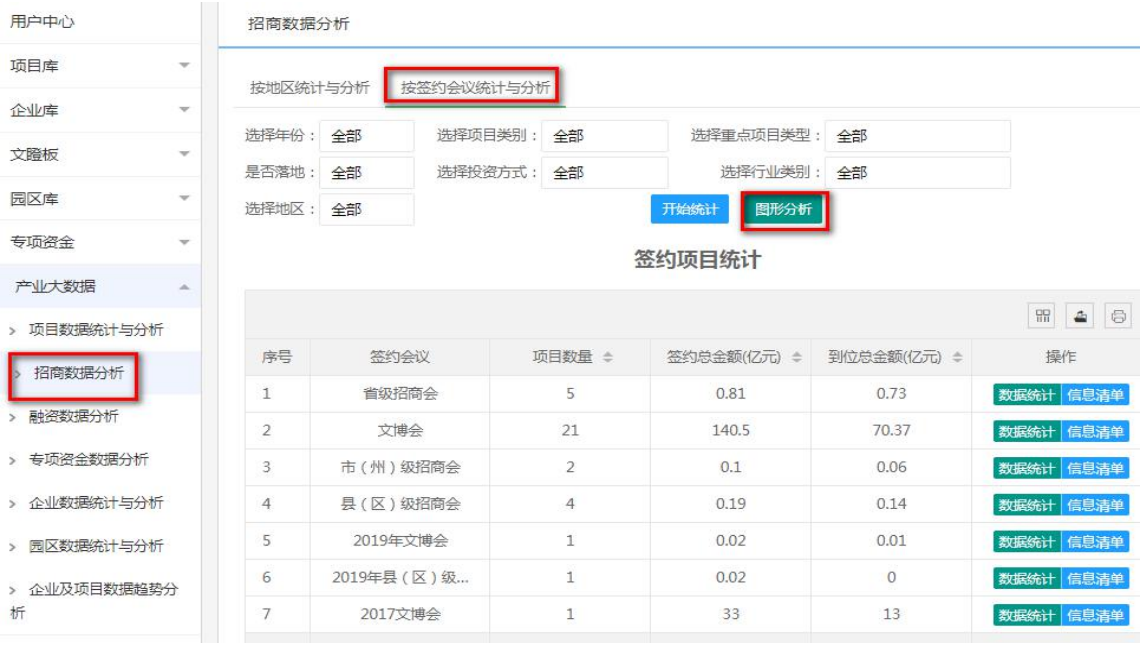

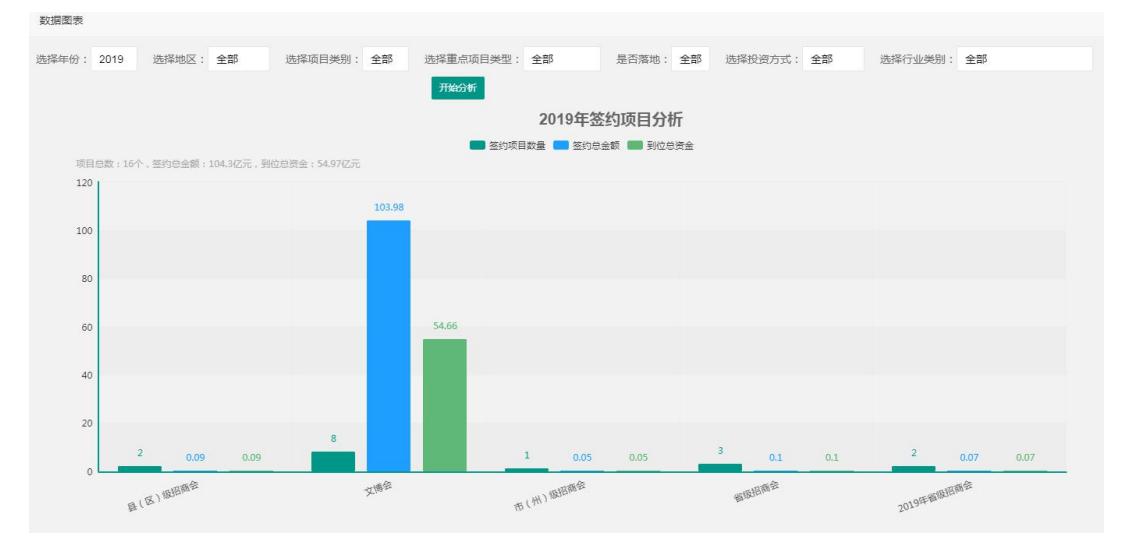

(3) 项目融资数据分析

在用户中心页面,点击"产业大数据"菜单下"融资统计分 析"按钮,进入"融资统计分析"页面,根据需要选择年份、重 点项目类型、项目类别、融资状态、融资方式、行业类别, 点击 "图形分析",显示省直属及各市(州)发布项目融资信息数量、

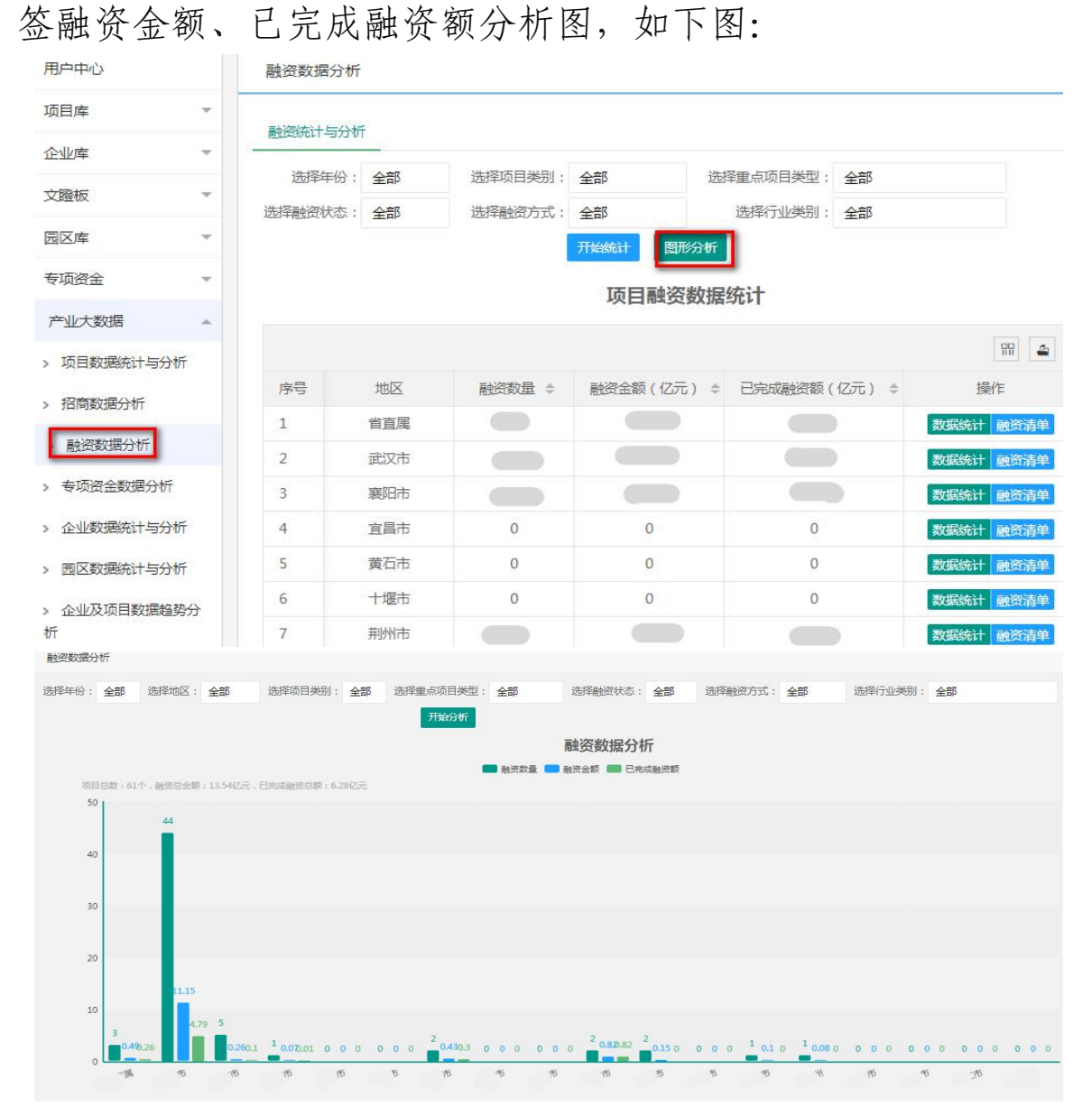

 $-82-$ 

(4) 专项资金数据分析

①按地区分析

在用户中心页面,点击"产业大数据"菜单下"专项资金数 据分析"按钮,进入"专项资金数据分析"页面,点击"专项资 金统计"按钮,进入"专项资金统计"页面,根据需要选择年份、 扶持方式、地区,点击"图形分析",显示省直属及市(州)的 专项资金项目数量、批复金额分析图,如下图:

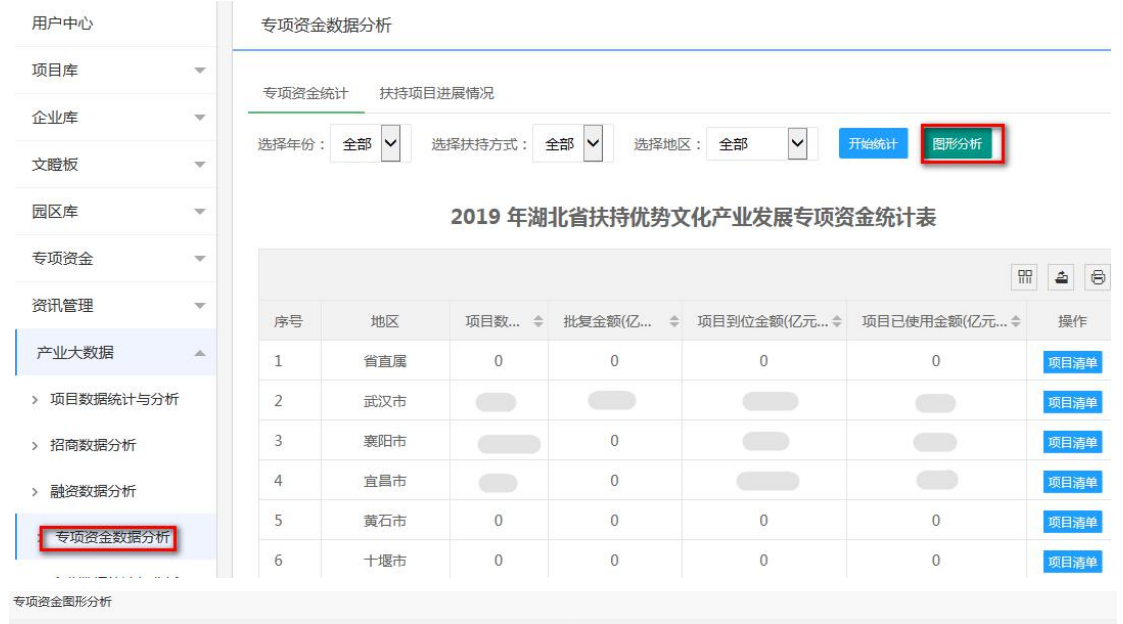

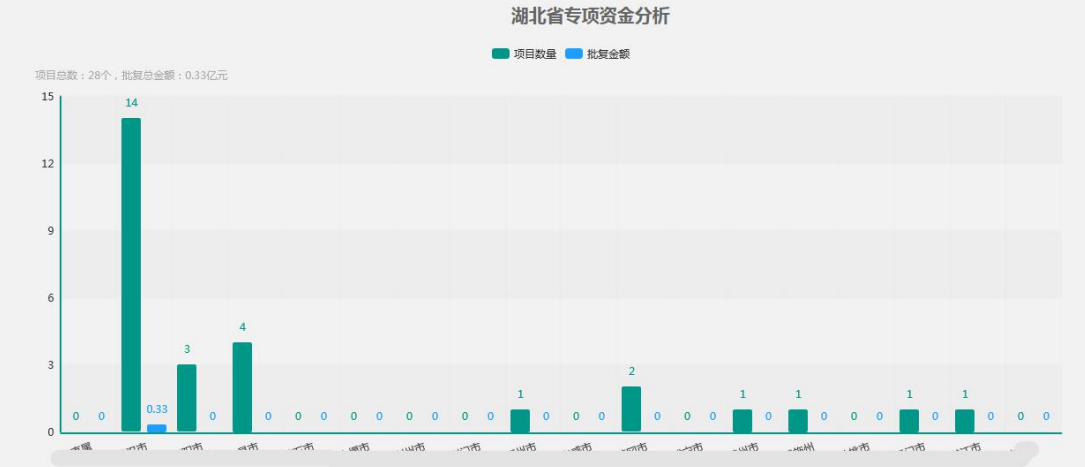

(5)企业数据分析

①按地区分析

在用户中心页面,点击"产业大数据"菜单下"企业数据统 计与分析"按钮,进入"企业数据统计与分析"页面,点击"按 地区统计与分析"按钮,进入"按地区统计与分析"页面,根据 需要选择年份、企业性质、企业规模、行业类别、是否上市、是 否国家高新企业、统计口径,点击"图形分析",显示省直属及 市(州)的法人单位数、法人单位数占比等分析图,如下图:

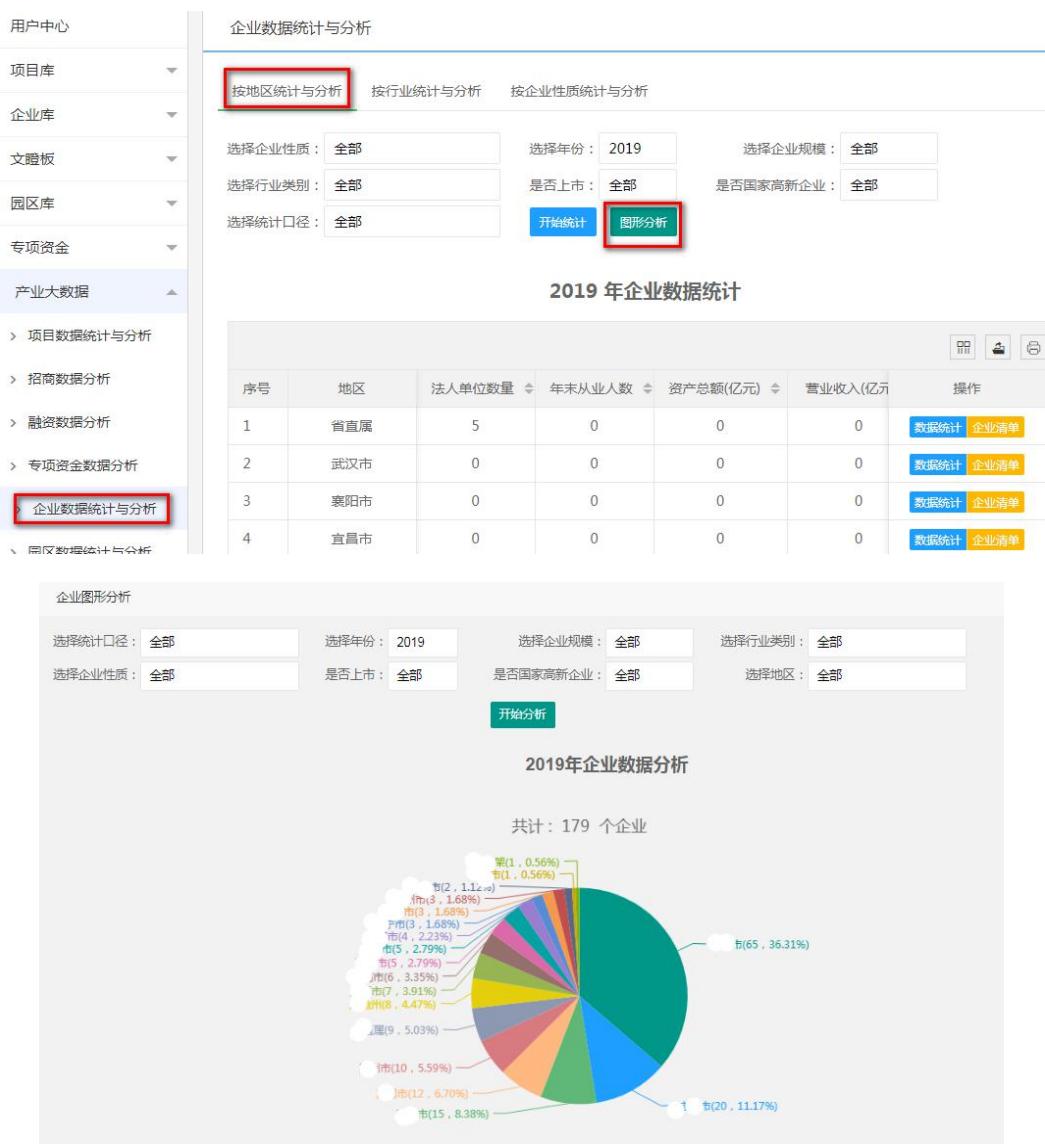

②按行业分析

在用户中心页面,点击"产业大数据"菜单下"企业数据统 计与分析"按钮,进入"企业数据统计与分析"页面,点击"按 行业统计与分析"按钮,进入"按行业统计与分析"页面,根据 需要选择年份、企业性质、企业规模、地区、是否上市、是否国 家高新企业、统计口径,点击"图形分析",显示各行业的法人 单位数、法人单位数占比等分析图,如下图:

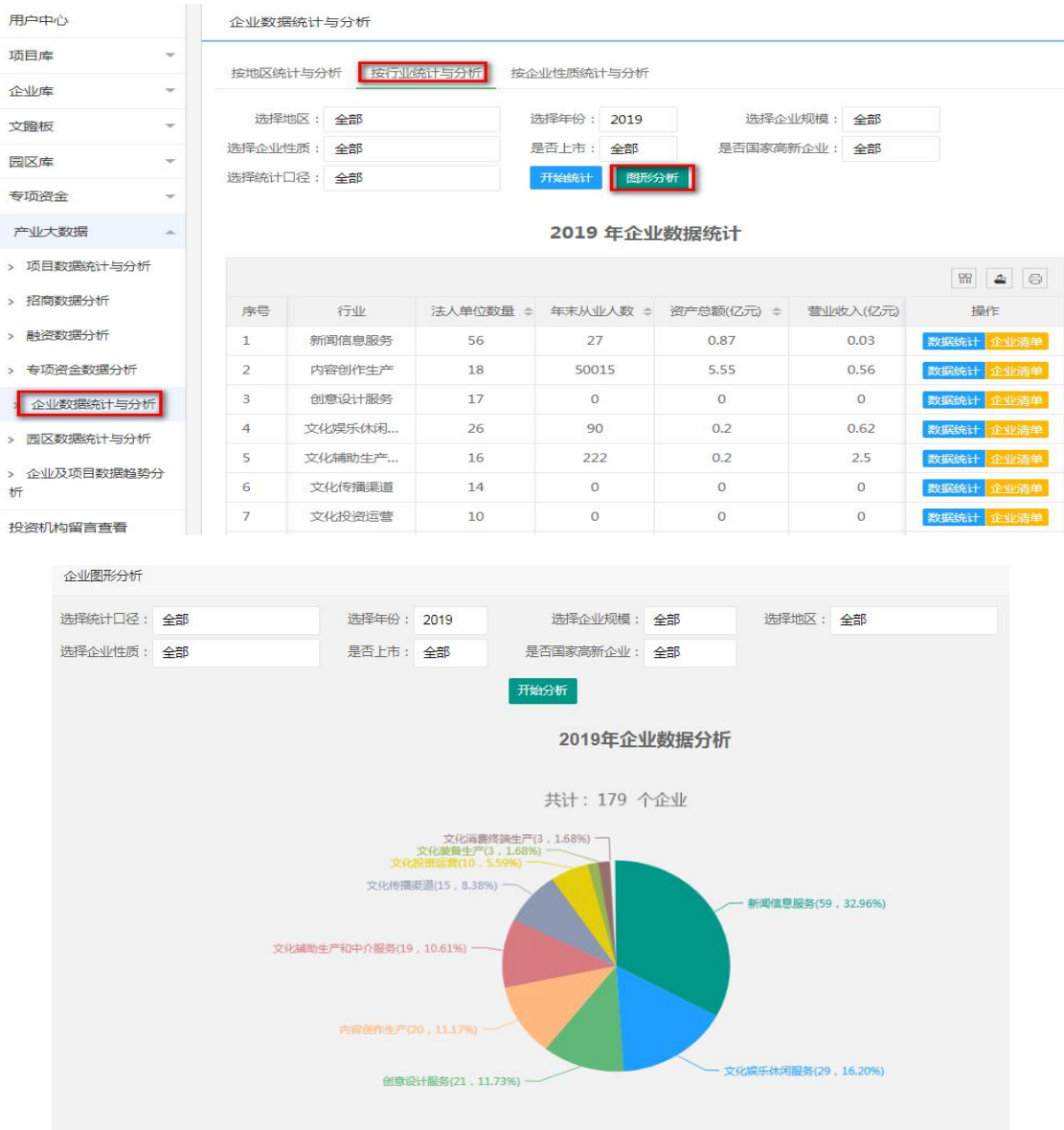

 $-85-$ 

③按企业性质分析

在用户中心页面,点击"产业大数据"菜单下"企业数据统 计与分析"按钮,进入"企业数据统计与分析"页面,点击"按 企业性质统计与分析"按钮,进入"按企业性质统计与分析"页 面,根据需要选择年份、地区、企业规模、行业类别、是否上市、 是否国家高新企业、统计口径,点击"图形分析",显示各企业 性质的法人单位数、法人单位数占比等分析图,如下图:

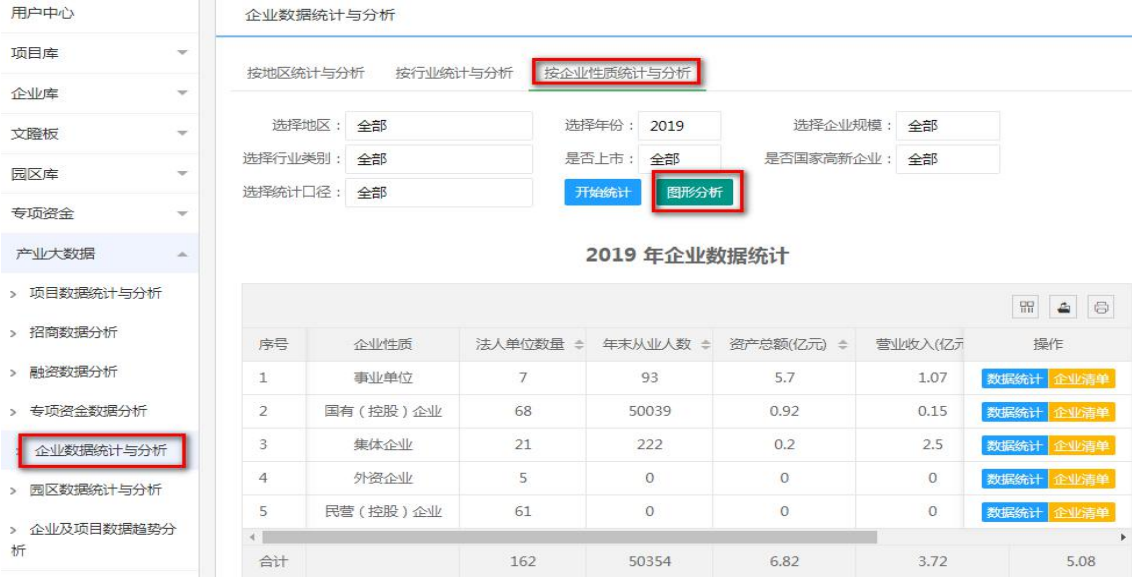

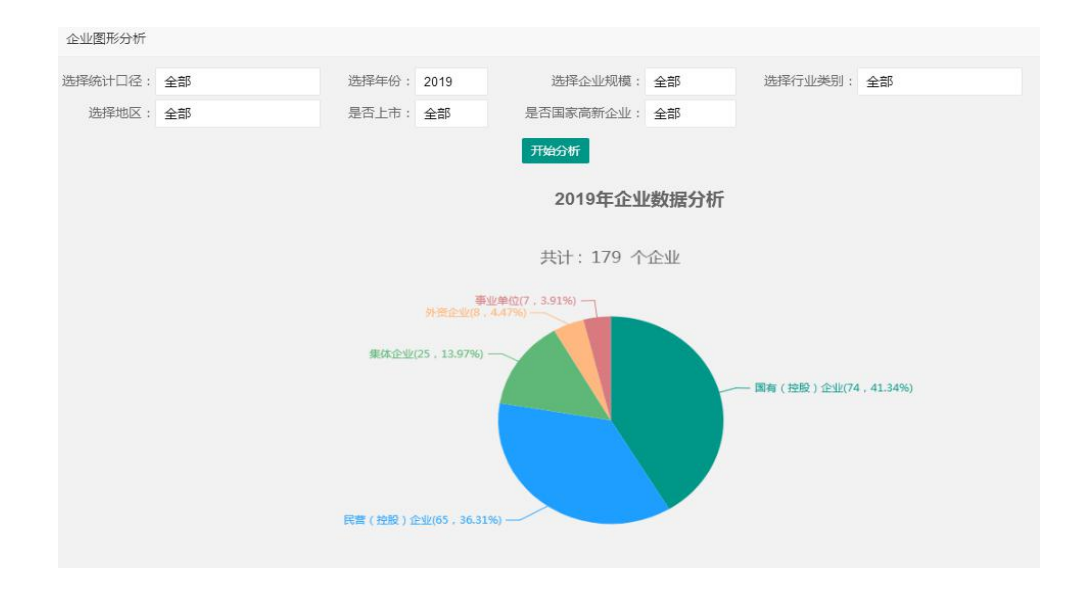

 $-86-$ 

(6) 园区数据分析

在用户中心页面,点击"产业大数据"菜单下"园区数据统 计与分析"按钮,进入"园区数据统计与分析"页面,根据需要 选择年份,点击"图形分析",显示省直属及市(州)发布园区 数量、园区数量占比等分析图,如下图:

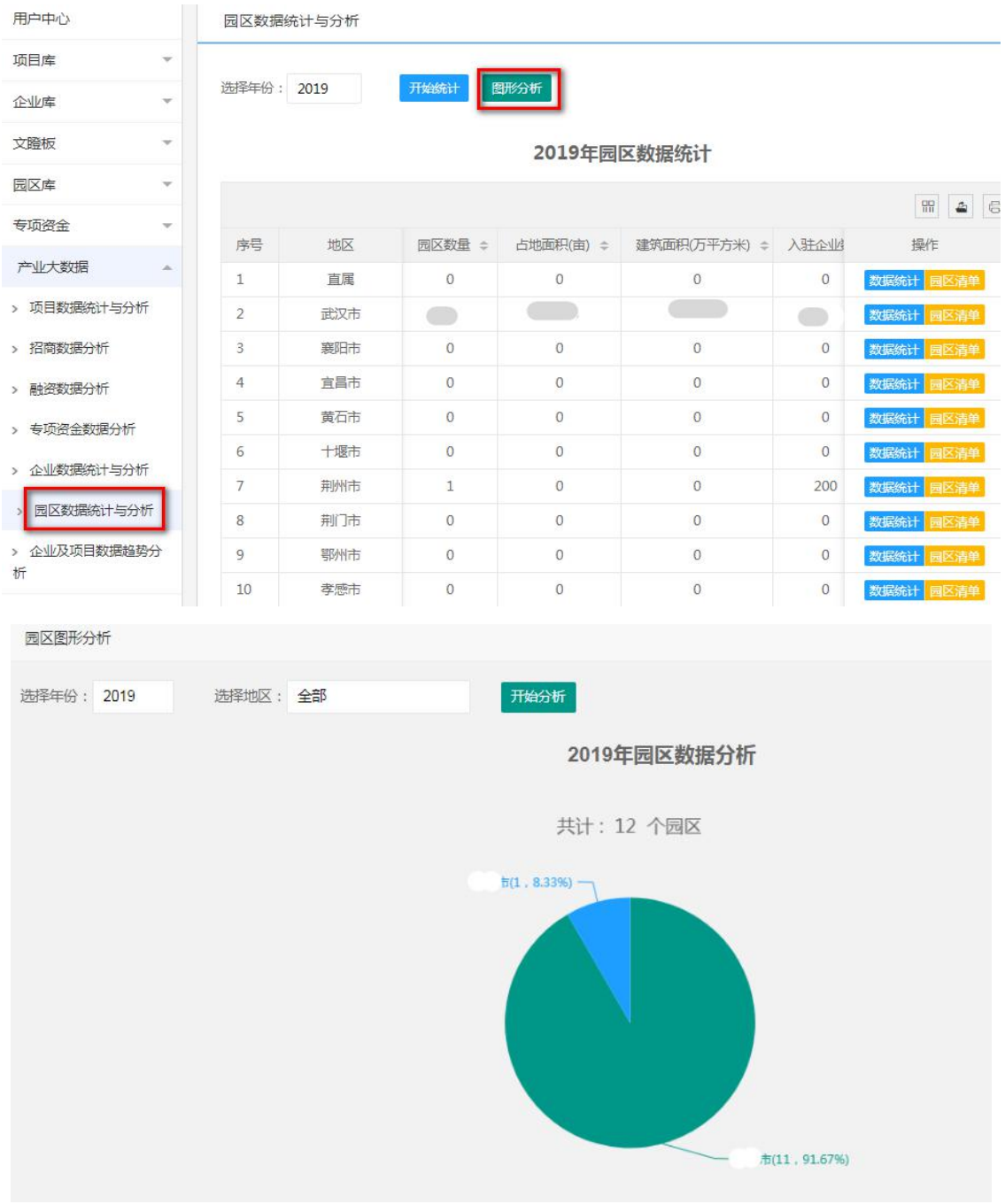

(7)企业及项目数据趋势分析

①文化产业项目分析

在用户中心页面,点击"产业大数据"菜单下"企业及项目 数据趋势分析"按钮,进入"企业及项目数据趋势分析"页面, 点击"文化产业项目分析"按钮,进入"文化产业项目分析"页 面,根据需要选择项目总数量、项目总金额、已签约项目总数量、 已签约项目总金额、落地项目总数量、到位资金,点击"图形分 析",显示项目总数量、项目总金额、已签约项目总数量、已签 约项目总金额、落地项目总数量、到位资金等趋势图,如下图:

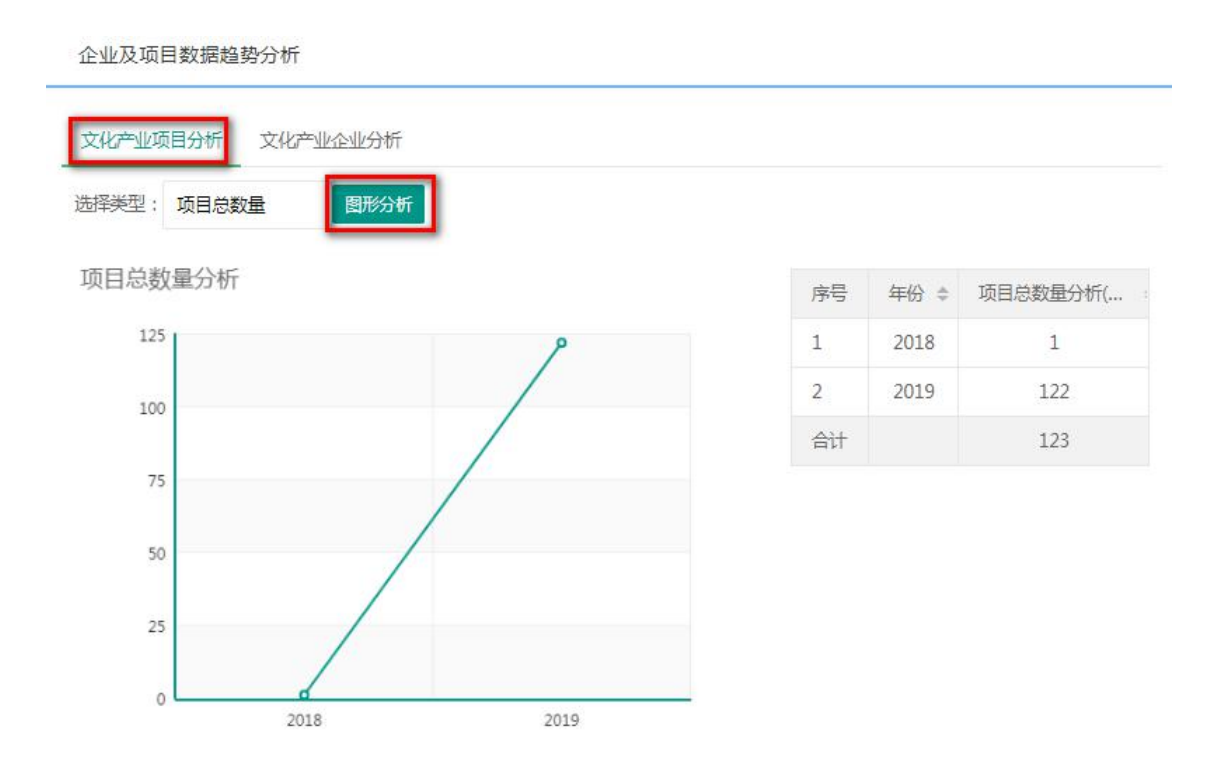

②文化产业项目分析

在用户中心页面,点击"产业大数据"菜单下"企业及项目 数据趋势分析"按钮,进入"企业及项目数据趋势分析"页面,

点击"文化产业企业分析"按钮,进入"文化产业企业分析"页 面,根据需要选择资产总额、营业总额、利润总额、纳税总额, 点击"图形分析",显示资产总额、营业总额、利润总额、纳税 总额等趋势图,如下图:

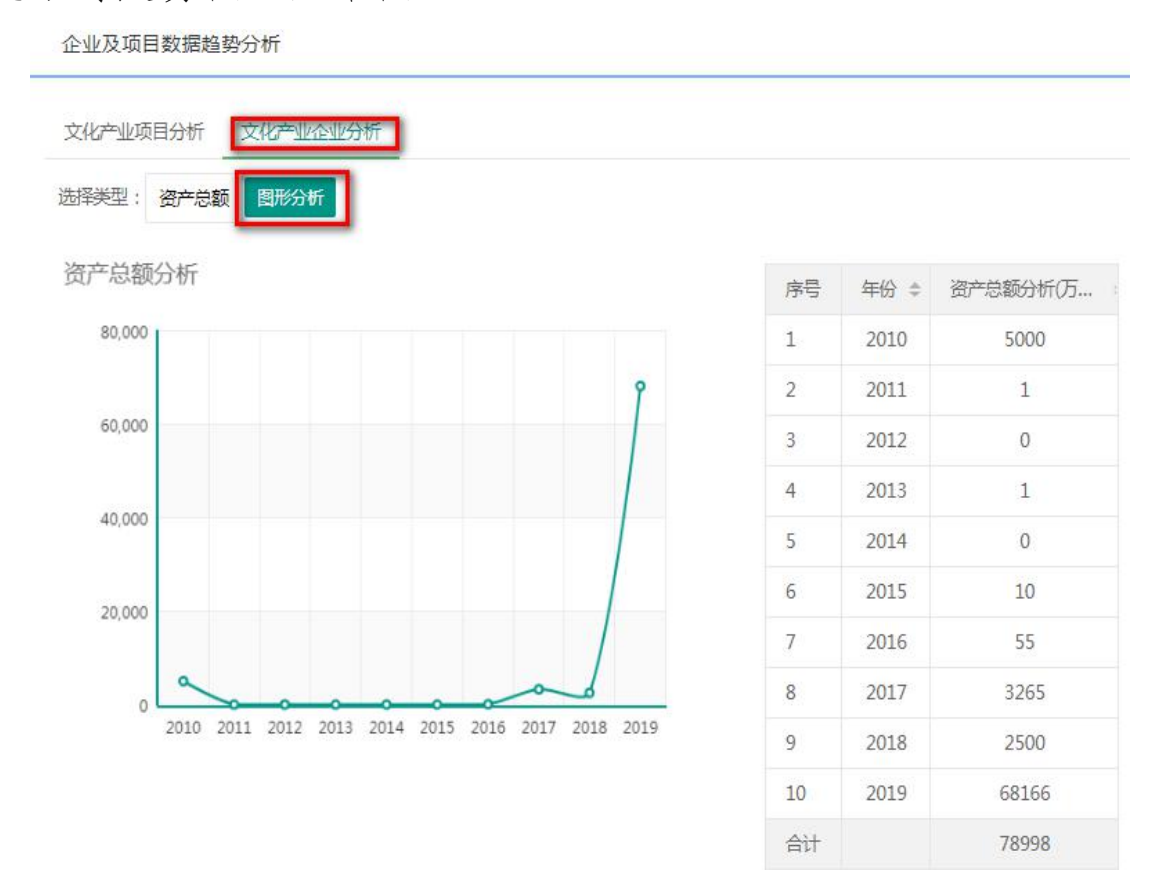

(八)修改联系人手机号和登录密码

1.修改联系人手机号

在用户中心页面,点击"我的账号"菜单下"修改手机号" 按钮,进入"修改手机号"页面,填写登录密码、新手机号、图 形验证码、手机验证码,点击"确认修改",即完成修改联系人 手机号操作。

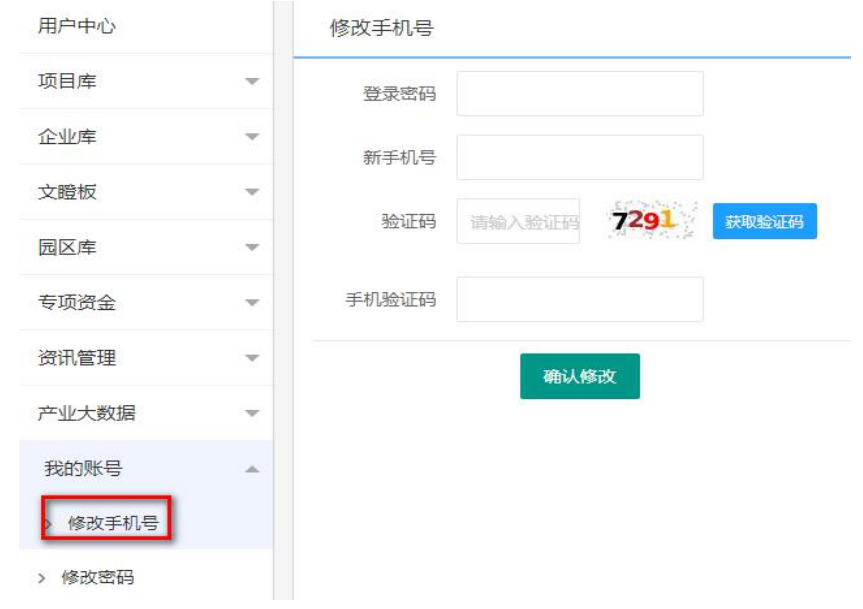

2. 修改登录密码

在用户中心页面,点击"我的账号"菜单下"修改密码"按 钮,进入"修改密码"页面,填写原密码、新密码、确认密码, 点击"确认修改", 即完成修改密码操作。

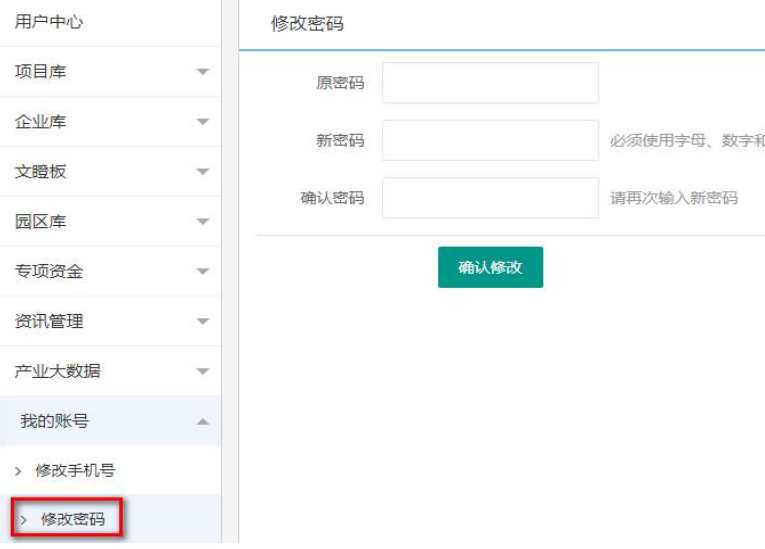

## 三、服务电话

在"湖北文化产业网"运行期间,如果您在使用过程中遇到 问题,请及时与我们联系,联系方式如下:

业务咨询电话:027-88712823

技术支持电话:027-88712833